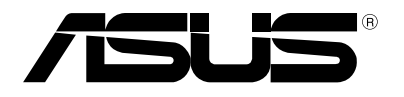

# **Notebook-PC** *Elektronische Anleitung*

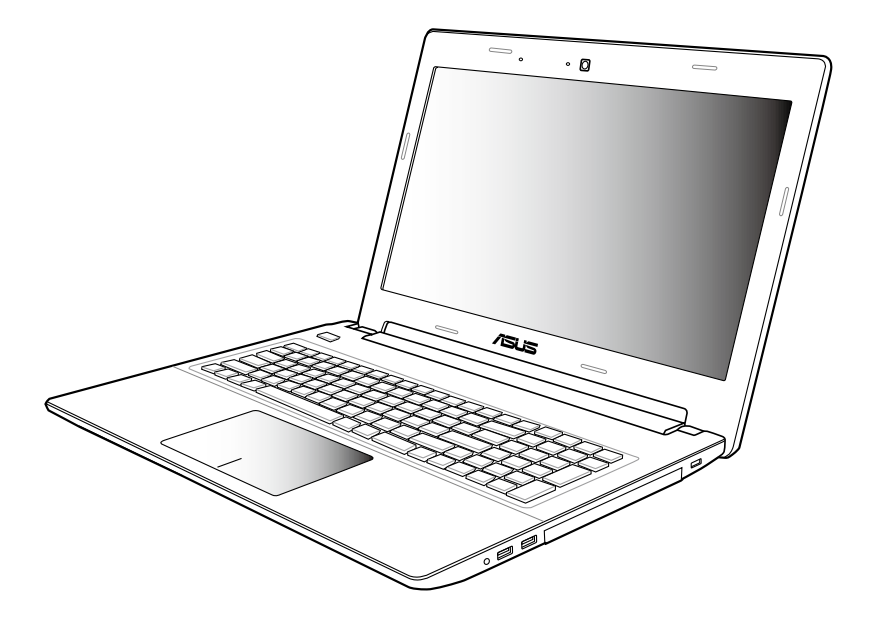

#### **November 2012 G7814**

#### **Urheberrechtinformationen**

Kein Teil dieses Handbuchs, einschließlich der darin beschriebenen Produkte und Software, darf ohne ausdrückliche schriftliche Genehmigung von ASUSTeK COMPUTER INC. ("ASUS") mit jeglichen Mitteln in jeglicher Form reproduziert, übertragen, transkribiert, in Wiederaufrufsystemen gespeichert oder in jegliche Sprache übersetzt werden, abgesehen von vom Käufer als Sicherungskopie angelegter Dokumentation.

ASUS BIETET DIESES HANDBUCH IN SEINER VORLIEGENDEN FORM AN, OHNE JEGLICHE GARANTIE, SEI SIE DIREKT ODER INDIREKT, EINSCHLIESSLICH, ABER NICHT BESCHRÄNKT AUF INDIREKTE GARANTIEN ODER BEDINGUNGEN BEZÜGLICH DER VERKÄUFLICHKEIT ODER EIGNUNG FÜR EINEN BESTIMMTEN ZWECK. IN KEINEM FALL IST ASUS, SEINE DIREKTOREN, LEITENDEN ANGESTELLTEN, ANGESTELLTEN ODER AGENTEN HAFTBAR FÜR JEGLICHE INDIREKTE, SPEZIELLE, ZUFÄLLIGEN ODER FOLGESCHÄDEN (EINSCHLIESSLICH SCHÄDEN AUFGRUND VON PROFITVERLUSTEN, GESCHÄFTSVERLUSTEN, NUTZUNGS- ODER DATENVERLUSTEN, UNTERBRECHUNG VON GESCHÄFTSABLÄUFEN ET CETERA), SELBST WENN ASUS VON DER MÖGLICHKEIT SOLCHER SCHÄDEN UNTERRICHTET WURDE, DIE VON DEFEKTEN ODER FEHLERN IN DIESEM HANDBUCH ODER AN DIESEM PRODUKT HERRÜHREN.

In diesem Handbuch erscheinende Produkte und Firmennamen könnten eingetragene Warenzeichen oder Copyrights der betreffenden Firmen sein und dienen ausschließlich zur Identifikation oder Erklärung und zum Vorteil des jeweiligen Eigentümers, ohne Rechtsverletzungen zu beabsichtigen.

DIE TECHNISCHE DATEN UND INFORMATION IN DIESEM HANDBUCH SIND NUR ZU INFORMATIONSZWECKEN GEDACHT, SIE KÖNNEN JEDERZEIT OHNE VORANKÜNDIGUNG GEÄNDERT WERDEN UND SOLLTEN NICHT ALS VERPFLICHTUNG SEITENS ASUS ANGESEHEN WERDEN. ASUS ÜBERNIMMT KEINE VERANTWORTUNG ODER HAFTUNG FÜR JEGLICHE FEHLER ODER UNGENAUIGKEITEN, DIE IN DIESEM HANDBUCH AUFTRETEN KÖNNTEN, EINSCHLIESSLICH DER DARIN BESCHRIEBENEN PRODUKTE UND SOFTWARE.

Copyright © 2012 ASUSTeK COMPUTER INC. Alle Rechte vorbehalten.

#### **Begrenzte Haftung**

Es können Sachverhalte auftreten, bei denen Sie aufgrund eines Fehler seitens ASUS oder anderer Haftbarkeiten berechtigt sind, Schadensersatz von ASUS zu fordern. In jedem einzelnen Fall, ungeachtet der Grundlage, anhand derer Sie Schadensansprüche gegenüber ASUS geltend machen, haftet ASUS maximal nur mit dem vertraglich festgesetzten Preis des jeweiligen Produktes bei Körperverletzungen (einschließlich Tod) und Schäden am Grundeigentum und am Sachvermögen oder anderen tatsächlichen und direkten Schäden, die aufgrund von Auslassung oder Verrichtung gesetzlicher Pflichten gemäß dieser Garantieerklärung erfolgen.

ASUS ist nur für verantwortlich für bzw. entschädigt Sie nur bei Verlust, Schäden oder Ansprüchen, die aufgrund eines vertraglichen, zivilrechtlichen Bruchs dieser Garantieerklärung seitens ASUS entstehen.

Diese Einschränkung betrifft Lieferanten und Weiterverkäufer von ASUS. Sie stellt das Höchstmaß dar, mit dem ASUS, seine Lieferanten und Ihr Weiterverkäufer insgesamt verantwortlich sind.

UNTER KEINEN UMSTÄNDEN HAFTET ASUS FÜR FOLGENDES: (1) SCHADENSANSPRÜCHE AN SIE VON DRITTEN; (2) VERLUST VON ODER SCHÄDEN AN AUFZEICHNUNGEN ODER DATEN; ODER (3) BESONDERE, SICH ERGEBENDE ODER INDIREKTE SCHÄDEN ODER WIRTSCHAFTLICHE FOLGESCHÄDEN (EINSCHLIESSLICH VERLUST VON PROFITEN ODER SPAREINLAGEN), AUCH WENN ASUS, SEINE LIEFERANTEN ODER IHR WEITERVERKÄUFER VON DIESER MÖGLICHKEIT IN KENNTNIS GESETZT IST.

#### **Service und Unterstützung**

Besuchen Sie unsere mehrsprachige Webseite unter **http://support.asus.com**

## **Inhaltsverzeichnis**

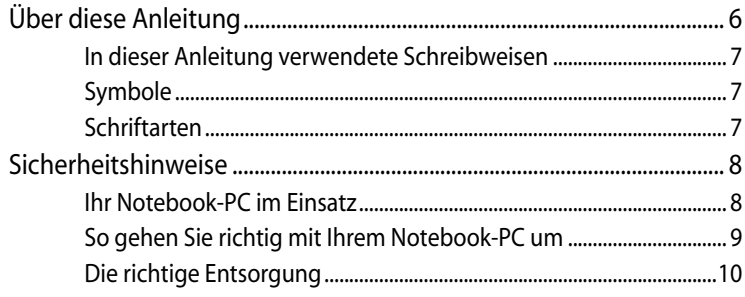

#### Kapitel 1: Hardwareeinrichtung

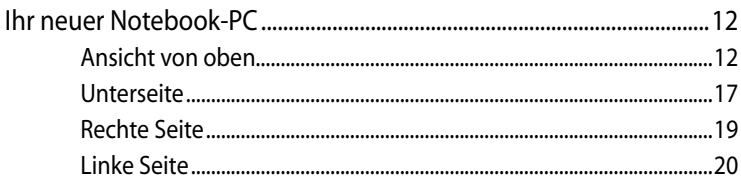

#### Kapitel 2: Ihr Notebook-PC im Einsatz

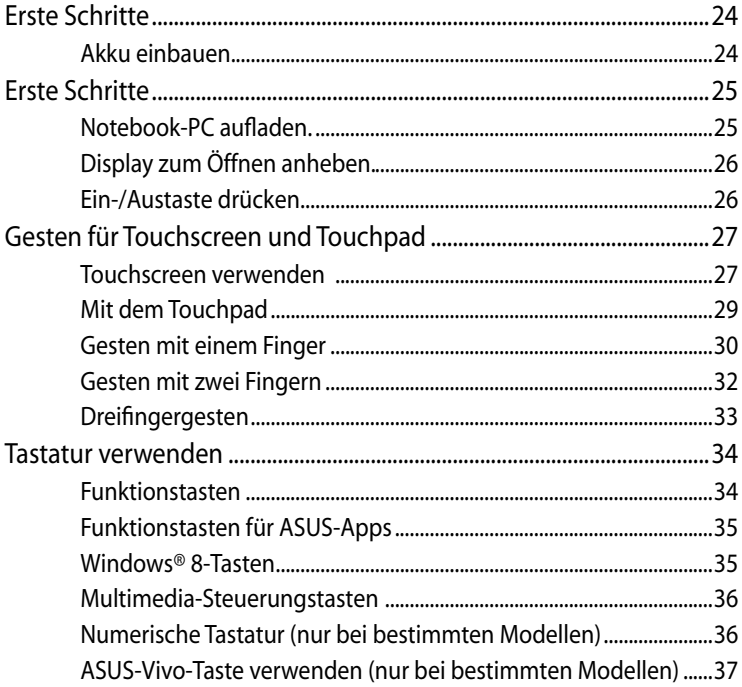

#### Kapitel 3: Mit Windows® 8 arbeiten

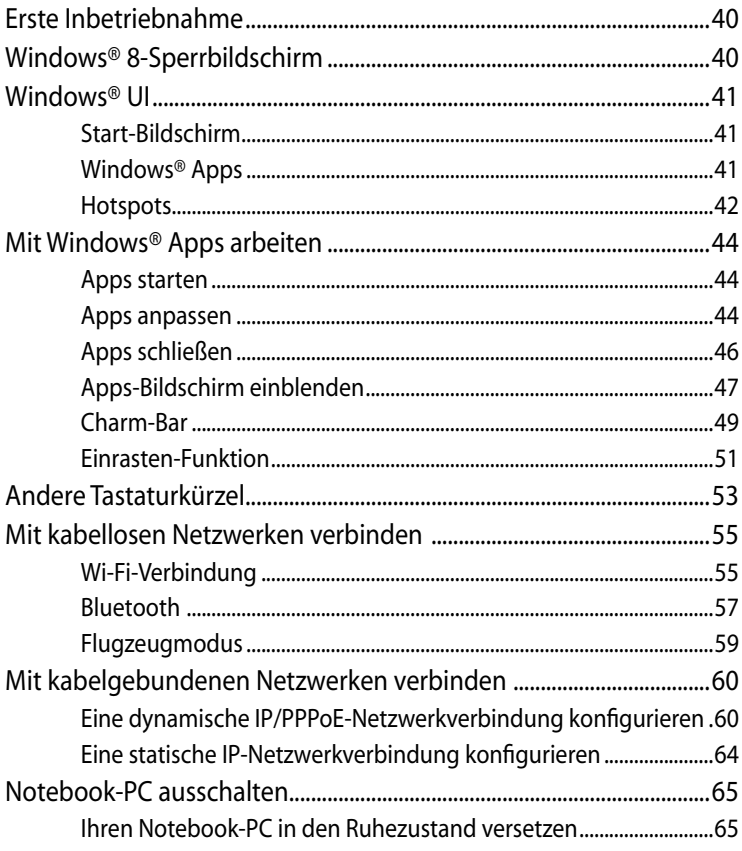

#### **Kapitel 4: ASUS-Apps**

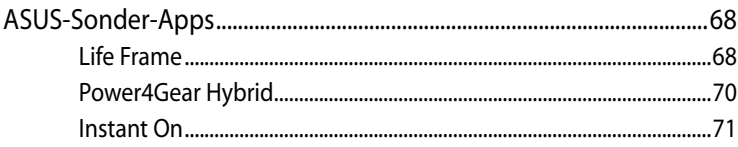

#### Kapitel 5: Power-on Self-test (POST)

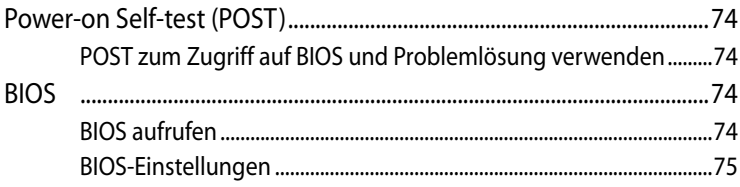

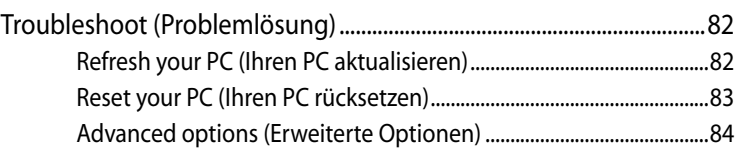

#### **[Kapitel 6:Aufrüsten Ihres Notebook-PCs](#page-86-0)**

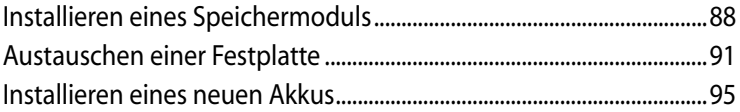

#### **[Anhänge](#page-96-0)**

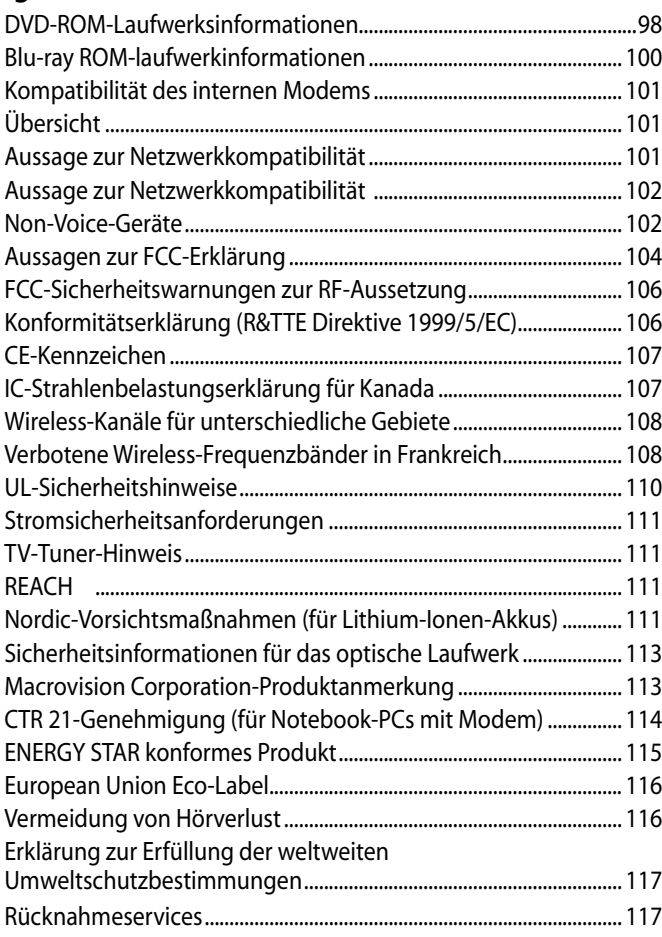

## <span id="page-5-0"></span>**Über diese Anleitung**

Diese Anleitung liefert Informationen über die Hardware- und Softwaremerkmale Ihres Notebook-PCs, geordnet durch folgende Kapitel:

#### **Kapitel 1: Hardwareeinrichtung**

Dieses Kapitel beschreibt die Hardware-Komponenten Ihres Notebook-PCs.

#### **Kapitel 2: Ihr Notebook-PC im Einsatz**

Dieses Kapitel zeigt den Einsatz verschiedener Teile Ihres Notebook-PCs.

#### **Kapitel 3: Mit Windows® 8 arbeiten**

Dieses Kapitel bietet eine Übersicht über den Einsatz von Windows® 8 an Ihrem Notebook-PC.

#### **Kapitel 4: ASUS-Apps**

Dieses Kapitel stellt die mit dem Windows® 8-Betriebssystem Ihres Notebook-PCs gelieferten ASUS-Apps vor.

#### **Kapitel 5: Power-on Self-test (POST)**

Dieses Kapitel zeigt den Einsatz von POST zur Änderung der Einstellungen Ihres Notebook-PCs.

#### **Kapitel 6: Aufrüsten Ihres Notebook-PCs**

Dieses Kapitel zeigt Ihnen Anleitungen zum Austausch oder Einbau von Teilen/Komponenten in Ihren Notebook-PC.

#### **Anhänge**

Dieser Abschnitt enthält Hinweise und Sicherheitserklärungen zu Ihrem Notebook-PC.

#### <span id="page-6-0"></span>**In dieser Anleitung verwendete Schreibweisen**

Um bestimmte, wichtige Informationen in dieser Anleitung hervorzuheben, werden solche Hinweise wie folgt dargestellt:

**WICHTIG!** Dies Meldung enthält wichtige Informationen denen Sie folgen müssen, um die Aufgabe fertig zu stellen.

**HINWEIS:** Dies Meldung enthält zusätzliche Informationen und Tipps, die Ihnen bei der Fertigstellung einer Aufgabe helfen können.

**WARNUNG!** Diese Meldung enthält wichtige Informationen denen Sie folgen müssen, um bei der Ausführung einer bestimmten Aufgabe die Sicherheit zu gewähren, um Verletzungen von Personen und Beschädigungen Ihres Notebook-PCs, der Daten oder Komponenten zu vermeiden.

## **Symbole**

Die folgenden Symbole zeigen Ihnen, welches Gerät zur Vervollständigung einer Reihe von Aufgaben oder Prozeduren in Ihren Notebook-PC verwendet werden kann/muss.

= Touchscreen verwenden.

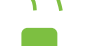

= Verwenden Sie das Touchpad.

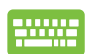

= Verwenden Sie die Tastatur.

### **Schriftarten**

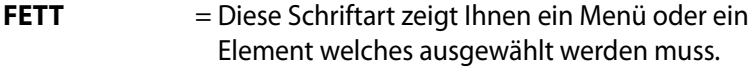

*KURSIV* = Diese Schriftart zeigt Ihnen die Taste die Sie auf der Tastatur drücken müssen.

## <span id="page-7-0"></span>**Sicherheitshinweise**

### **Ihr Notebook-PC im Einsatz**

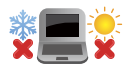

Dieser Notebook-PC darf nur in einer Umgebung mit einer Temperatur zwischen 5°C und 35° C verwendet werden.

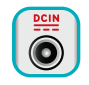

Prüfen Sie am Aufkleber an der Notebook-Unterseite, ob Ihr Adapter den Stromversorgungs-anforderungen entspricht.

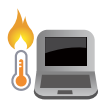

Legen Sie den Notebook-PC nicht auf den Schoß oder auf andere Körperteile, die empfindlich auf ständige Erwärmung reagieren können.

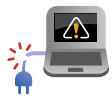

Verwenden Sie für Ihren Notebook-PC keine beschädigten Netzleitungen, Zubehörteile sowie sonstige Peripheriegeräte.

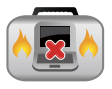

Achten Sie darauf, dass Ihr Notebook-PC im Betrieb nicht mit Gegenständen abgedeckt wird, welche die Belüftung des Gerätes beeinträchtigen können.

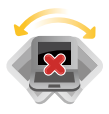

Stellen Sie das Gerät nicht auf unebene oder instabile Unterlagen.

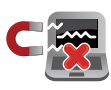

Sie können Ihren Notebook-PC bedenkenlos durch Röntgengeräte (z. B. bei der Passagierkontrolle am Flughafen) schicken, nicht jedoch Magnetfeldern und magnetischen Detektoren aussetzen.

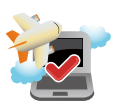

Lassen Sie sich von der jeweiligen Fluggesellschaft über Nutzungsmöglichkeiten während des Fluges und damit verbundene Einschränkungen informieren.

#### <span id="page-8-0"></span>**So gehen Sie richtig mit Ihrem Notebook-PC um**

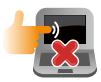

Trennen Sie das Netzteil und nehmen Sie den Akku heraus (sofern möglich), bevor Sie Ihren Notebook-PC reinigen. Benutzen Sie einen weichen Schwamm oder ein Fensterleder; leicht mit etwas Wasser und ein wenig mildem Reinigungsmittel (kein Scheuermittel!) anfeuchten. Reiben Sie Ihren Notebook-PC mit einem trockenen Tuch trocken.

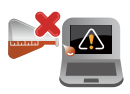

Achten Sie darauf, dass keine starken Lösungsmittel wie Verdünnung, Benzin und andere Chemikalien an oder in die Nähe Ihres Notebook-PCs geraten.

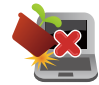

Stellen Sie nichts auf dem Gerät ab.

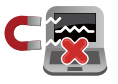

Setzen Sie den Notebook-PC keinen starken magnetischen oder elektrischen Feldern aus.

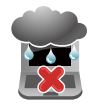

Nutzen und lagern Sie den Notebook-PC nicht im Regen, nicht in der Nähe von Wasser und anderen Flüssigkeiten, generell nicht an Stellen, an denen es feucht ist.

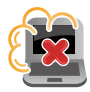

Nutzen und lagern Sie den Notebook-PC nicht in staubiger Umgebung.

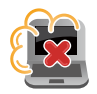

Benutzen Sie den Notebook-PC nicht in der Nähe von Gaslecks.

### <span id="page-9-0"></span>**Die richtige Entsorgung**

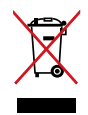

Den Notebook-PC NICHT im normalen Hausmüll entsorgen. Dieses Produkt wurde entickelt, um ordnungsgemäß wiederverwertet und entsorgt werden zu können. Das durchgestrichene Symbol der Mülltonne zeigt an, dass das Produkt (elektrisches und elektronisches Zubehör) nicht im normalen Hausmüll entsorgt werden darf. Bitte erkundigen Sie sich nach lokalen Regelungen zur Entsorgung von Elektroschrott.

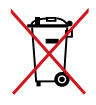

Den Batterien NICHT im normalen Hausmüll entsorgen. Das Symbol der durchgestrichenen Mülltonne zeigt an, dass Batterien nicht im normalen Hausmüll entsorgt werden dürfen.

## <span id="page-10-0"></span>*Kapitel 1: Hardwareeinrichtung*

## <span id="page-11-0"></span>**Ihr neuer Notebook-PC**

### **Ansicht von oben**

**HINWEIS:** Das Tastaturlayout kann je nach Region oder Land unterschiedlich sein. Auch die Ansicht von oben kann etwas vom Aussehen Ihres speziellen Notebook-PC-Modells abweichen.

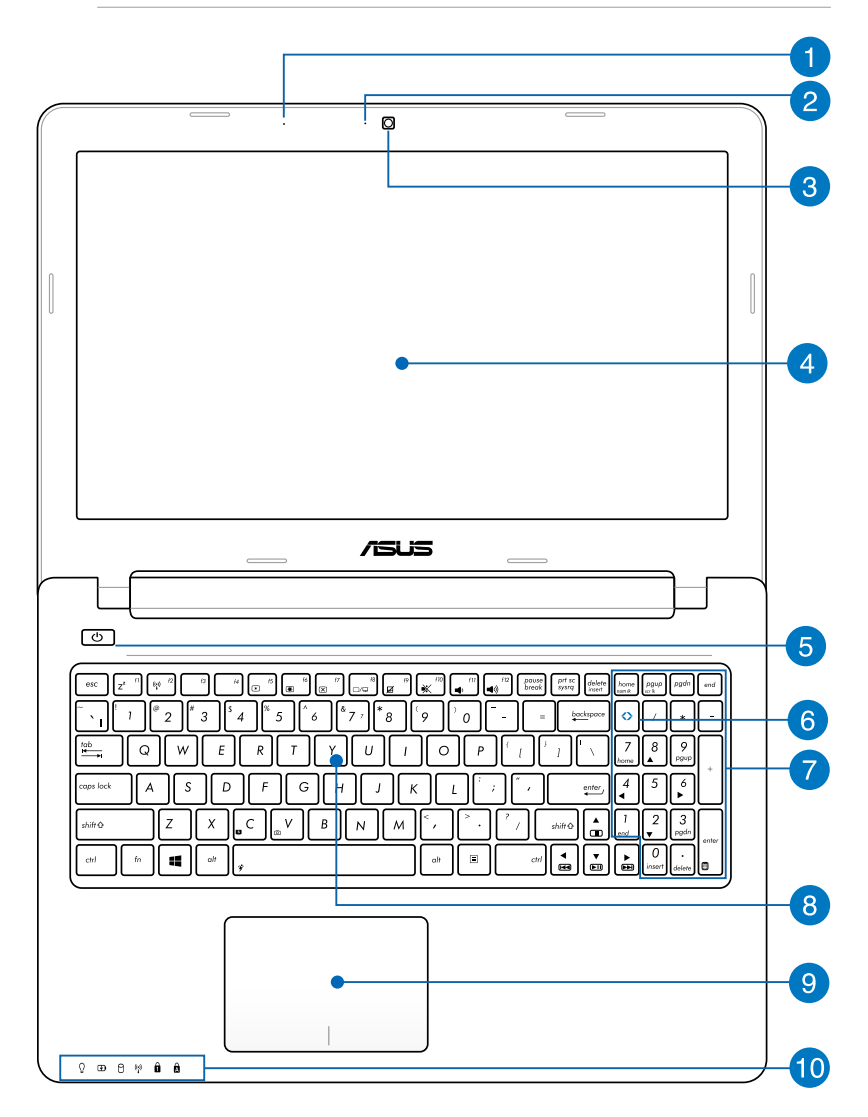

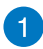

#### **Mikrofon**

Das integrierte Mikrofon lässt sich beispielsweise für Videokonferenzen, Sprachaufzeichnungen und einfache Audioaufnahmen einsetzen.

## **2** Kameraanzeige

Diese Anzeige leuchtet auf, wenn die eingebaute Kamera aktiv ist.

## **Kamera**

Über die integrierte Kamera können Sie Fotos und Videos mit Ihrem Notebook-PC aufnehmen.

### **Bildschirm**

Die Displayanzeige besitzt ausgezeichnete Anzeigemerkmale für Fotos, Videos und andere Multimediadateien auf Ihrem Notebook-PC.

**HINWEIS:** Einige Modelle sind mit einem berührungsempfindlichen Panel ausgestattet, mit dem Sie Ihren Notebook-PC mittels Gesten bedienen können

## **Stromschalter**

Drücken Sie die Ein-/Austaste, um Ihren Notebook-PC ein- oder auszuschalten. Mit der Ein-/Austaste können Sie Ihren Notebook-PC auch in den Standby- oder Ruhemodus versetzen und ihn aus dem Standby- oder Ruhemodus aufwecken.

Sollte Ihr Notebook-PC nicht mehr reagieren, halten Sie die Ein-/Austaste ungefähr vier (4) Sekunden lang gedrückt, bis sich Ihr Notebook-PC abschaltet.

**ASUS-Vivo-Taste (nur bei bestimmten Modellen)** Diese Taste öffnet die ASUS VivoBook-Startseite.

> **HINWEIS:** Für mehr Information beziehen Sie sich auf den Abschnitt *ASUS-Vivo-Taste verwenden*.

## 6

#### **Numerisches Tastenfeld (nur bei bestimmten Modellen)**

Das numerische Tastenfeld schaltet zwischen diesen zwei Funktionen hin und her: Für numerische Eingabe und als Richtungstasten für den Zeiger.

#### **Tastatur**

Die Tastatur besitzt QWERTZ-Tasten in normaler Größe und mit einer angenehmen Hubtiefe beim Tippen. Sie ermöglicht Ihnen auch die Verwendung der Funktionstasten, einen schnellen Zugriff auf Windows® und die Steuerung anderer Multimediafunktionen.

#### **HINWEIS:**

• Das Tastaturlayout unterscheidet sich je nach Modell oder Gebiet.

## **8** Touchpad

Mit dem Touchpad können Sie auf dem Bildschirm navigieren und unterschiedlichste Gesten nutzen; so lässt sich Ihr neues Gerät recht intuitiv bedienen. Reguläre Mausfunktionen stehen damit natürlich auch zur Verfügung.

**HINWEIS:** Weitere Einzelheiten finden Sie im Abschnitt Touchpad-Gesten in dieser Anleitung.

## **Statusanzeigen**

An den Statusindikatoren können Sie den aktuellen Hardwarezustand Ihres Notebook-PCs ablesen.

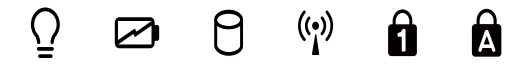

### **Betriebsanzeige**

Die Betriebsanzeige leuchtet, wenn Ihr Notebook-PC eingeschaltet ist. Sie blinkt, wenn sich das Gerät im Energiesparmodus befindet.

#### **Zweifarbiger Akkuladung-Indikator**

Die zweifarbige LED zeigt den Ladestatus des Akkus optisch an. Details hierzu sind in der folgenden Tabelle aufgeführt:

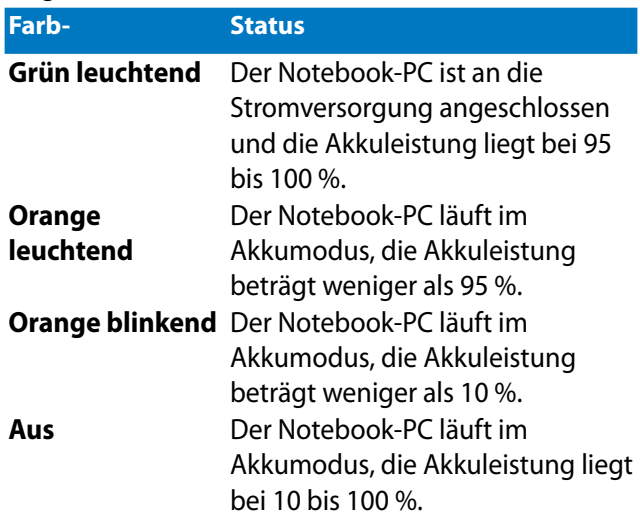

#### **Laufwerksaktivitätsanzeige**

Diese Anzeige leuchtet, wenn Ihr Notebook-PC auf die internen Speicherlaufwerke zugreift.

#### **Bluetooth-/Wireless-Anzeige (nur bei bestimmten Modellen)**

Dieser Indikator signalisiert, dass die Bluetooth- oder WLAN-Funktion des Notebook-PCs aktiv ist.

#### **Capital Lock-Anzeige**

#### **(Großbuchstaben-Feststelltaste)**

Dieser Indikator leuchtet bei aktiver Großbuchstabenfunkion. Mit der Großbuchstabenfunktion können Sie Großbuchstaben eingeben (z. B. A, B, C), ohne dazu die Umschalttaste drücken zu müssen.

#### **Laufwerksaktivitätsanzeige**

Diese Anzeige leuchtet, wenn Ihr Notebook-PC auf die internen Speicherlaufwerke zugreift.

#### **Bluetooth-/Wireless-Anzeige (nur bei bestimmten Modellen)**

Dieser Indikator signalisiert, dass die Bluetooth- oder WLAN-Funktion des Notebook-PCs aktiv ist.

#### **Ziffernverriegelungsanzeige**

Diese Anzeige leuchtet auf, wenn die Ziffernverriegelung aktiv ist. Damit können Sie mehrere Tasten der Tastatur für die Zifferneingeba verwenden.

#### **Capital Lock-Anzeige (Großbuchstaben-Feststelltaste)**

Dieser Indikator leuchtet bei aktiver Großbuchstabenfunkion. Mit der Großbuchstabenfunktion können Sie Großbuchstaben eingeben (z. B. A, B, C), ohne dazu die Umschalttaste drücken zu müssen.

#### <span id="page-16-0"></span>**Unterseite**

**ANMERKUNG:** Das Aussehen der Unterseite kann je nach Modell variieren.

**WARNUNG!** Die Unterseite des Notebook-PCs kann sich während des Betriebs oder beim Aufladen des Akkus erwärmen oder heiß werden. Stellen Sie Ihren Notebook-PC nicht auf Unterlagen, welche die Belüftungsöffnungen blockieren können (z. B. hochflorigeTeppiche).

**WICHTIG!** Die Akkulaufzeit hängt von den Einsatzbedingungen und den technischen Merkmalen Ihres Notebook-PCs ab. Der Akku darf nicht demontiert werden.

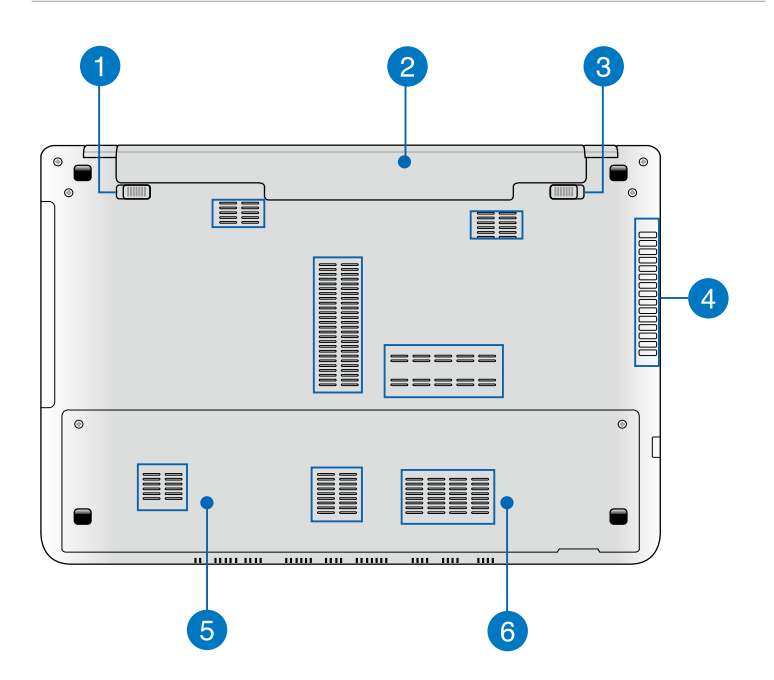

#### **Akkuverriegelungsfeder**

Die Akkuverriegelung sichert das Akkupack. Beim Einlegen rastet das Akkupack automatisch ein.

**WICHTIG!** Diese Sperre muss beim Entfernen des Akkus in der entsperrten Position gehalten werden.

### **Akkupack**

Der Akku lädt sich automatisch auf, sobald er an ein Netzteil angeschlossen wird, und beliefert den Notebook-PC weiterhin mit Strom, wenn die Netzteilverbindung unterbrochen wird.

## **Akkuverriegelung (Manuell)**

Die manuelle Akkuverriegelung hält den Akku sicher an seinen Platz. Schieben Sie die Sperre in die Position "Unlock", um den Akku einzulegen oder zu entfernen. Schieben Sie den Hebel auf die Position "Locked", um den eingelegten Akku zu sichern.

## **Lüftungsöffnungen**

Über die Belüftungsöffnungen gelangt kühle Luft in das Gerät, warme Luft wird abgeleitet.

**WICHTIG!** Achten Sie unbedingt darauf, dass die Belüftungsöffnungen nicht durch Papier, Bücher, Kleidung, Kabel oder andere Gegenstände blockiert werden; andernfalls kann es zu Überhitzung kommen.

## **Festplattenfach**

Die Festplatte ist in diesem Fach eingebaut.

## **Speicherfach (RAM)**

Das Speicherfach bietet die Möglichkeit, den vorhandenen Speicher zu erweitern.

#### <span id="page-18-0"></span>**Rechte Seite**

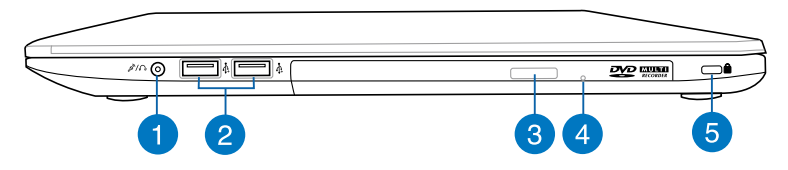

#### **Kopfhörer/Mikrofon-Kombianschluss**

Über diesen Anschluss können Sie den Ton Ihres Notebook-PCs über Kopfhörer oder Aktivlautsprecher ausgeben. Zusätzlich können Sie hier ein externes Mikrofon anschließen.

#### **USB 2.0-Port**

Der USB-Anschluss (Universal Serial Bus) ist mit USB 2.0- oder USB 1.1-Geräten kompatibel, z. B. Tastaturen, Zeigegeräte, Flash-Laufwerke, externe Festplatten, Lautsprecher, Kameras und Drucker.

#### **Elektrischer Auswurf für optisches Laufwerk**

Drücken Sie diese Taste, um die Schublade des optischen Laufwerks auszufahren.

#### **Notauswurf opt. Laufwerk**

Der Notauswurf wird benutzt, um die Schublade des optischen Laufwerkes herauszufahren, falls der elektrische Auswurf nicht funktioniert.

**WARNUNG!** Benutzen Sie den Notauswurf nicht an Stelle des elektrischen Auswurfes.

#### **Kensington®-Schlossbuchse**

Der Anschluss für ein Kensington®-Schloss dient dem Schutz Ihres Notebook-PCs mit Hilfe Kensington®-kompatibler Sicherheitsprodukte für Notebook-PCs.

#### <span id="page-19-0"></span>**Linke Seite**

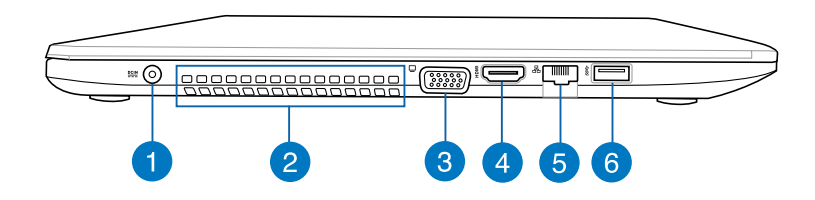

#### **Strom (DC)-Eingang**

Hier schließen Sie das mitgelieferte Netzteil an, das den Akku auflädt und Ihren Notebook-PC mit Energie versorgt.

**WARNUNG!** Ist das Netzteil in Gebrauch, kann es sich erwärmen oder heiß werden. Sie dürfen das Netzteil nicht abdecken und nicht in die Nähe Ihres Körpers bringen, wenn es an eine Stromquelle angeschlossen ist.

**WICHTIG!** Schließen Sie zum Aufladen des Akkus und zur Energieversorgung Ihres Notebook-PCs nur das mitgelieferte Netzteil an.

#### **Lüftungsöffnungen**

Die Lüftungsöffnungen lassen kühle Luft in den Notebook-PC hinein und die warme Luft wieder heraus.

**WARNUNG!** Stellen Sie sicher, dass Papier, Bücher, Textilien, Kabel oder ähnliches nicht die Lüftungen blockieren, da für den Notebook-PC sonst evtl. Überhitzungsgefahr besteht.

#### **VGA-Anschluss**

Über diesen Anschluss können Sie Ihren Notebook-PC an ein externes Display anschließen.

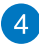

#### **HDMI-Anschluss**

Dieser HDCP-kompatible Anschluss, der auch die Wiedergabe geschützter Medien ermöglicht, dient zum Anschluss von HDMI-fähigen Geräten – beispielsweise HD-DVD- und Blu-ray-Playern.

#### **LAN-Anschluss**

An diesen Anschluss schließen Sie ein Netzwerkkabel zur Verbindung mit einem lokalen Netzwerk (LAN) an.

#### **USB 3.0-Anschluss**

Dieser USB 3.0-Anschluss (Universal Serial Bus 3.0) liefert eine Übertragungsrate von bis zu 5 Gbit/s und ist mit USB 2.0 rückwärts kompatibel.

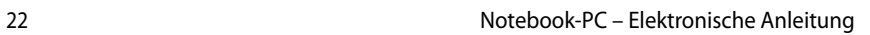

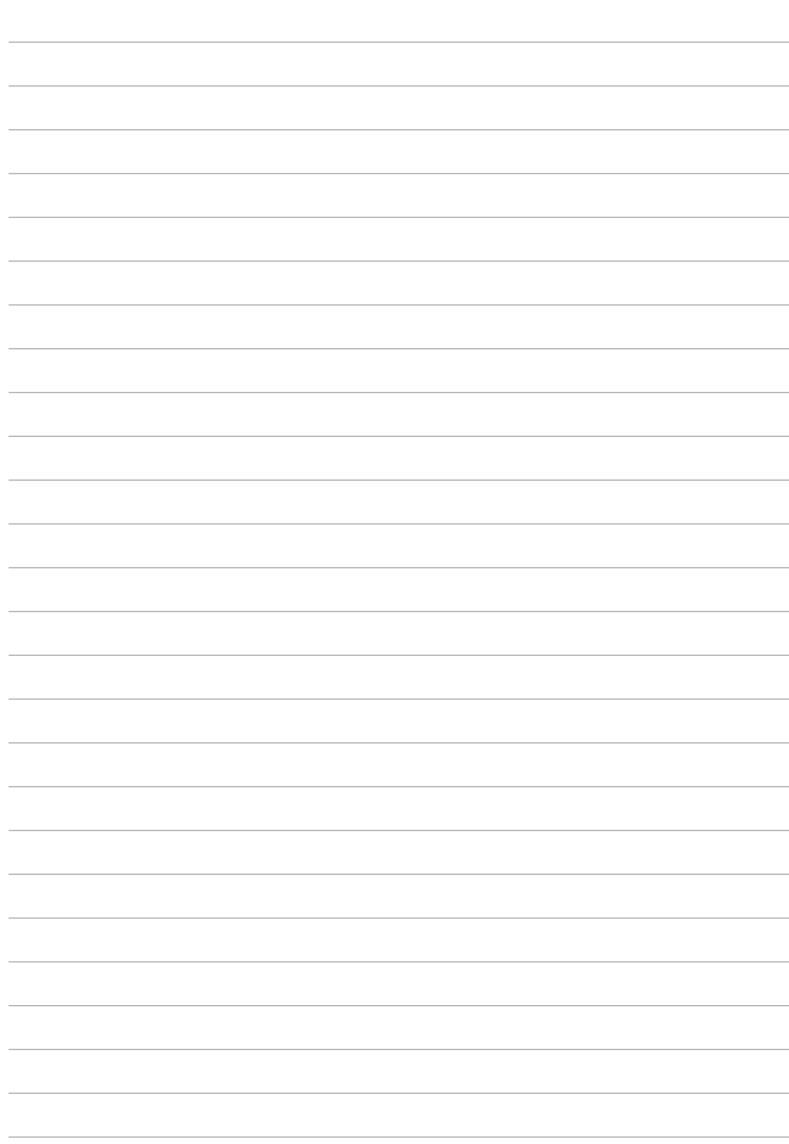

## <span id="page-22-0"></span>*Kapitel 2: Ihr Notebook-PC im Einsatz*

## <span id="page-23-0"></span>**Erste Schritte**

**HINWEIS:** Falls der Akku nicht in Ihrem Notebook-PC installiert ist, führen Sie bitte die folgenden Schritte aus.

#### **Akku einbauen.**

- A. Schieben Sie die Sperre für die manuelle Akkuverriegelung in die entsperrte (Unlock) Position.
- B. Richten Sie den Akkupack am Einschub aus und schieben Sie ihn hinein.
- C. Schieben Sie die manuelle Sperre in die gesperrte (Lock) Position, nachdem Sie den Akku eingeschoben haben.

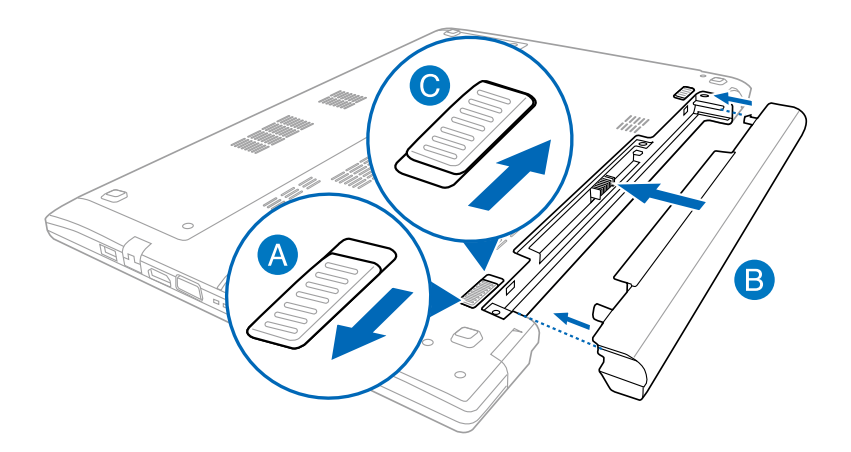

## <span id="page-24-0"></span>**Erste Schritte**

#### **Notebook-PC aufladen.**

- A. Verbinden Sie das Netzkabel mit dem Netzteil.
- B. Verbinden Sie den Netzstecker des Netzteils mit einer Steckdose (100 – 240 V Wechselspannung).
- C. Schließen Sie den kleinen Netzteilstecker an den Stromanschluss (DC) Ihres Notebook-PCs an.

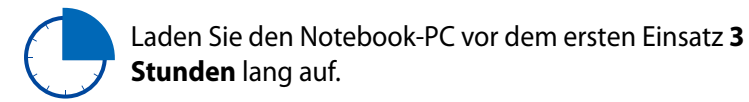

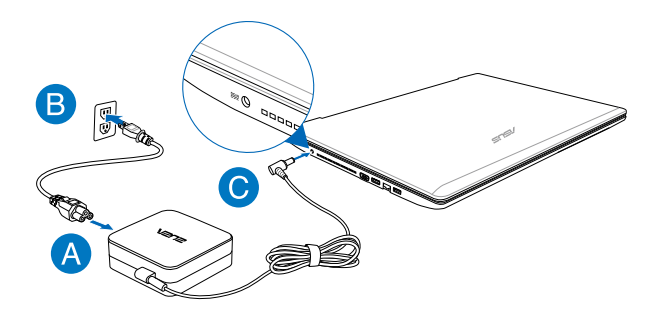

#### **Wichtig!**

- Vergewissern Sie sich, dass Ihr Notebook-PC an das Netzteil angeschlossen ist, bevor Sie ihn zum ersten Mal einschalten.
- Beachten Sie das Typenschild (Ein-/Ausgangsleistung) an Ihrem Notebook-PC; stellen Sie sicher, dass die Angaben zu Eingangs-/Ausgangsleistung mit Ihrem Netzteil übereinstimmen. Einige Notebook-PC-Modelle weisen basierend auf der verfügbaren SKU mehrere Angaben zum Ausgangsstrom auf.
- Beim Einsatz Ihres Notebook-PCs im Netzteilmodus muss sich die Steckdose in der Nähe des Gerätes befinden und leicht zugänglich sein.
- Informationen zum Netzteil:
	- Eingangsspannung: 100-240V Wechselspannung
	- Eingangsfequenz: 50-60Hz
	- Ausgangsstrom: 3.42A (65W)
	- Ausgangsspannung: 19V Gleichspannung

## <span id="page-25-0"></span>**Display zum Öffnen anheben.**

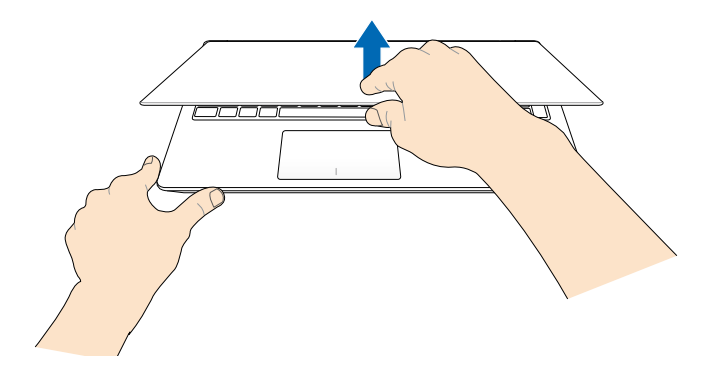

### **Ein-/Austaste drücken.**

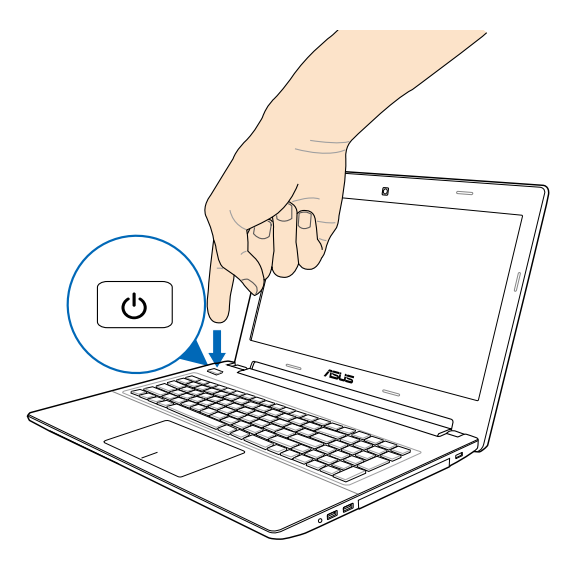

## <span id="page-26-0"></span>**Gesten für Touchscreen und Touchpad**

Gesten ermöglichen Ihnen das Ausführen von Programmen und Zugreifen auf Einstellungen Ihres Notebook-PCs. Beachten Sie beim Einsatz von Gesten an Ihrem Touchscreen ( nur bei bestimmten Modellen) und Touchpad folgende Abbildungen.

#### **Touchscreen verwenden**

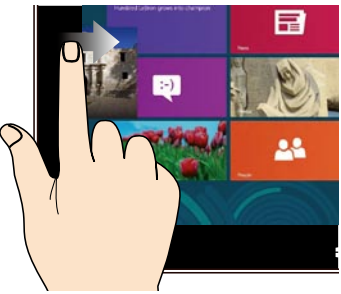

Zum Anzeigen der laufenden Apps streichen Sie vom linken Bildschirmrand nach innen.

#### **Verkleinern Vergrößern**

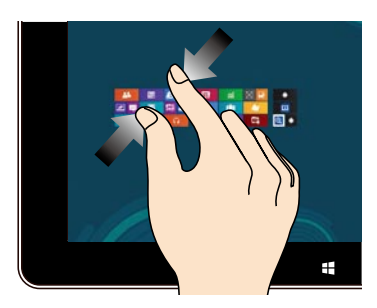

Führen Sie zwei Finger auf dem Touchpanel zusammen.

#### **Vom linken Rand streichen Vom rechten Rand streichen**

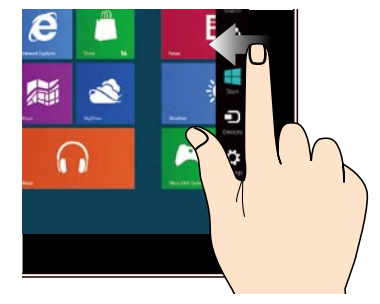

Zum Starten der **Charms-Leiste** streichen sich vom rechten Bildschirmrand nach innen.

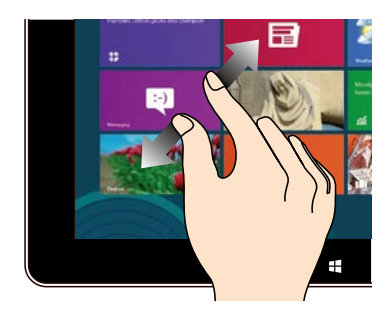

Ziehen Sie zwei Finger auf dem Touchpanel auseinander.

**Vom oberen Rand streichen Mit dem Finger streichen**

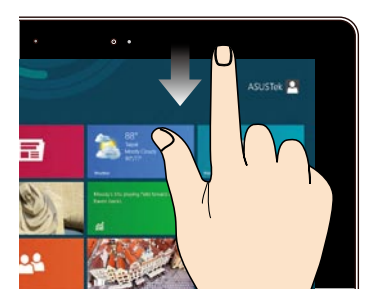

- Zum Anzeigen der Alle Apps-Leiste streichen Sie im Startbildschirm vom oberen Bildschirmrand nach unten.
- In einer laufenden Anwendung wird beim Streichen vom oberen Bildschirmrand nach unten das Menü der Anwendung angezeigt.

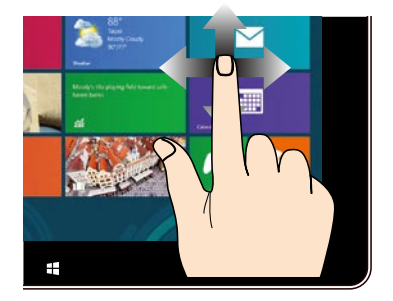

Mit dem Finger können Sie den Bildschirm nach oben, unten, links und rechts verschieben.

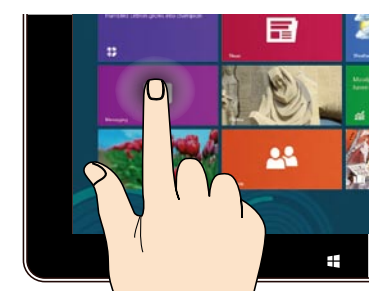

- Zum Verschieben halten Sie eine App-Kachel angetippt und ziehen die App an die neue Stelle.
- Zum Schließen halten Sie die Oberkante einer laufenden App angetippt und ziehen die App zum unteren Bildschirmrand.

#### **Angetippt halten Tippen/Doppeltippen**

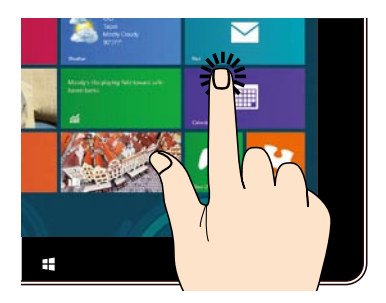

- Zum Starten tippen Sie auf die gewünschte App.
- Im Desktop-Modus tippen Sie zum Starten doppelt auf eine Anwendung.

#### <span id="page-28-0"></span>**Mit dem Touchpad**

#### **Zeiger bewegen**

Zur Aktivierung dieses Zeigers können Sie eine beliebige Stelle am Touchpad antippen; wischen Sie mit Ihrem Finger dann zum Bewegen des Zeigers über das Touchpad.

#### **Horizontal wischen**

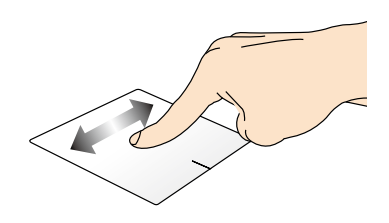

#### **Vertikal wischen**

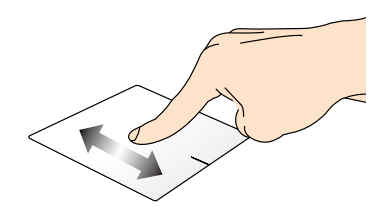

**Diagonal wischen**

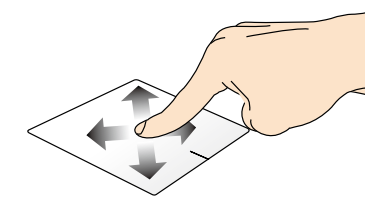

#### <span id="page-29-0"></span>**Gesten mit einem Finger**

#### **Tippen/doppelt tippen**

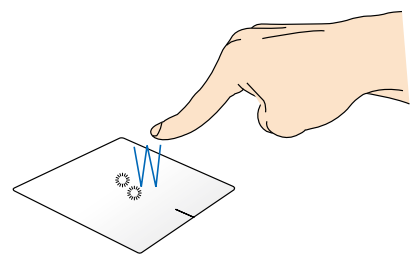

- Tippen Sie am Metro-Startbildschirm zum Starten auf eine App
- Doppeltippen Sie im Desktop-Modus zum Starten auf ein Element.

#### **Linksklick Rechtsklick**

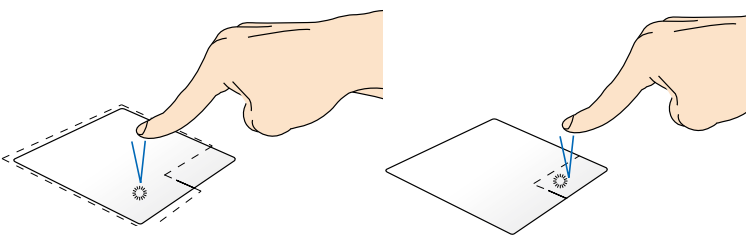

- Klicken Sie im Startbildschirm zum Ausführen auf eine App.
- Doppelklicken Sie im Desktop-Modus zum Starten auf eine Anwendung.
- Klicken Sie im Startbildschirm zum Auswählen und Einblenden der Einstellungsleiste auf eine App. Alternativ können Sie zum Einblenden der All Apps (Alle Apps)-Leiste diese Taste drücken.
- Verwenden Sie diese Taste im Desktop-Modus zum Öffnen des Rechtsklickmenüs (Kontextmenü).

**HINWEIS:** Die Bereiche innerhalb der gepunkteten Linie repräsentieren die Positionen der Linksklick- und Rechtsklicktaste am Touchpad.

#### **Ziehen und ablegen**

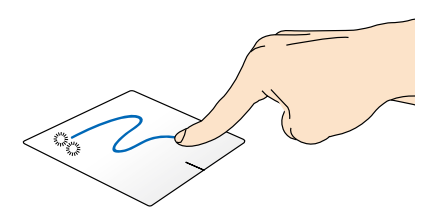

Doppeltippen Sie auf ein Element, wischen Sie dann mit demselben Finger, ohne den Finger vom Touchpad zu lösen. Legen Sie das Element an seinem neuen Ort ab, indem Sie Ihren Finger vom Touchpad lösen.

#### **Von oben wischen**

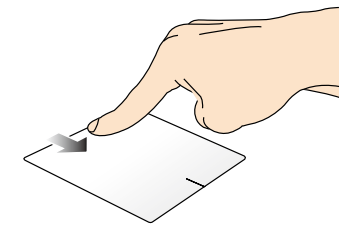

- Wischen Sie im Metro-Startbildschirm zum Einblenden der **All apps (Alle Apps)**-Leiste von oben über den Bildschirm.
- Wischen Sie in einer laufenden App zum Einblenden des Menüs von oben über den Bildschirm.

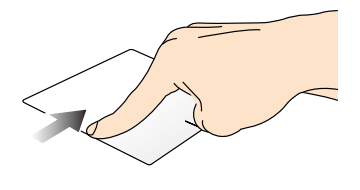

#### **Von links wischen Von rechts wischen**

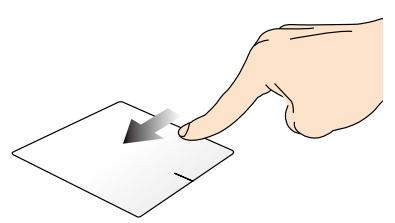

Wischen Sie zum Durchblättern Ihrer laufenden Anwendungen von **Charm bar** von rechts über den links über den Bildschirm.

Wischen Sie zum Einblenden der Bildschirm.

#### <span id="page-31-0"></span>**Gesten mit zwei Fingern**

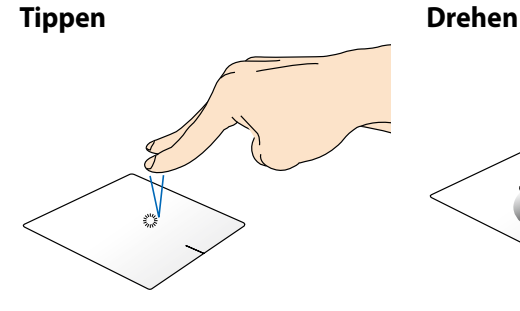

Tippen Sie zum Simulieren eines Rechtsklicks mit beiden Fingern auf das Touchpad.

**Blättern mit zwei Fingern (aufwärts/abwärts)**

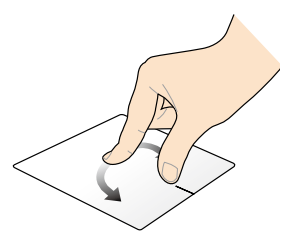

Legen Sie zum Drehen eines Bildes in Windows® Photo Viewer zwei Finger am Touchpad ab, drehen Sie dann einen Finger im oder gegen den Uhrzeigersinn, während sie den anderen Finger still halten.

#### **Blättern mit zwei Fingern (links/ rechts)**

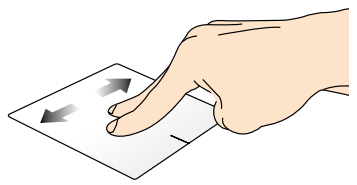

Wischen Sie zum Auf-/

Abwärtsblättern mit zwei Fingern. Rechtsblättern mit zwei Fingern. Wischen Sie zum Links-/

#### **Verkleinern Vergrößern**

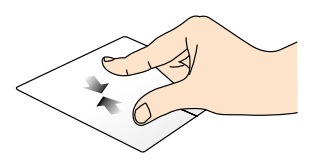

Führen Sie zwei Finger am Touchpad zusammen.

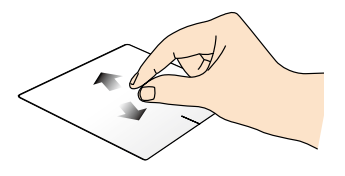

Spreizen Sie zwei Finger am Touchpad auseinander.

#### <span id="page-32-0"></span>**Ziehen und ablegen**

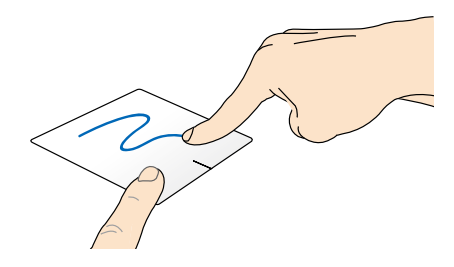

Wählen Sie ein Element, halten Sie dann die Linksklick-Taste gedrückt. Wischen Sie mit Ihrem anderen Finger nach unten über das Touchpad; dadurch können Sie das Element an eine neue Position verschieben.

#### **Dreifingergesten**

**Nach oben wischen Nach unten wischen**

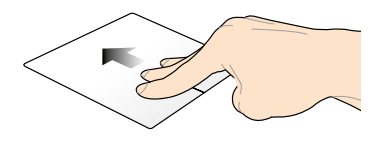

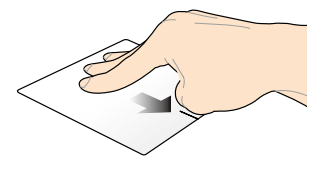

Wischen Sie zum Einblenden aller Wischen Sie zum Einblenden des laufenden Anwendungen mit drei Desktop-Modus mit drei Fingern Fingern nach oben. nach unten.

## <span id="page-33-0"></span>**Tastatur verwenden**

## **Funktionstasten**

Die Funktionstasten an der Tastatur Ihres Notebook-PCs können folgende Befehle ausführen:

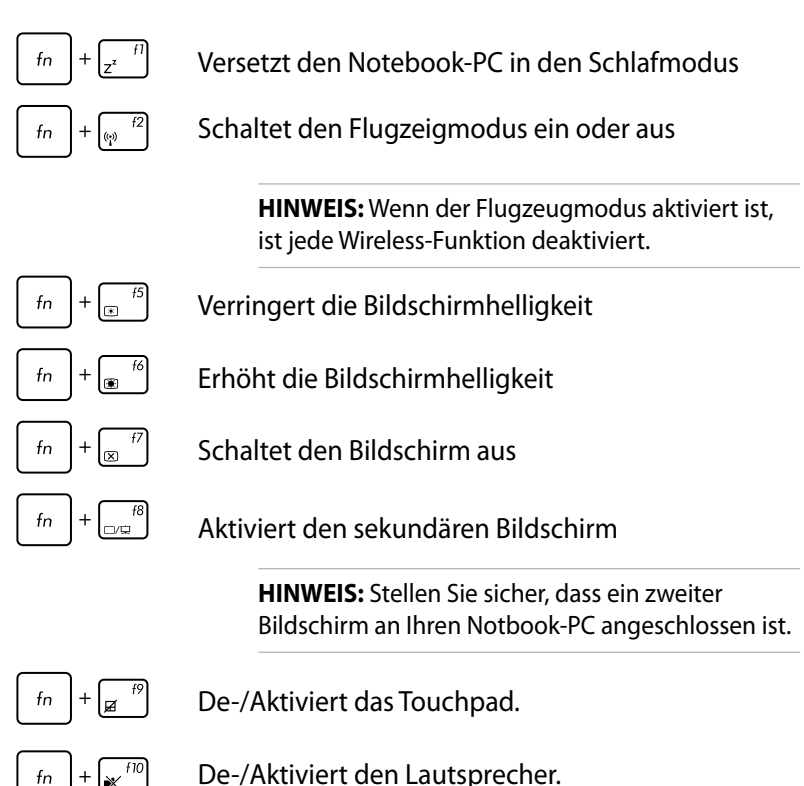

- $f<sub>n</sub>$  $\mathfrak{f}_n$
- 
- $f_n$
- Reduziert die Lautstärke des Lautsprechers.
- Erhöht die Lautstärke des Lautsprechers.

## <span id="page-34-0"></span>**Funktionstasten für ASUS-Apps**

Ihr Notebook verfügt zudem über einen speziellen Satz Funktionstasten, die zum Starten von ASUS-Apps genutzt werden können.

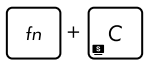

**Schaltet die App ASUS Splendid Video Enhancement Technology**, um zwischen folgenden Farbverbesserungsmodi umzuschalten: Gamma Correction, Vivid Mode, Theater Mode, Soft Mode, My Profile und Normal.

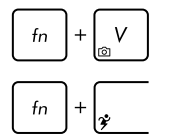

#### **Startet die App ASUS Life Frame**

**Startet die App ASUS Power4Gear Hybrid** 

### **Windows® 8-Tasten**

Es gibt zwei spezielle Windows®-Tasten an der Tastatur Ihres Notebook-PCs:

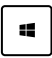

Mit dieser Taste kehren Sie zum Startbildschirm zurück. Falls Sie sich bereit im Startbildschirm befinden, können Sie mit dieser Taste zu einer zuletzt geöffneten App zurückkehren.

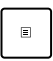

Drücken Sie zum Simulieren eines Rechtsklicks diese Taste.

### <span id="page-35-0"></span>**Multimedia-Steuerungstasten**

Die Multimedia-Steuerungstasten ermöglichen Ihnen die Steuerung von Multimedia-Dateien, wie Audio- und Videodaten, während der Wiedergabe an Ihrem Notebook-PC.

Drücken Sie  $\left| \begin{array}{c} f_n \\ h_n \end{array} \right|$  in Kombination mit den Pfeiltasten an Ihrem

Notebook-PC, vgl. nachstehende Abbildung.

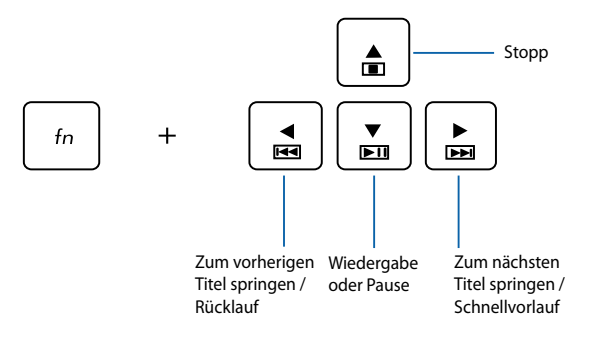

### **Numerische Tastatur (nur bei bestimmten Modellen)**

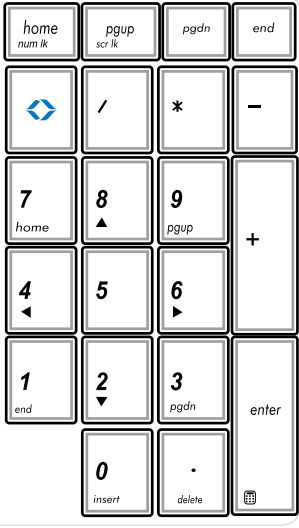

Die Zfferntastatur ist nur bei bestimmten Notebook-PC-Modellen verfügbar. Sie können diese für die Zifferneingabe oder als Ersatz für die Pfeltasten zur Navigation benutzen.

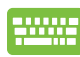

Für die Verwendung zum Navigieren drücken Sie

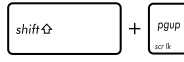

Für Verwendung zur reinen Zifferningabe drücken Sie

.

.

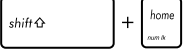
### **ASUS-Vivo-Taste verwenden (nur bei bestimmten Modellen)**

Dieser Notebook-PC ist mit einer ASUS-Vivo-Taste ausgestattet. Diese bietet einen Zugriff auf einige in Ihrem Notebook-PC vorinstallierten ASUS-Apps mit nur einen Tastendruck..

#### **So starten Sie die ASUS-VivoBook-Homepage:**

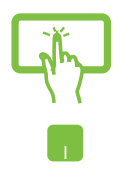

Tippen Sie auf dem Startbildschirm auf **Van Startbildschirm** 

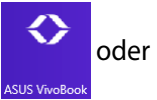

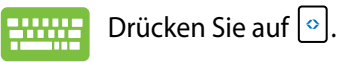

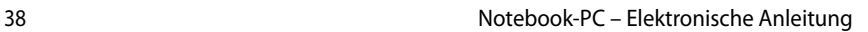

 $\overline{a}$  $\overline{\phantom{0}}$ 

 $\overline{a}$  $\overline{\phantom{0}}$ 

> $\overline{\phantom{0}}$  $\overline{\phantom{a}}$  $\overline{\phantom{a}}$  $\overline{\phantom{a}}$

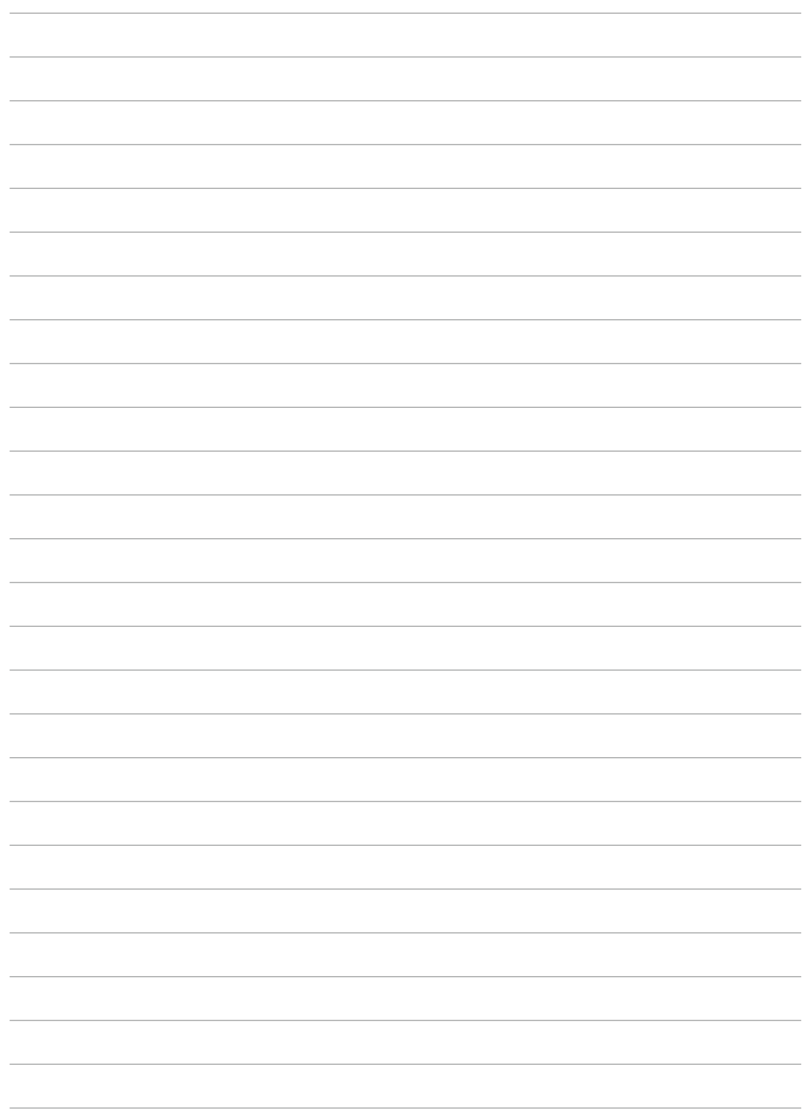

# *Kapitel 3: Mit Windows® 8 arbeiten*

# **Erste Inbetriebnahme**

Wenn Sie Ihren Computer das erste Mal starten, erscheint eine Reihe von Bildschirmen, die Sie durch die Konfiguration der Grundeinstellungen Ihres Windows® 8-Betriebssystems führen.

So starten Sie Ihren Notebook-PC das erste Mal:

- 1. Drücken Sie die Ein-/Austaste an Ihrem Notebook-PC. Warten Sie einige Minuten, bis der Einrichtungsbildschirm erscheint.
- 2. Wählen Sie am Einrichtungsbildschirm die Sprache zur Nutzung an Ihrem Notebook-PC.
- 3. Lesen Sie die Lizenzbedingungen aufmerksam. Setzen Sie ein Häkchen bei I accept the terms for using Windows (Ich stimme den Windows-Nutzungsbedingungen zu), klicken Sie dann auf Accept (Zustimmen).
- 4. Befolgen Sie die Bildschirmanweisungen zur Konfiguration folgender Grundeinstellungen:
	- PC absichern
	- • Personalisieren
	- • WLAN
	- • Einstellungen
	- An Ihrem PC anmelden
- 5. Nach Konfiguration der Grundeinstellungen erscheint das Windows® 8-Tutorial. Dadurch erfahren Sie mehr über Windows ® 8-Funktionalitäten.

# **Windows® 8-Sperrbildschirm**

Der Windows® 8-Sperrbildschirm kann eingeblendet werden, wenn Ihr Notebook-PC das Windows® 8-Betriebssystem aufruft. Tippen Sie zum Fortfahren auf den Sperrbildschirm oder drücken Sie eine beliebige Taste an der Tastatur Ihres Notebook-PCs.

# **Windows® UI**

Die Metro-User-Interface (UI = Benutzerschnittstelle) basiert auf den in Windows 8® verwendeten Kacheln. Die folgenden Funktionen sind während der Arbeit an Ihren Computer verfügbar.

### **Start-Bildschirm**

Der Startbildschirm erscheint, nachdem Sie sich erfolgreich angemeldet haben. Dieser hilft Ihnen bei der Verwaltung Ihrer Programme und Anwendungen, die Sie an einem Ort benötigen.

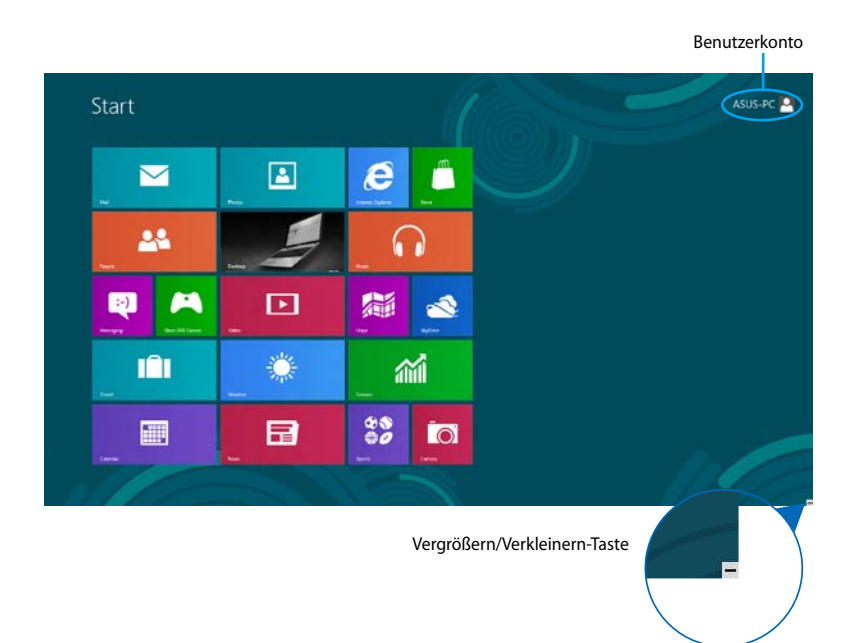

# **Windows® Apps**

Dies sind Apps, die an den Startbildschirm angeheftet sind; sie werden zum einfachen Zugriff im Kachelformat angezeigt.

**HINWEIS:** Einige Apps erfordern eine Anmeldung bei Ihren Microsoft-Konto, bevor diese vollständig gestartet werden können.

# **Hotspots**

Onscreen-Hotspots ermöglichen Ihnen den Start von Programmen und den Zugriff auf die Einstellungen Ihres Notbook-PCs. Die Funktionen in diesen Hotspots können über das Touchpad aktiviert werden.

#### **Hotspots an einer gestarteten App**

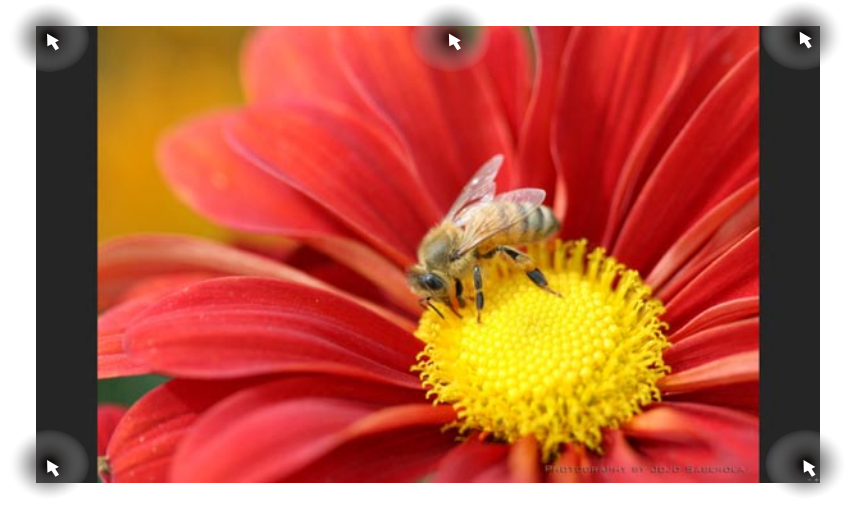

#### **Hotspots auf dem Startbildschirm**

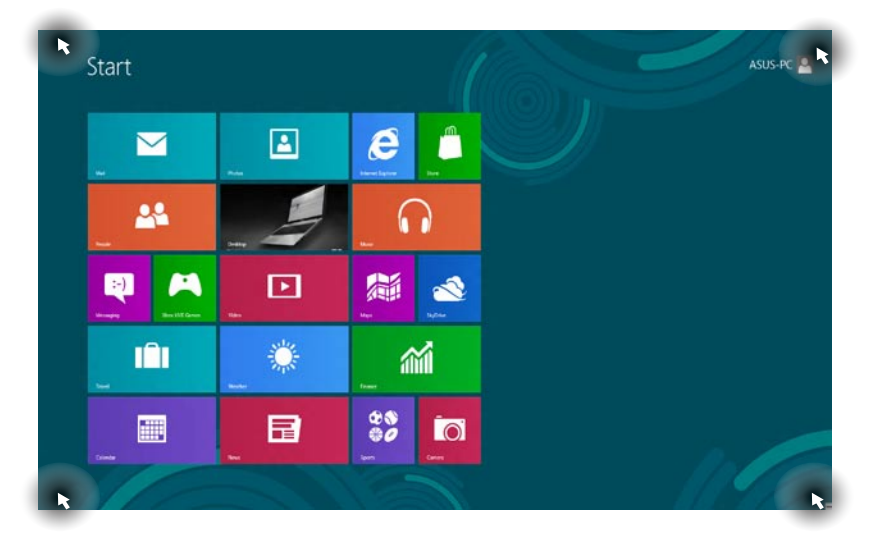

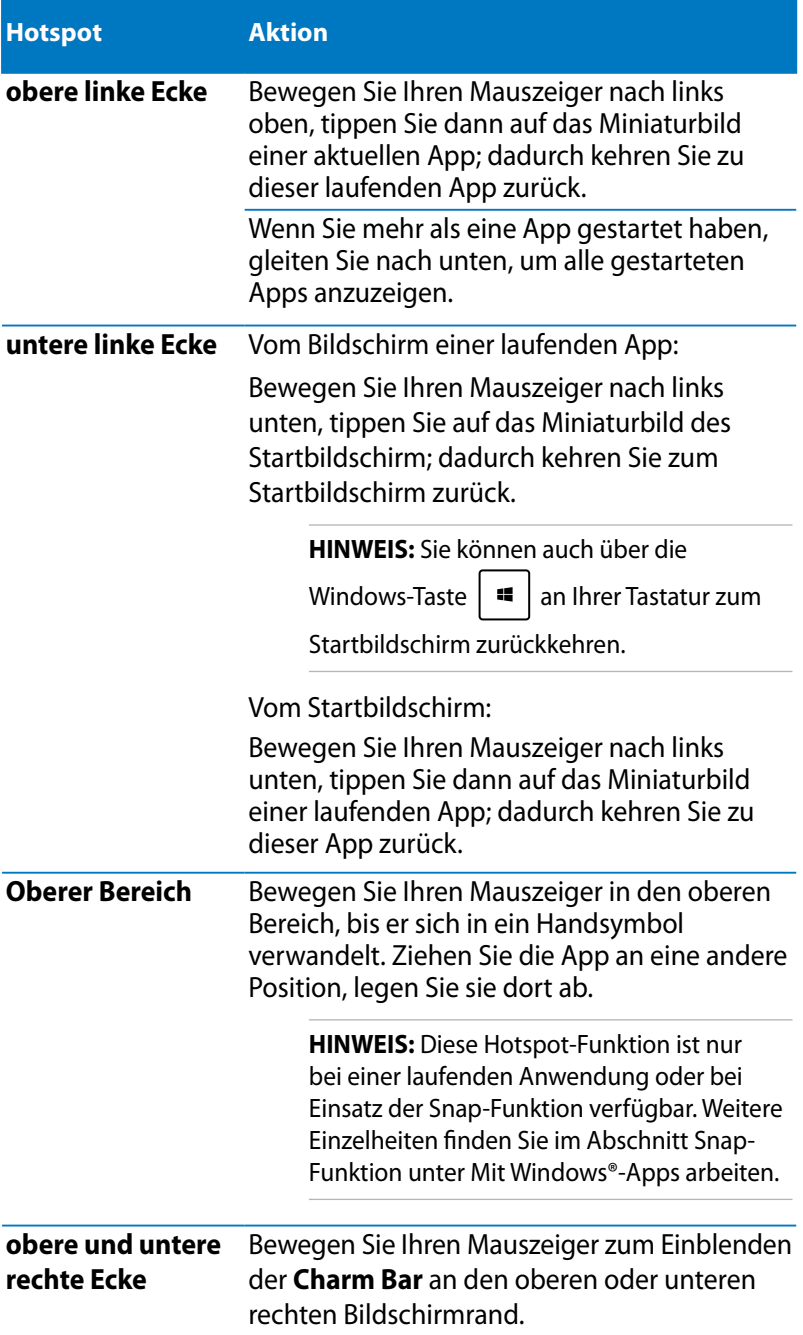

# **Mit Windows® Apps arbeiten**

Verwenden Sie zum Starten, Anpassen und Schließen von Apps den Touchscreen, das Touchpad bzw. die Tastatur Ihres Notebook-PCs.

# **Apps starten**

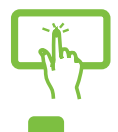

(nur bei bestimmten Modellen) Tippen Sie zum Starten auf eine App.

Positionieren Sie den Mauszeiger über die App und linksklicken oder tippen Sie einmal, um sie zu starten.

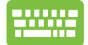

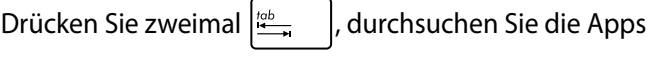

dann mit den Pfeiltasten. Drücken Sie zum Start einer

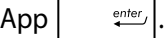

### **Apps anpassen**

Sie können Apps anhand folgender Schritte verschieben, ihre Größe verändern oder sie vom Startbildschirm lösen.

#### **Apps verschieben**

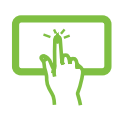

(nur bei bestimmten Modellen) Tippen und halten Sie die App-Kachel, ziehen Sie sie an eine neue Position.

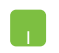

Doppeltippen Sie die App; verschieben Sie sie durch Ziehen-und-Ablegen an eine neue Position.

#### **App-Größe anpassen**

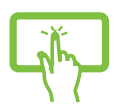

(nur bei bestimmten Modellen)

- 1. Schieben Sie die App-Kachel nach unten; die Einstellungsleiste erscheint.
- 2. Zum Verkleinern der App-Kachel tippen Sie auf

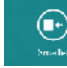

, zum Vergrößern tippen Sie auf .

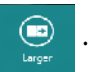

Rechtsklicken Sie zum Aktivieren der Einstellungsleiste

auf eine App; tippen Sie dann auf  $\bigcirc$  oder

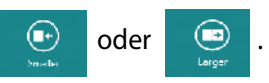

### **Apps lösen**

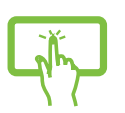

- (nur bei bestimmten Modellen)
- 1. Schieben Sie die App-Kachel nach unten; die Einstellungsleiste erscheint.
- 2. Tippen Sie zum Lösen einer App auf

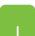

Rechtsklicken Sie zum Aktivieren der Einstellungsleiste auf

eine App; tippen Sie dann auf .

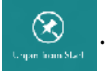

# **Apps schließen**

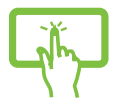

(nur bei bestimmten Modellen) Tippen und halten Sie den oberen Bereich der laufenden App; ziehen Sie sie zum Schließen in Richtung der unteren Bildschirmkante.

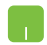

- 1. Positionieren Sie den Mauszeiger an der Oberkante der gestarteten App und warten Sie, bis sich der Mauszeiger zum Handsymbol ändert.
- 2. Ziehen Sie die App zum unteren Rand des Bildschirms und legen Sie diese dort ab, um sie zu schließen.

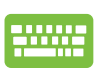

Drücken Sie im Bildschirm dr gestarteten App auf die

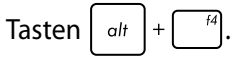

# **Apps-Bildschirm einblenden**

Neben den bereits an Ihren Startbildschirm angehefteten Apps können Sie über den Apps-Bildschirm auch weitere Anwendungen öffnen.

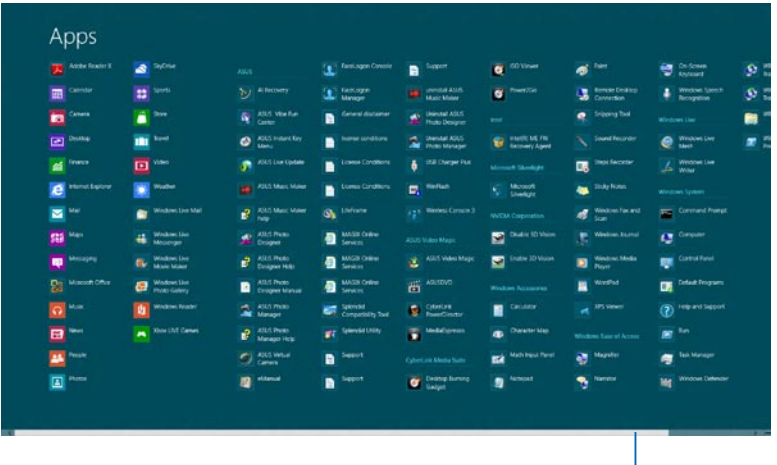

Horizontale Bildlaufleiste

### **Apps-Bildschirm einblenden**

Starten Sie den Apps-Bildschirm über das Touchpad bzw. die Tastatur Ihres Notebook-PCs.

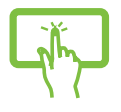

(nur bei bestimmten Modellen)

- 1. Streichen Sie vom oberen oder unteren Bildschirmrand nach innen; die **All Apps (Alle Apps)**- Leiste erscheint.
- 2. Tippen Sie zum Anzeigen sämtlicher installierter

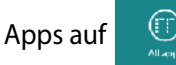

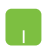

Wischen Sie zum Einblenden der **All Apps (Alle Apps)**- Leiste von oben über den Bildschirm.

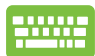

Wählen Sie am Startbildschirm mit  $\|\cdot\|$   $\|\cdot\|$  z  $\|$  das **All** 

**Apps (Alle Apps)**-Symbol, **Company** drücken Sie dann

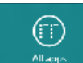

### **Weitere Apps an den Startbildschirm anheften**

Sie können über Ihr Touchpad weitere Apps an den Startbildschirm anheften.

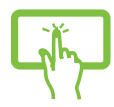

(nur bei bestimmten Modellen)

- 1. Schieben Sie die App im Apps-Bildschirm nach unten; die Einstellungsleiste erscheint.
- 2. Tippen Sie zum Anheften der ausgewählten App an

den Startbildschirm auf  $\bigotimes_{p_{\text{max}} \in \mathbb{S}^{n-1}}$ 

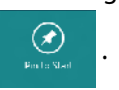

- 1. Positionieren Se den Mauszeiger über eine App, die Sie auf dem Starbildschirm hinzufügen wollen.
- 2. Rechtsklicken Sie auf die App, um die Einstellungen aufzurufen.

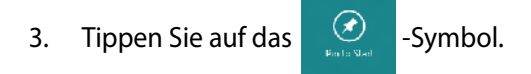

# **Charm-Bar**

Die Charm-Leiste ist eine Werkzeugleiste die auf der rechten Seite Ihres Bildschirms angezeigt werden kann. Sie enthält verschiedene Werzeuge zum Freigeben von Anwendungen und bietet einen schnellen Zugriff auf die Einstellungen Ihres Notebook-PCs.

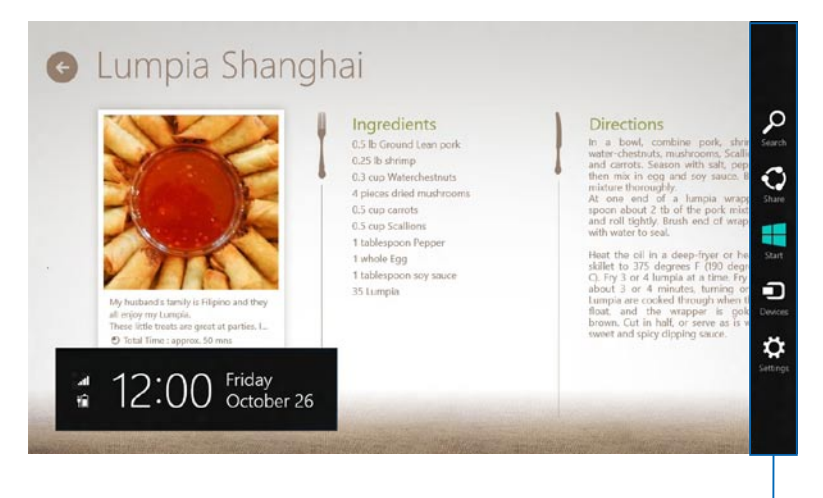

Charm Bar

#### **Die Charm-Bar starten**

**HINWEIS:** Wenn die Charm-Bar nicht aufgerufen ist, werden in der Charm\_Bar nur weiße Symbole dargestellt. Die obere Darstellung zeigt das Aussehen der Charm-Bar sobald sie aktiviert wurde.

Verwenden Sie zum Einblenden der Charms-Leiste den Touchscreen, das Touchpad bzw. die Tastatur Ihres Notebook-PCs.

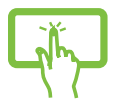

(nur bei bestimmten Modellen) Zum Starten der **Charm bar (Charms-Leiste)** streichen sich vom rechten Bildschirmrand nach innen.

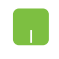

Bewegen Sie den Mauszeiger in die obere rechte oder linke Ecke des Bildschirms.

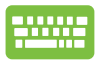

Drücken Sie die Taste | **E** 

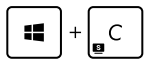

#### **Die Charm-Bar**

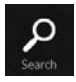

#### **Search (Suchen)**

Hier können Sie nach Dateine, Anwendungen oder Programmen in Ihren Notebook-PC suchen.

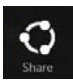

#### **Share (Freigabe)**

Hier können Sie Anwendungen über soziale Netzwerke oder E-Mails freigeben.

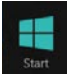

#### **Start**

Hier können Sie den Starbildschirm aufrufen. Vom Startbildschirm aus können Sie zum vorher angezeigten Bildschirm wechseln.

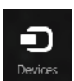

#### **Devices (Geräte)**

Hier können Sie auf am Notebook-PC angeschlossenen Geräte (z. B. externe Anzeigegeräte, Drucker) zugreifen und Dateien freigeben.

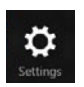

#### **Settings (Einstellungen)**

Hier können Sie auf die Notebook-PC-Einstellungen zugreifen.

# **Einrasten-Funktion**

Die Einrasten-Funktion zeigt zwei Apps nebeneinander an; zum parallelen Bearbeiten oder zum Umschalten zwischen Apps.

**WICHTIG!** Stellen Sie vor Einsatz der Snap-Funktion sicher, dass die Bildschirmauflösung Ihres Notebook-PCs auf 1366 x 768 Pixel oder höher eingestellt ist.

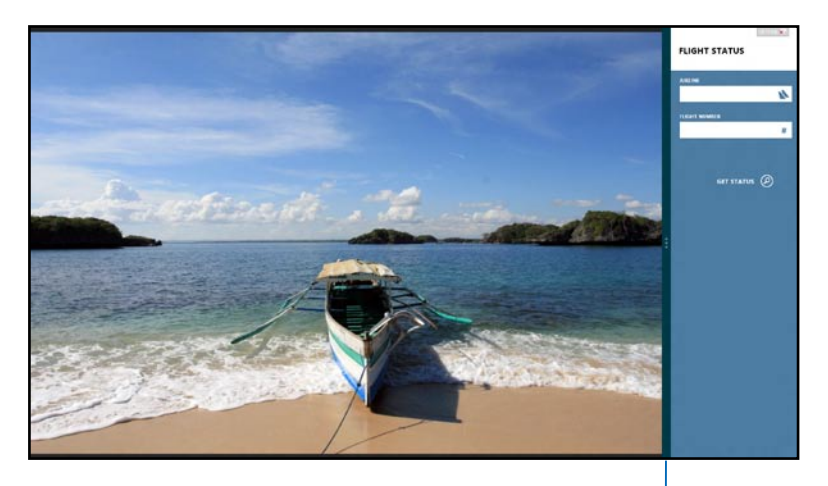

Snap-Leiste

#### **Einrasten verwenden**

Verwenden Sie zum Aktivieren und Nutzen der Snap-Funktion, den Touchscreen, das Touchpad bzw. die Tastatur Ihres Notebook-PCs.

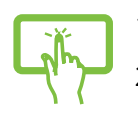

- 1. Starten Sie die App, die Sie einrasten lassen möchten
- 2. Halten Sie die Oberkante der App angetippt, ziehen Sie die App anschließend zum linken oder rechten Bildschirmrand, bis die Einrasten-Leiste erscheint.
- 3. Starten Sie eine weitere App.

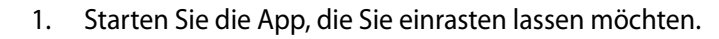

- 2. Bewegen Sie den Mauszeiger an den oberen Bildschirmrand.
- 3. Wenn sich der Mauszeiger in ein Handsymbol ändert, ziehen Sie die App an den linken oder rechten Bildschirmrand.
- 4. Starten Sie eine weitere App.

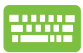

- 1. Starten Sie die App, die Sie einrasten lassen möchten.
- 2. Drücken Sie  $|\bullet|$   $|\bullet|$   $\cdot$

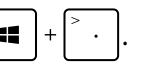

- 3. Starten Sie eine weitere App.
- 4. Drücken Sie  $\|\bullet\|$  +  $\|\cdot\|$  zum Umschalten zwischen den Apps.

# **Andere Tastaturkürzel**

Über Ihre Tastatur können Sie zudem folgende Tastenkombinationen zum Starten von Anwendungen und zur Windows® 8-Navigation nutzen.

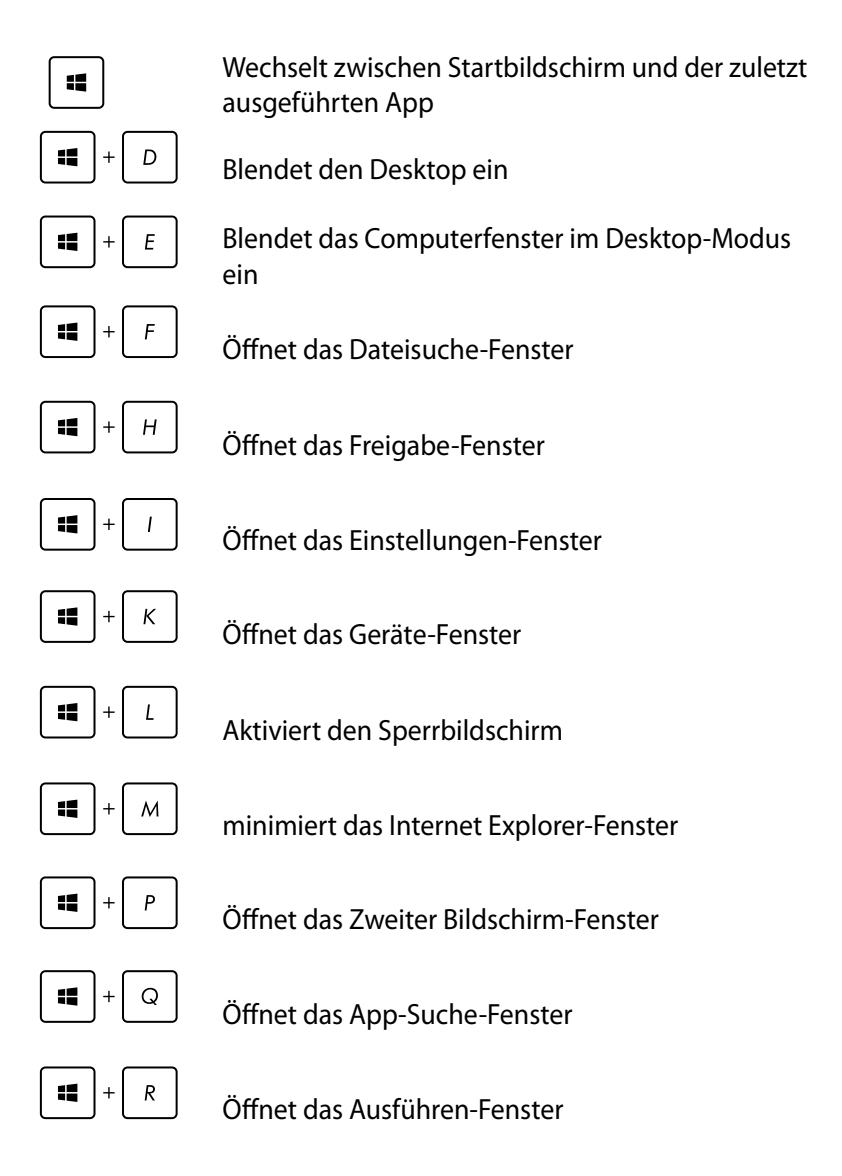

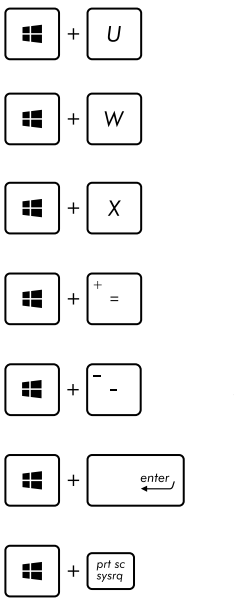

Öffnet das Center für erleichterte Bedienung

Öffnet das Einstellungssuche-Fenster

Öffnet ein Menüfeld mit Windows-Werkzeugen

Blendet das Lupensymbol ein und vergrößert Ihren Bildschirm

Verkleinert Ihren Bildschirm

Öffnet die Erzähler-Einstellungen

Aktiviert die Druckbildschirmfunktion

# **Mit kabellosen Netzwerken verbinden**

# **Wi-Fi-Verbindung**

Verwenden Sie die WI-Fi-Verbindung Ihres Notebook-PCs, um E-Mails zu schreiben, im Internet zu surfen und Anwendungen in sozialen Netzwerken freizugeben.

**WICHTIG!** Stellen Sie zur Aktivierung der WLAN-Funktion Ihres Notebook-PCs sicher, dass der **Airplane mode (Flugzeugmodus)** ausgeschaltet ist. Weitere Einzelheiten finden Sie im Abschnitt Flugzeugmodus in diese Anleitung.

#### **Wi-Fi aktivieren**

So aktiviern Sie Wi-Fi in Ihren Notebook-PC:

- n l
- 1. Starten Sie die **Charm-Bar**.
- 

2. Tippen Sie auf  $\sum_{\text{Setting}}$  und dann auf  $\sum_{\text{A}\text{cilable}}$ 

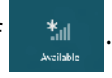

3. Wählen Sie aus der Liste der verfügbaren Wi-Fi-Verbindungen einen Zugriffspunkt aus.

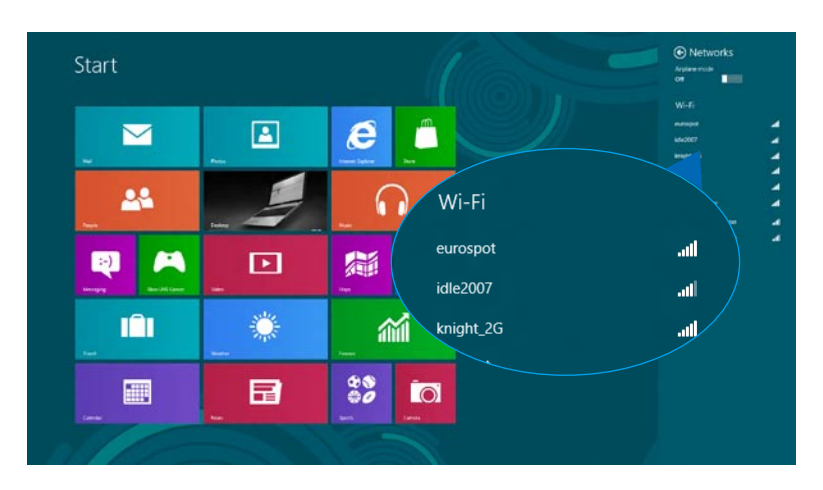

4. Tippen Sie zum Herstellen der Netzwerkverbindung auf **Connect (Verbinden).** 

**HINWEIS:** Sie werden eventuell aufgefordert einen Sicherheitsschlüssel einzugeben, um diese Wi-Fi-Verbindung zu aktivieren.

5. Falls Sie die Freigabe zwischen Notebook-PC und anderen drahtlosfähigen Systemen aktivieren möchten, tippen Sie auf **Yes (Ja)**, **aktivieren Sie die Freigabe und verbinden Sie die Geräte.** Tippen Sie auf **No, don't turn on sharing or connect to devices (Nein, Freigabe nicht einschalten bzw. nicht mit Geräten verbinden)**, falls Sie die Freigabefunktion nicht aktivieren möchten.

### **Bluetooth**

Verwenden Sie Bluetooth zur Vereinfachung von kabellosen Datentransfers mit anderen Bluetooth-fähigen Geräten.

**WICHTIG!** Stellen Sie zur Aktivierung der Bluetooth-Funktion Ihres Notebook-PCs sicher, dass der **Airplane mode (Flugzeugmodus)**  ausgeschaltet ist. Weitere Einzelheiten finden Sie im Abschnitt Flugzeugmodus in diese Anleitung.

### **Mit anderen Bluetooth-fähigen Geräten koppeln**

Zur Aktivierung von Datentransfers müssen Sie Ihren Notebook-PC mit anderen Bluetooth-fähigen Geräten koppeln. Verwenden Sie Touchscreen bzw. Touchpad dazu wie folgt:

- 1. Starten Sie die **Charm-Bar**.
- 2. Tippen Sie auf **DE** und anschließend auf **Change PC**

**Settings (PC-Einstellungen ändern)**.

3. Wählen Sie unter **PC Settings (PC-Einstellungen)** die Option **Devices (Geräte)**; tippen Sie dann zur Suche nach Bluetoothfähigen Geräten auf **Add a Device (Ein Gerät hinzufügen)**.

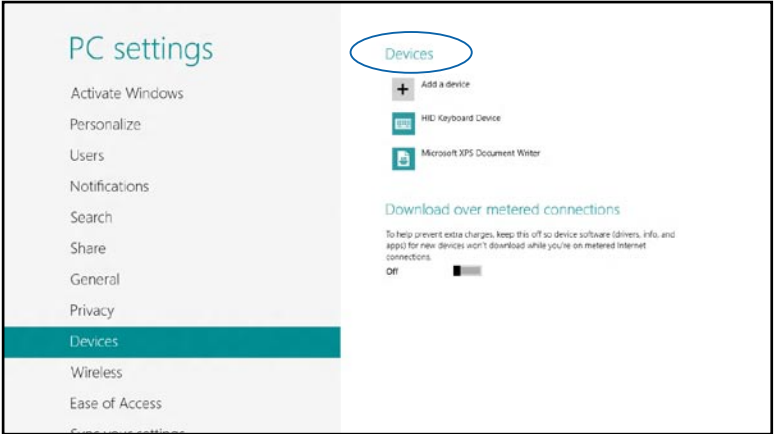

4. Wählen Sie ein Gerät aus der Liste. Vergleichen Sie den Passcode an Ihrem Notebook-PC mit dem an Ihr ausgewähltes Gerät gesendeten Passcode. Wenn Sie identisch sind, tippen Sie zum Koppeln Ihres Notebook-PCs mit dem Gerät auf **Yes (Ja)**.

**HINWEIS:** Bei einigen Bluetooth-fähigen Geräten werden Sie möglicherweise aufgefordert, den Passcode Ihres Notebook-PCs einzugeben.

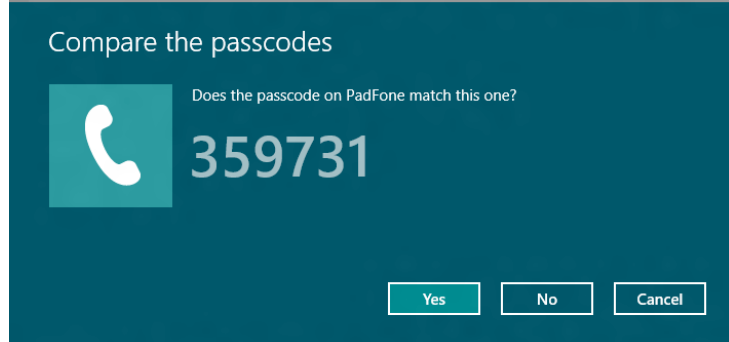

# **Flugzeugmodus**

Der **Airplane mode (Flugzeugmodus)** deaktiviert die WLAN-Kommunikation, wodurch Sie Ihren Notebook-PC während eines Flugs sicher verwenden können.

#### **Flugzeugmodus einschalten**

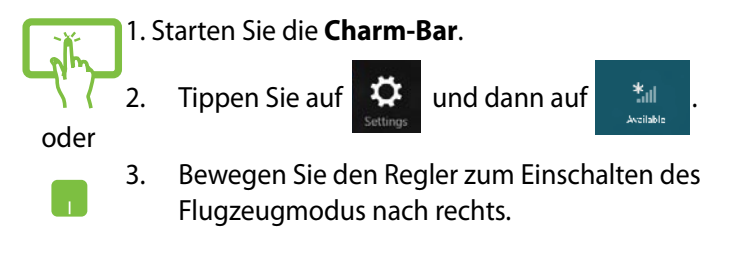

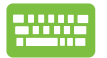

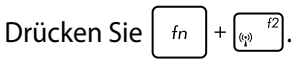

#### **Flugzeugmodus ausschalten**

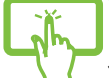

1. Starten Sie die **Charm-Bar**.

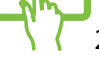

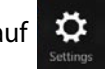

2. Tippen Sie auf  $\ddot{\bullet}$  und dann auf  $\ddot{}$  ...

oder

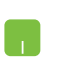

3. Bewegen Sie den Regler zum Ausschalten des Flugzeugmodus nach links.

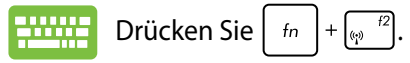

**HINWEIS:** Lassen Sie sich von der jeweiligen Fluggesellschaft über Nutzungsmöglichkeiten während des Fluges und damit verbundene Einschränkungen informieren.

# **Mit kabelgebundenen Netzwerken verbinden**

Über den LAN-Port des Notebook-PCs können Sie sich auch mit kabelgebundenen Netzwerken, wie lokalen Netzwerken (LAN) oder Breitbandinternetverbindungen, verbinden.

**HINWEIS:** Einzelheiten erfahren Sie bei Ihrem Internetanbieter; wenden Sie sich alternativ zur Einrichtung Ihrer Internetverbindung an Ihren Netzwerkadministrator.

Befolgen Sie zum Konfigurieren Ihrer Einstellungen die nachstehenden Verfahren.

**WICHTIG!** Stellen Sie sicher, dass ein Netzwerkkabel zwischen dem LAN-Port Ihres Notebook-PCs und einem lokalen Netzwerk angeschlossen ist, bevor Sie folgende Aktionen durchführen.

# **Eine dynamische IP/PPPoE-Netzwerkverbindung konfigurieren**

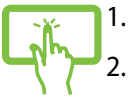

1. Blenden Sie den **Desktop** ein.

oder

 $\mathcal{A}^{\mathcal{A}}$ 

- 2. Rechtsklicken Sie in der Windows<sup>®</sup>-Taskleiste auf das Netzwerksymbol , tippen Sie dann auf **Open Network and Sharing Center (Netzwerk- und Freigabecenter öffnen)**.
- 3. Tippen Sie im Fenster des Netzwerk- und Freigabecenters auf **Change adapter settings (Adaptereinstellungen ändern)**.
- 4. Rechtsklicken Sie auf Ihr LAN, wählen Sie **Properties (Eigenschaften)**.

5. Tippen Sie auf **Internet Protocol Version 4(TCP/IPv4) (Internetprotokoll Version 4 (TCP/IPv4))** und dann auf **Properties (Eigenschaften)**.

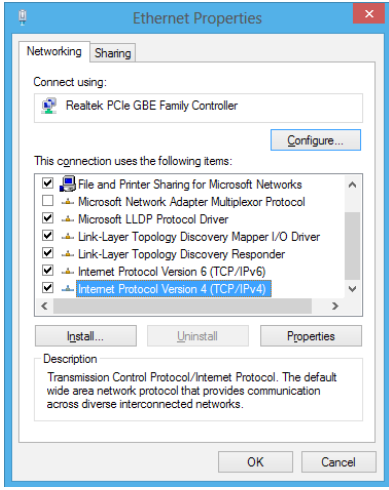

6. Tippen Sie auf **Obtain an IP address automatically (IP-Adresse automatisch beziehen)** und anschließend auf **OK**.

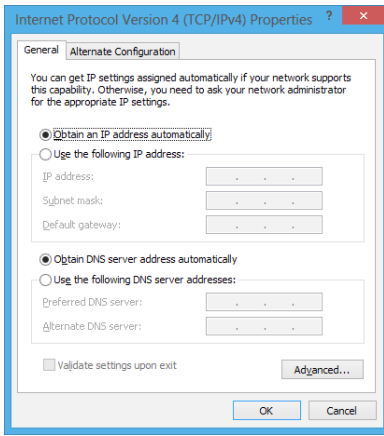

**HINWEIS:** Fahren Sie mit den nächsten Schritten fort, falls Sie eine PPPoE-Verbindung nutzen.

7. Kehren Sie zum **Network and Sharing Center (Netzwerk- und Freigabecenter)**-Fenster zurück, tippen Sie auf **Set up a new connection or network (Neue Verbindung oder neues Netzwerk einrichten)**.

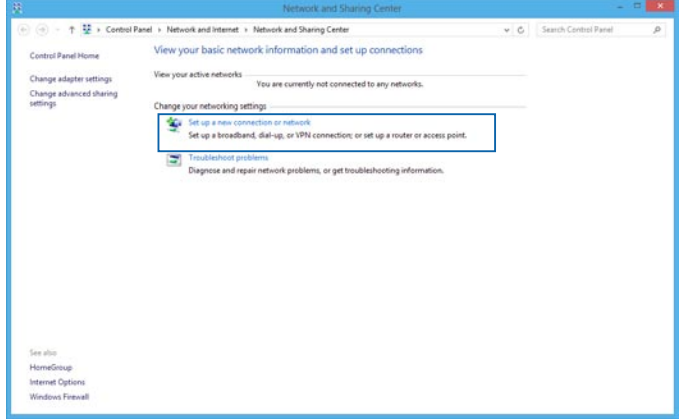

8. Wählen Sie **Connect to the Internet (Verbindung mit dem Internet herstellen)**, tippen Sie dann auf **Next (Weiter)**.

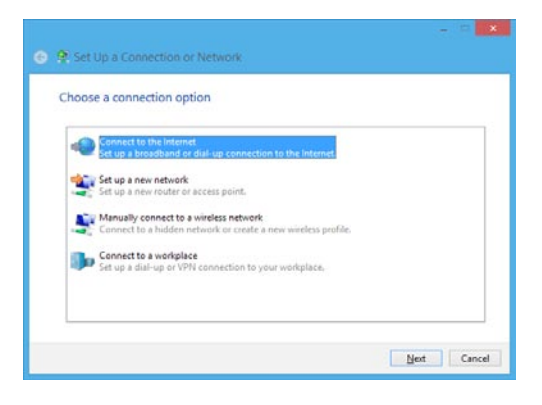

9. Tippen Sie auf **Broadband (PPPoE) (Breitband (PPPoE))**.

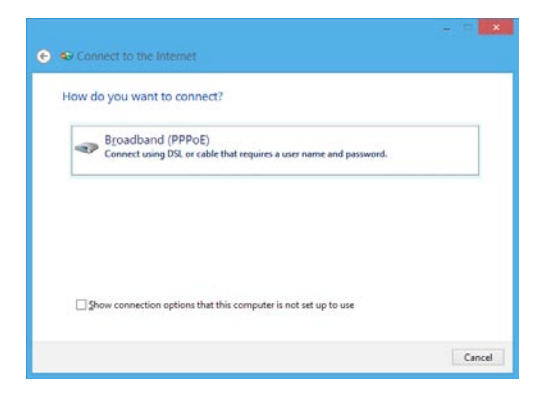

- 10. Geben Sie Benutzernamen, Kennwort und Verbindungsnamen ein, tippen Sie dann auf **Connect (Verbinden)**.
- 11. Tippen Sie zum Abschließen der Konfiguration auf **Close (Schließen)**.
- 12. Tippen Sie in der Taskleiste auf **Ether Steiner Siemann**; tippen Sie dann auf die gerade erstellte Verbindung.
- 13. Geben Sie Benutzernamen und Kennwort ein, tippen Sie dann zum Herstellen der Internetverbindung auf **Connect (Verbinden)**.

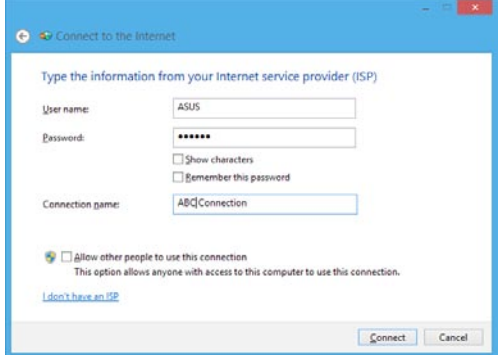

# **Eine statische IP-Netzwerkverbindung konfigurieren**

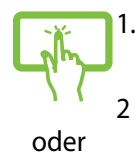

- 1. Wiederholen Sie die Schritte 1 bis 5 unter *Eine dynamische IP/PPPoE-Netzwerkverbindung konfigurieren.*
- 2 Tippen Sie auf **Use the following IP address (Folgende IP-Adresse verwenden)**.
- 3. Geben Sie IP-Adresse, Subnetzmaske und Standard-Gateway von Ihrem Serviceanbieter an.
	- 4. Erforderlichenfalls können Sie auch die bevorzugte und alternative DNS-Serveradresse eingeben; tippen Sie dann auf **OK.**

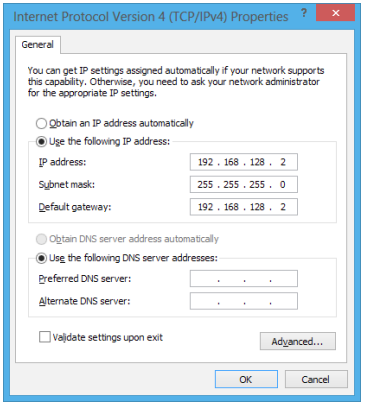

# **Notebook-PC ausschalten**

Sie können Ihren Notebook-PC über eines der folgenden Verfahren ausschalten:

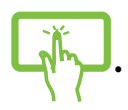

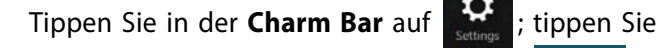

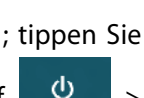

oder

dann zum normalen Herunterfahren auf  $\Box$ **Shut down (Herunterfahren)**.

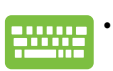

- Tippen Sie am Anmeldungsbildschirm auf  $\begin{vmatrix} 0 & 1 \end{vmatrix}$ **Shut down (Herunterfahren)**.
- Sie können Ihren Notebook-PC auch über den Desktop-Modus herunterfahren. Blenden Sie dazu den Desktop ein, drücken Sie dann zur Anzeige des Herunterfahren-Fensters Alt + F4. Wählen Sie **Shut Down (Herunterfahren)** aus der Auswahlliste und anschließend **OK**.
- • Falls Ihr Notebook-PC nicht reagiert, halten Sie die Ein-/Austaste mindestens vier (4) Sekunden gedrückt, bis sich Ihr Notebook-PC ausschaltet.

# **Ihren Notebook-PC in den Ruhezustand versetzen**

Versetzen Sie Ihren Notebook-PC in den Ruhezustand, indem Sie einmal die Ein-/Austaste drücken.

- 
- Sie können Ihren Notebook-PC auch über den Desktop-Modus in den Ruhezustand versetzen. Blenden Sie dazu den Desktop ein, drücken Sie dann zur Anzeige des Herunterfahren-Fensters Alt + F4. Wählen Sie **Sleep (Ruhezustand)** aus der Auswahlliste und anschließend **OK**.

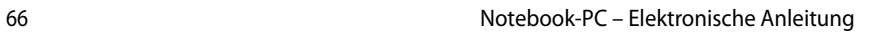

 $\overline{\phantom{a}}$  $\overline{\phantom{0}}$ 

J. L,  $\overline{\phantom{a}}$  $\overline{\phantom{a}}$ 

 $\sim$  $\overline{\phantom{a}}$  $\overline{\phantom{a}}$  $\sim$  $\sim$ 

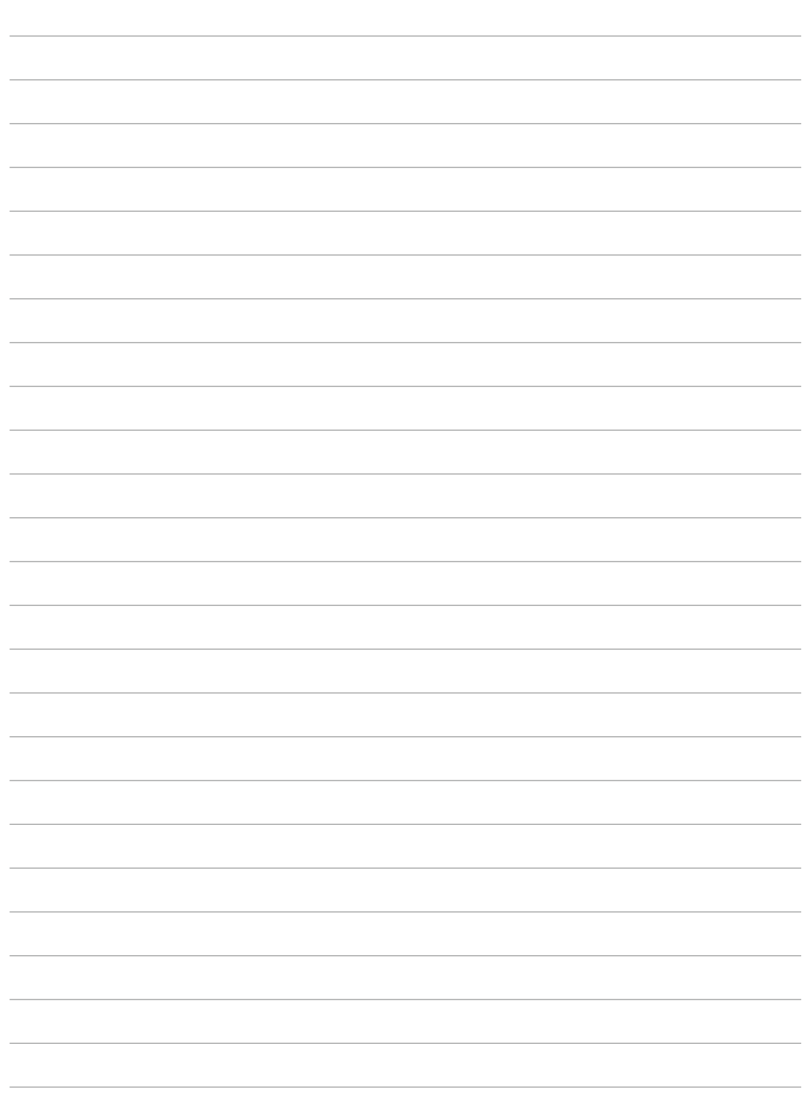

# *Kapitel 4: ASUS-Apps*

# **ASUS-Sonder-Apps**

### **Life Frame**

Verbessern Sie Ihre Webcam-Funktionen mit der Life-Frame-App. Erstellen Sie Bildschirmfotos. bearbeiten Sie Fotos, ne´ hmen Sie Videos und Audio auf, benutzen Sie Ihre Webcam als Überwachungskamera und spielen Sie mit dieser App Spiele.

#### **So starten Sie Life Frame**

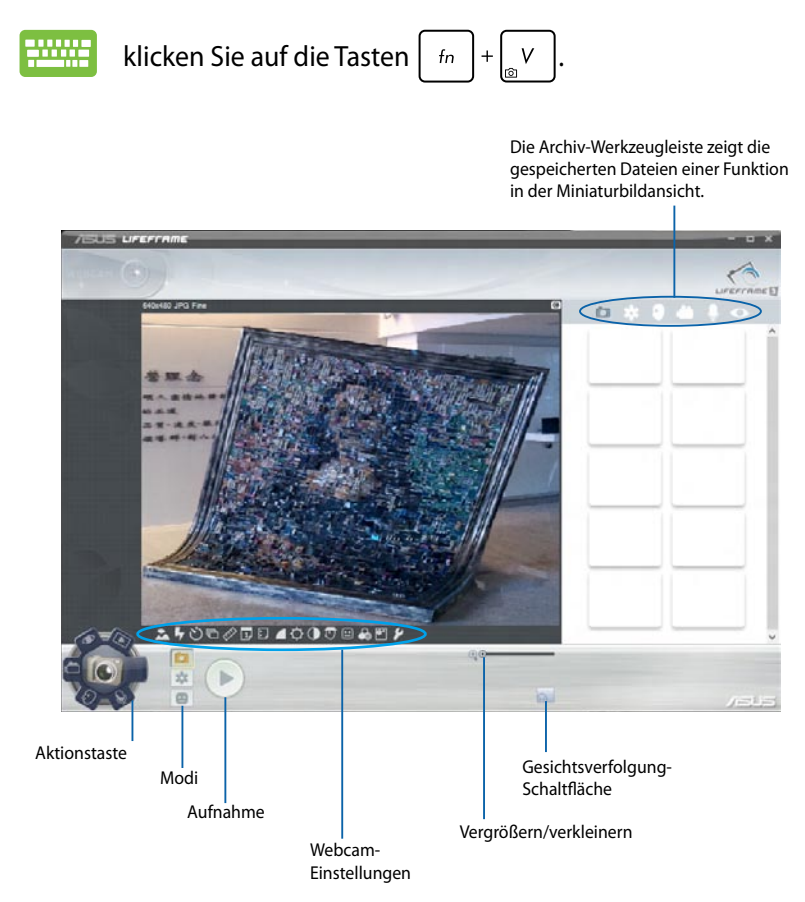

#### **Life-Frame-Funktionen**

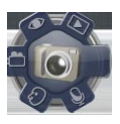

#### **Camera (Kamera)**

Hier können Sie mit Ihrer Webcam Fotos aufnehmen.

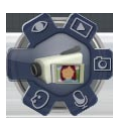

#### **Camcorder**

Hier können Sie mit Ihrer Webcam Videos aufzeichnen.

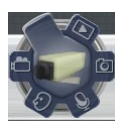

#### **Monitor (Überwachung)**

Hier können Sie Ihre Webcam als Überwachungskamera verwenden, damit diese automatisch bewegungen erkennt und davon ein Foto aufnimmt.

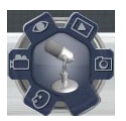

#### **Voice Recorder (Sprachaufzeichnung)**

Hier können Sie Audiodateien aufzeichnen.

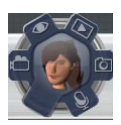

#### **Game (Spiele)**

Hier können Sie mit Ihrer Webcam Spiele spielen.

# **Power4Gear Hybrid**

Optimieren Sie die Leistung Ihres Notebook-PCs mit den Energiesparmodi in Power4Gear.

**HINWEIS:** Das Trennen des Notebook-PCs vom Netzteil schaltet automatisch zum Power4Gear-Hybrid-Akkusparmodus um..

#### **So starten Sie Power4Gear Hybrid**

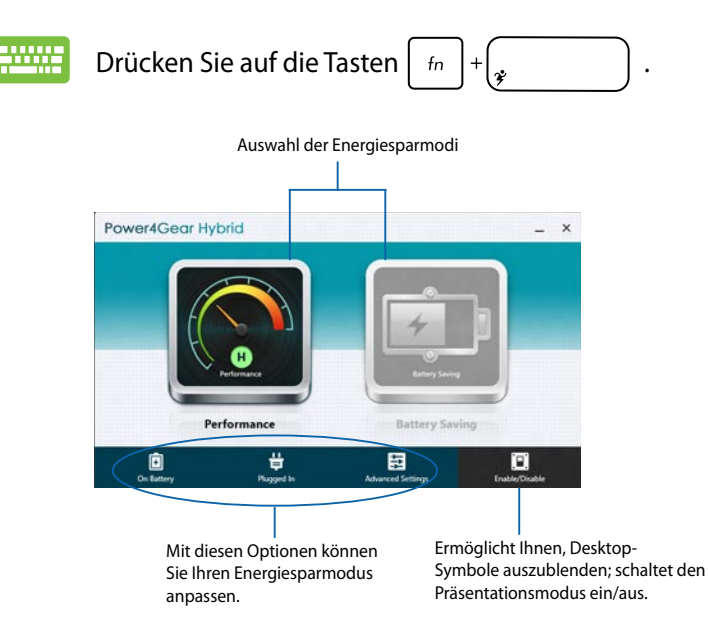

#### **Leistungsmodus**

Diesen Modus können Sie verwenden, wenn Sie Aktionen ausführen, die eine hohe Leistung beanspruchen, z. B. Spiele oder Geschäftspräsentationen.

#### **Akkusparmodus**

Dieser Modus verlängert die Akkulaufzeit Ihres Notebook-PCs, während das netzteil angeschlossen ist oder der Notebook-PC auf Akkustromversorgung läuft.

### **Instant On**

Sparen Sie mit Instant On Akkustrom, während sich Ihr Notebook-PC im Tiefschlafmodus (Deep S3) befindet.

**HINWEIS:** Deep S3 ist eine Technologie zum Sparen von Akkustrom, während sich Ihr ASUS-Notebook-PC im Schlafmodus befindet.

**WICHTIG!** Die Standby-Zeit hängt von der verbleibenden Akkukapazität, dem Computermodell, der Konfiguration und den Betriebsbedingungen ab.

#### **Leistungsmodus**

Dieser Modus ist standardmäßig aktiviert. Damit können Sie Ihr System in zwei Sekunden auf den letzten Arbeitsstatus zurück bringen und das sogar aus dem Tiefschlafmodus heraus.

#### **Akkusparmodus**

Dieser Modus ermöglicht eine längere Standby-Zeit und damit eine Akkulaufzeit von 30 Tagen oder mehr. Wenn aktiviert kehrt der Notebook-PC in nur 7 Sekunden zu seinen letzten Arbeitsstatus zurück, auch vier Stunden nachdem der Tiefschlafmodus eingeleitet wurde.

Hier klicken, um den Akkusparmodus zu aktivieren

oder

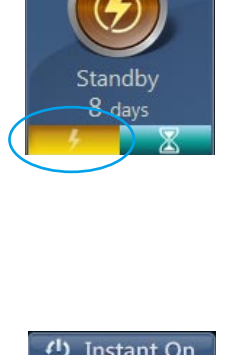

Standby 37 days

(1) Instant On

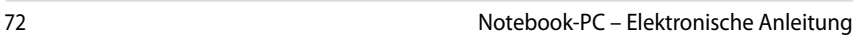

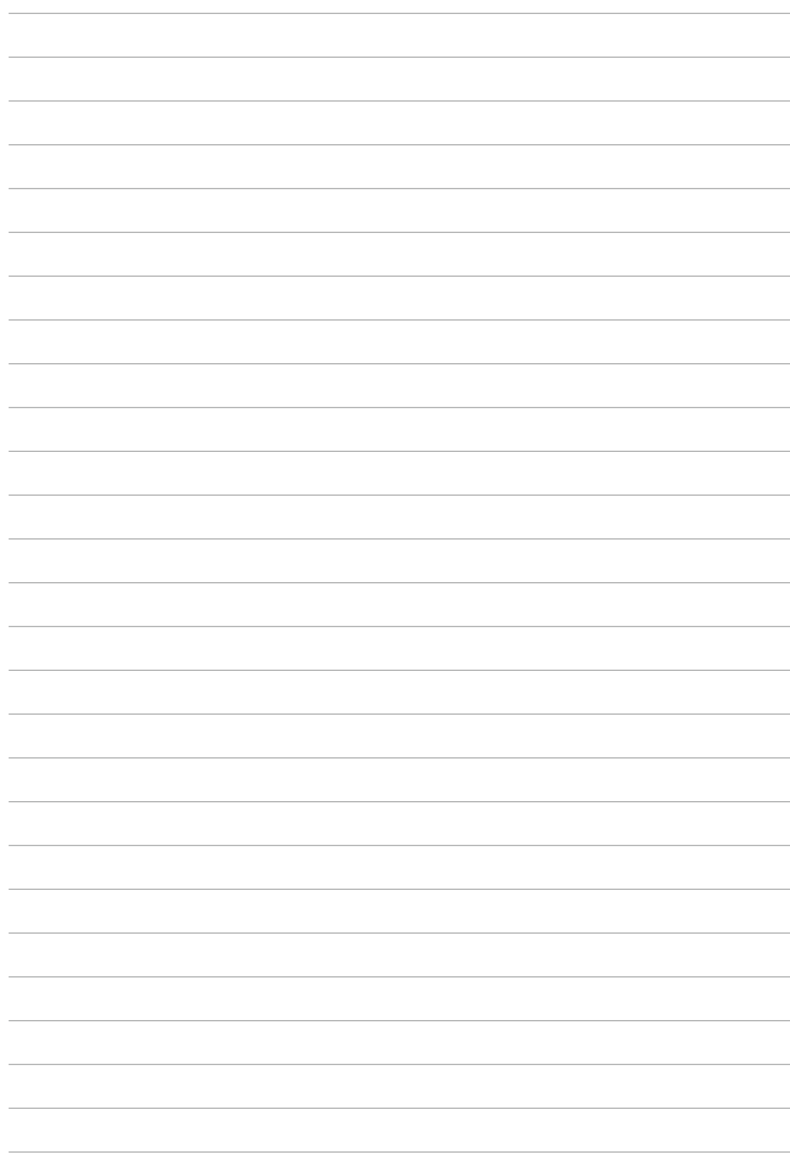
# *Kapitel 5: Power-on Self-test (POST)*

### **Power-on Self-test (POST)**

Der Power-on Self-test (POST) ist eine Reihe Software-gesteuerter Diagnosetests, die beim Einschalten oder Neustarten Ihres Notebook-PCs durchgeführt werden. Die Software, die den POST steuert, ist als permanenter Bestandteil der Architektur Ihres Notebook-PCs installiert.

### **POST zum Zugriff auf BIOS und Problemlösung verwenden**

Während des POST können Sie auf die BIOS-Einstellungen zugreifen und Problemlösungsoptionen mit Hilfe der Funktionstasten Ihres Notebook-PCs durchführen. Weitere Einzelheiten finden Sie in den nachfolgenden Informationen.

### **BIOS**

BIOS (Basic Input and Output System) speichert Systemhardwareeinstellungen, die zum Systemstart im Notebook-PC benötigt werden.

Die Standard-BIOS-Einstellungen eignen sich unter den meisten Bedingungen für Ihren Notebook-PC. Ändern Sie die Standard-BIOS-Einstellungen nur unter folgenden Umständen:

- Eine Fehlermeldung erscheint während des Systemstarts am Bildschirm und fordert Sie zur Ausführung des BIOS-Setup auf.
- Sie haben eine neue Systemkomponente installiert, die weitere BIOS-Einstellungen oder Aktualisierungen erfordert.

**WARNUNG:** Ungeeignete BIOS-Einstellungen können Instabilität und Startfehler verursachen. Wir empfehlen Ihnen dringen, die BIOS-Einstellungen nur unter Anleitung eines trainierten Servicemitarbeiters zu ändern.

### **BIOS aufrufen**

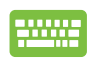

Starten Sie Ihren Notebook-PC neu, drücken Sie dann während des POST  $\left[\begin{smallmatrix}a_9 & r^2 \end{smallmatrix}\right]$ .

### **BIOS-Einstellungen**

**HINWEIS:** Die BIOS-Abbildungen sind nur als Referenz gedacht. Die tatsächlichen Anzeigen können sich nach Modell und Region von den Abbildungen abweichen.

#### **Boot**

Dieses Menü ermöglicht Ihnen die Einstellung Ihrer Boot-Prioritäten. Beachten Sie beim Einstellen Ihrer Boot-Priorität folgende Verfahren.

1. Wählen Sie im Boot-Menü **Boot Option #1**.

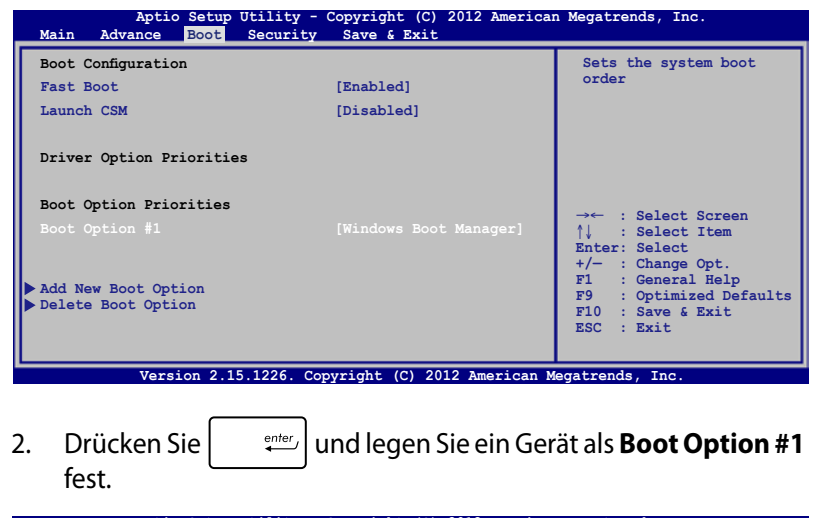

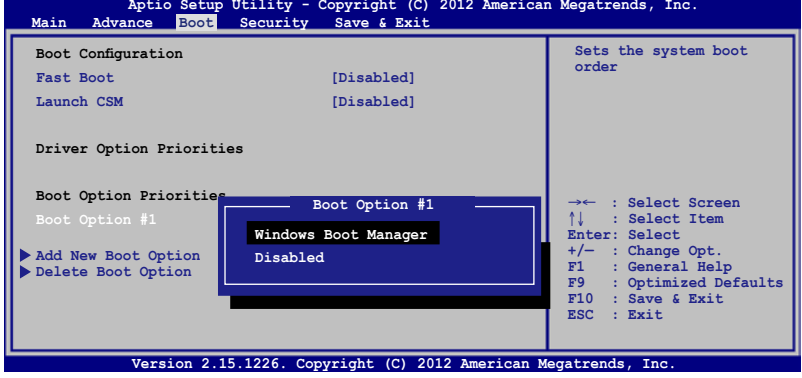

#### **Security (Sicherheit)**

Dieses Menü ermöglicht Ihnen die Einrichtung von Administratorund Benutzerkennwort Ihres Notebook-PCs. Es ermöglicht Ihnen außerdem die Zugriffssteuerung auf die Festplatte, Eingangs-/ Ausgangsschnittstelle (E/A) und USB-Schnittstelle Ihres Notebook-PCs.

#### **HINWEIS:**

- • Falls Sie ein **User Password (Benutzerkennwort)** einrichten, werden Sie vor Aufrufen des Betriebssystems Ihres Notebook-PCs zur Kennworteingabe aufgefordert.
- • Wenn Sie ein **Administrator Password (Administratorkennwort)** einrichten, werden Sie vor Aufrufen des BIOS zur Kennworteingabe aufgefordert.

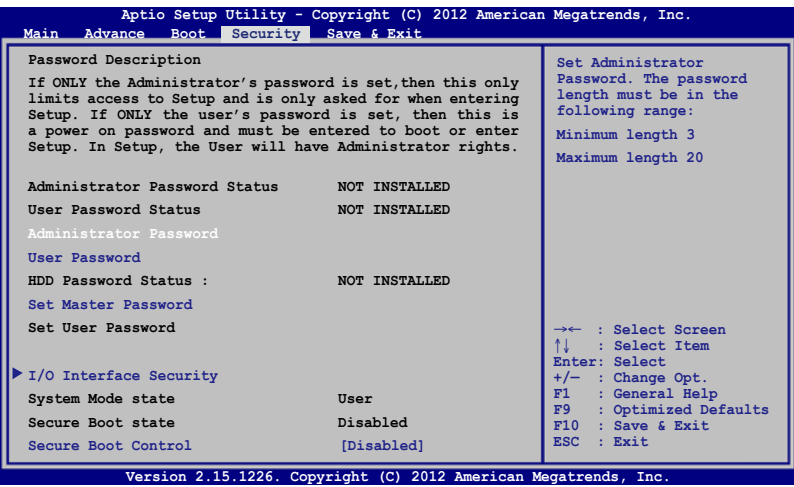

So stellen Sie das Passwort ein:

- 1. Wählen Sie im Security-Menü **Setup Administrator Password** oder **User Password**.
- 2. Geben Sie ein Passwort ein und drücken Sie auf  $\left| \right|$

3. Geben Sie das Passwort erneut ein und drücken Sie  $\left| \right.$ 

So löschen Sie das Passwort:

- 1. Wählen Sie im Security-Menü **Setup Administrator Password** oder **User Password**.
- 2. Geben Sie das derzeitige Passwort ein und drücken Sie auf  $_{\text{enter}}$ .
- 3. Lassen Sie das Feld **Create New Password** frei und drücken Sie  $_{\text{enter}}$ .
- 4. Wählen Sie im Bestätigungsfeld **Yes (Ja)**, drücken Sie dann  $_{\text{enter}}$ .

#### **I/O Interface Security (E/A-Schnittstellensicherheit)**

Im Sicherheitsmenü können Sie auf Sicherheitseinstellungen der E/A-Schnittstelle zum Sperren oder Freigeben einiger Schnittstellenfunktionen Ihres Notebook-PCs zugreifen.

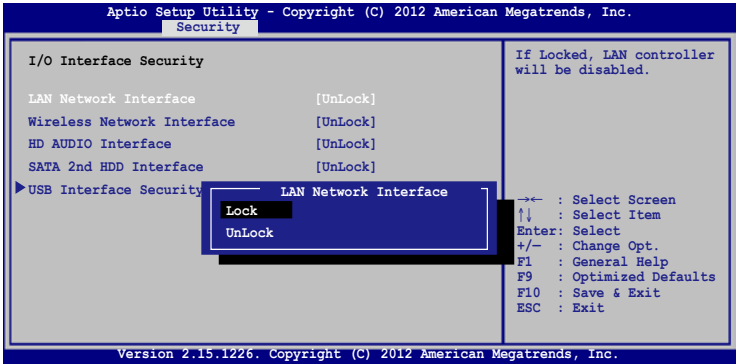

So sperren Sie die E/A-Schnittstelle:

- 1. Wählen Sie im Fenster **Security** das Element **I/O Interface Security**.
- 2. Wählen Sie die zu sperrende Schnittstelle und klicken Sie auf **Lock**.
- 3. Wählen Sie **Lock (Sperren)**.

#### **USB Interface Security (USB-Schnittstelle)**

Über das I/O Interface Security (E/A-Schnittstellensicherheit)- Menü können Sie außerdem auf Sicherheitseinstellungen der USB-Schnittstelle zum Sperren oder Freigeben von Ports und Geräten zugreifen.

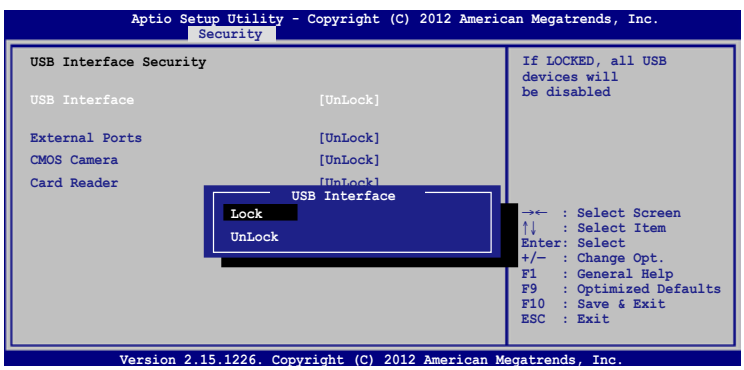

So sperren Sie die USB-Schnittstelle:

- 1. Wählen Sie im Fenster **Security** die Elemente **I/O Interface Security > USB Interface Security**.
- 2. Wählen Sie die zu sperrende Schnittstelle und klicken Sie auf **Lock**.

**HINWEIS:** Bei Einstellung von **USB Interface (USB-Schnittstelle)** auf **Lock (Sperren)** werden auch **External Ports (Externe Ports)** und andere Geräte unter **USB Interface Security (USB-Schnittstellensicherheit)** gesperrt und ausgeblendet.

#### **Set Master Password (Master-Kennwort festlegen)**

Im Sicherheitsmenü können Sie mit **Set Master Password (Master-Kennwort festlegen)** einen Kennwortzugriff auf Ihre Festplatte einrichten.

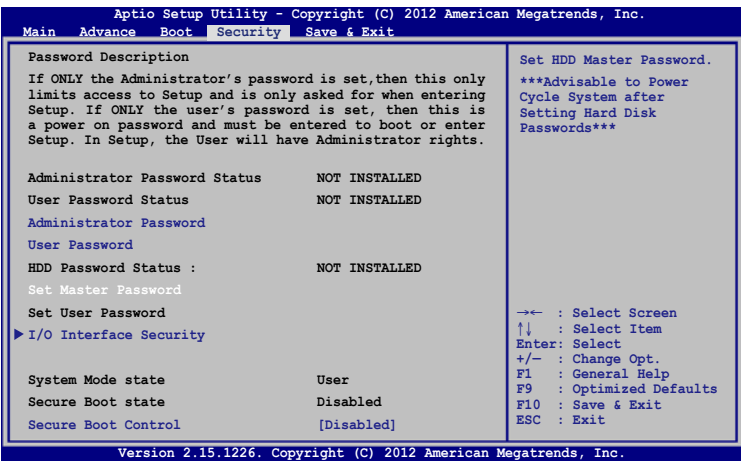

So erstellen Sie ein Festplattenkennwort:

- 1. Klicken Sie im Fenster **Security** auf das Element **Set Master Password**.
- 2. Geben Sie ein Kennwort ein und drücken Sie
- 3. Bestätigen Sie das Kennwort und drücken Sie

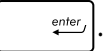

4. Klicken Sie auf **Set User Password** und wiederholen Sie den Vorgang zur Erstellung eines Benutzerkennwortes (User Password).

#### **Save & Exit (Speichern & verlassen)**

Wählen Sie zum Beibehalten Ihrer Konfigurationseinstellungen vor Verlassen des BIOS **Save Changes and Exit (Änderungen speichern und verlassen).** 

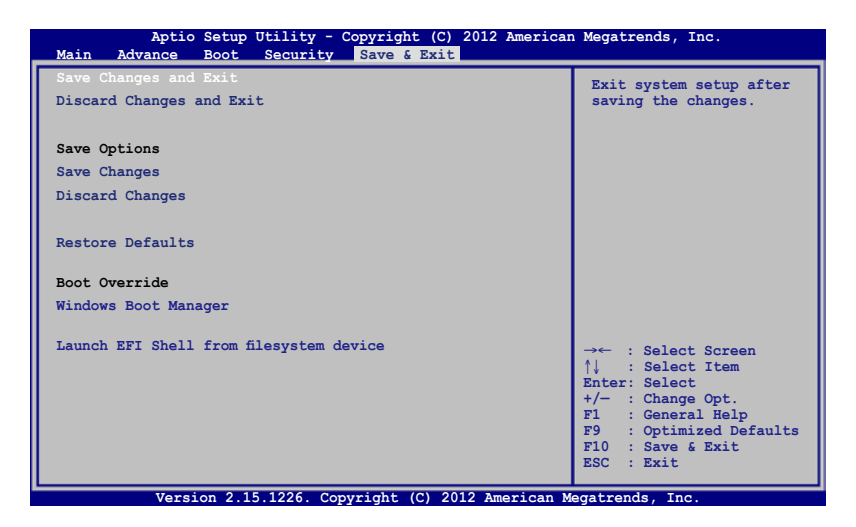

#### **Aktualisieren des BIOS**

- 1. Prüfen Sie die exakte Modellnummer des Notebook-PCs, laden Sie dann die aktuellste BIOS-Datei für Ihr Modell von der ASUS-Webseite herunter.
- 2. Speichern Sie eine Kopie der heruntergeladenen BIOS-Datei auf einem Flash-Laufwerk.
- 3. Verbinden Sie Ihr Flash-Laufwerk mit Ihrem Notebook-PC.
- 4. Starten Sie Ihren Notebook-PC neu, drücken Sie dann während des POST $\sqrt{\binom{r}{r}}$ .
- 5. Benutzen Sie die Funktion **Start Easy Flash** im Bereich **Advanced** des BIOS-Setupprogramms.

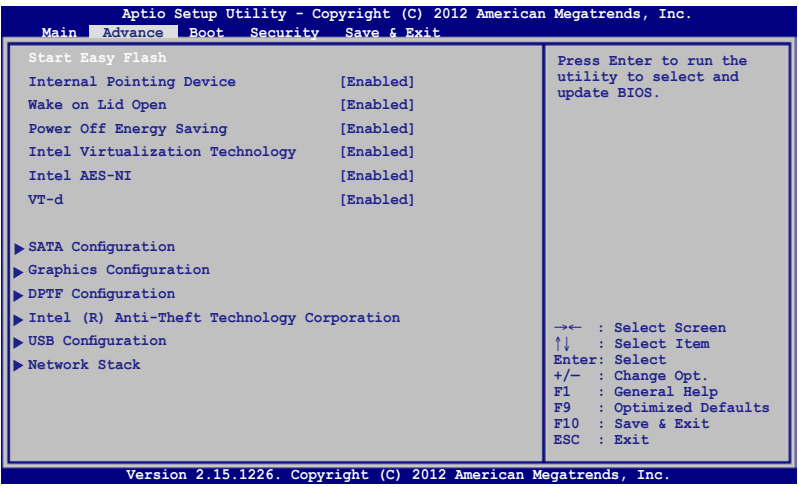

6. Suchen Sie die heruntergeladene BIOS-Datei im Flash-Laufwerk, drücken Sie dann  $\left| \begin{array}{c} \text{erf}(x) \\ \text{erf}(x) \end{array} \right|$ 

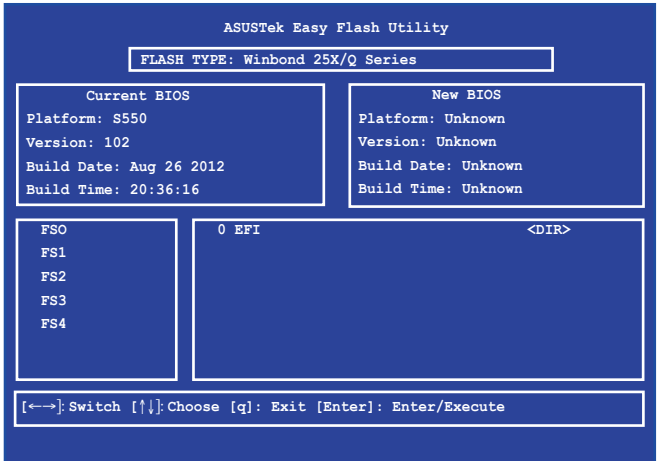

7. Sie müssen **Restore Defaults** auf der Seite **Exit** wählen, nachdem das BIOS aktualisiert wurde.

### **Troubleshoot (Problemlösung)**

Durch Betätigung der  $\left[\overline{H}^{0}\right]$ -Taste während des POST können Sie auf die Windows® 8-Problemlösungsoptionen zugreifen; diese beinhalten:

- **• Ihren PC aktualisieren**
- **• Ihren PC rücksetzen**
- **• Erweiterte Optionen**

### **Refresh your PC (Ihren PC aktualisieren)**

Verwenden Sie Refresh your PC (Ihren PC aktualisieren), wenn Sie Ihr System ohne Verlust Ihrer aktuellen Dateien und Anwendungen aktualisieren möchten.

So greifen Sie während des POST darauf zu:

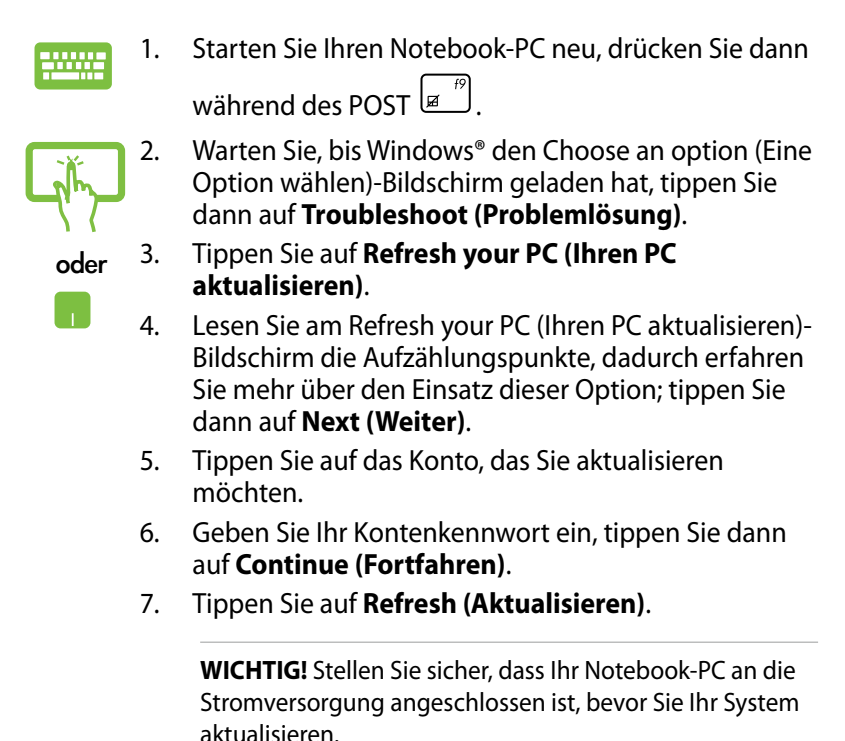

### **Reset your PC (Ihren PC rücksetzen)**

**WICHTIG!** Sichern Sie vor Durchführung dieser Option all Ihre Daten.

Mit **Reset your PC (Ihren PC rücksetzen)** können Sie Ihren Notebook-PC auf die Standardeinstellungen zurücksetzen.

So greifen Sie während des POST darauf zu:

- 
- 1. Starten Sie Ihren Notebook-PC neu, drücken Sie dann während des POST  $\boxed{\mathbb{F}^{(n)}}$ .

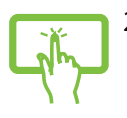

- 2. Warten Sie, bis Windows® den Choose an option (Eine Option wählen)-Bildschirm geladen hat, tippen Sie dann auf **Troubleshoot (Problemlösung)**.
- oder 3. Tippen Sie auf **Reset your PC (Ihren PC rücksetzen)**.
	- 4. Lesen Sie am Reset your PC (Ihren PC zurücksetzen)- Bildschirm die Aufzählungspunkte, dadurch erfahren Sie mehr über den Einsatz dieser Option; tippen Sie dann auf **Next (Weiter)**.
	- 5. Tippen Sie auf Ihre bevorzugte Reset-Option: **Just remove my files (Nur meine Dateien entfernen)** oder **Fully clean the drive (Festplatte vollständig leeren).**
	- 6. Tippen Sie auf **Reset (Rücksetzen)**.

**WICHTIG!** Stellen Sie sicher, dass Ihr Notebook-PC an die Stromversorgung angeschlossen ist, bevor Sie Ihr System zurücksetzen.

### **Advanced options (Erweiterte Optionen)**

Verwenden Sie zum Durchführen zusätzlicher Problemlösungsoptionen an Ihrem Notebook-PC **Advanced options (Erweiterte Optionen)**.

So greifen Sie während des POST darauf zu:

- 
- 1. Starten Sie Ihren Notebook-PC neu, drücken Sie dann während des POST  $\boxed{\mathbb{F}^{n}}$ .

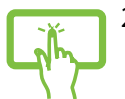

2. Warten Sie, bis Windows® den Choose an option (Eine Option wählen)-Bildschirm geladen hat, tippen Sie dann auf **Troubleshoot (Problemlösung)**.

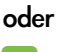

- 3. Tippen Sie auf **Advanced options (Erweiterte Optionen)**.
- 4. Wählen Sie im Advanced options (Erweiterte Optionen)-Bildschirm die Problemlösungsoption, die Sie durchführen möchten.
- 5. Befolgen Sie zum Abschließen die nachstehenden Schritte.

#### **Using System Image Recovery (System-Image-Wiederherstellung verwenden)**

Unter **Advanced options (Erweiterte Optionen)** können Sie zur Rücksetzung Ihres Systems mit Hilfe einer spezifischen Image-Datei **System Image Recovery (System-Image-Wiederherstellung)** nutzen.

So greifen Sie während des POST darauf zu:

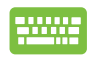

1. Starten Sie Ihren Notebook-PC neu, drücken Sie dann

während des POST  $\boxed{\mathbb{F}^{n}}$ .

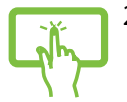

- 2. Warten Sie, bis Windows® den Choose an option (Eine Option wählen)-Bildschirm geladen hat, tippen Sie dann auf **Troubleshoot (Problemlösung)**.
- oder
- 3. Tippen Sie auf **Advanced options (Erweiterte Optionen)**.

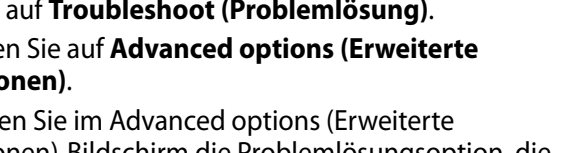

- 4. Wählen Sie im Advanced options (Erweiterte Optionen)-Bildschirm **System Image Recovery (System-Image-Wiederherstellung)**.
- 5. Wählen Sie ein Konto, dass Sie mittels System-Image-Datei wiederherstellen möchten.
- 6. Geben Sie Ihr Kontenkennwort ein, tippen Sie dann auf **Continue (Fortfahren)**.
- 7. Wählen Sie **Use the latest available system image (recommended) (Letztes verfügbares System-Image verwenden (empfohlen))**, tippen Sie dann auf **Next (Weiter).** Sie können auch **Select a system image (Ein System-Image wählen)**, falls sich Ihr System-Image auf einem externen Gerät oder einer DVD befindet.
- 8. Befolgen Sie zum Abschließen der System-Image-Wiederherstellung die nachstehenden Schritte.

**HINWEIS:** Wir empfehlen Ihnen zur Vermeidung von Datenverlust bei einem Ausfall Ihres Notebook-PCs dringend, Ihr System regelmäßig zu sichern.

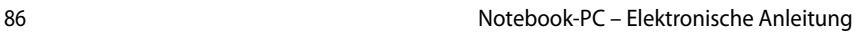

÷.  $\sim$  $\overline{\phantom{a}}$ 

> $\overline{\phantom{a}}$ -

 $\overline{\phantom{a}}$ 

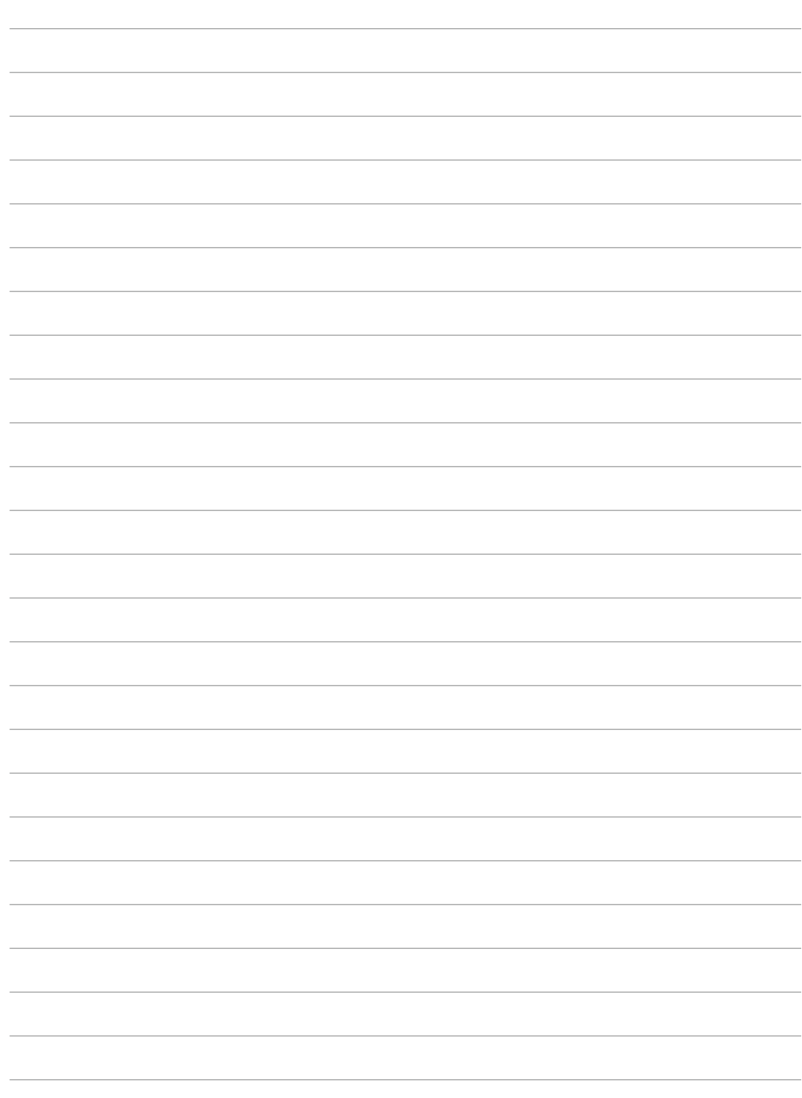

# *Kapitel 6: Aufrüsten Ihres Notebook-PCs*

### **Installieren eines Speichermoduls**

**WARNUNG!** Trennen Sie alle Peripheriegeräte, Telefon-/ Netzwerkkabel und das Netzteil von Notebook-PC, bevor Sie die Abdeckung des Speicherfachs öffnen.

**WICHTIG!** Kontaktieren Sie einen authorisierten Händler für Informationen zur Speicheraufrüstung Ihres Notebook-PCs. Kaufen Sie Speichermodule nur von authorisierten Händlern dieses Notebook-PCs, um eine größtmögliche Kompatibilität und Zuverlässigkeit zu gewährleisten.

**HINWEIS:** Das Aussehen der Notebook-PC-Unterseite kann je nach Modell variieren. Die Installationsschritte der Speichermodule bleiben aber gleich.

Führen Sie die folgenden Schritte aus, wenn Sie ein Speichermodul in Ihrem Notebook-PC installieren wollen.

- A. Entfernen Sie die Schrauben an der Speicherfachabdeckung.
- B. Entfernen Sie dann die Speicherfachabdeckung.

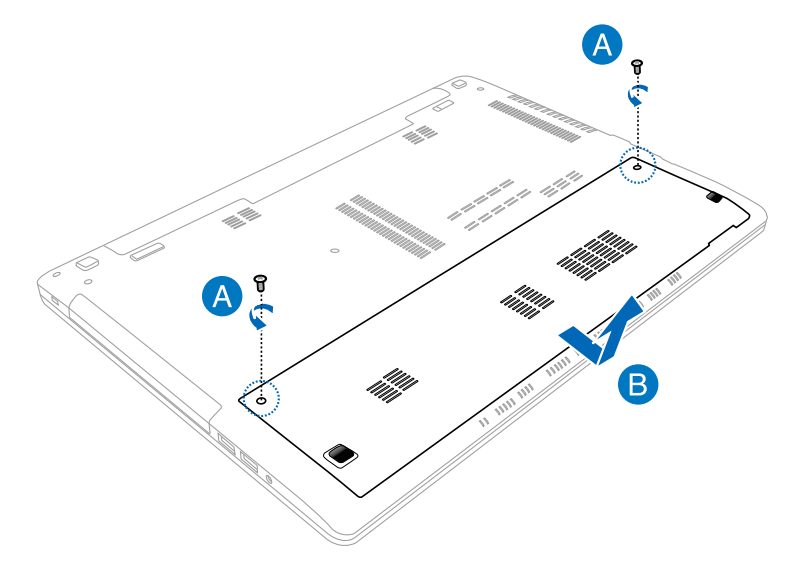

- C. Richten Sie das Speichermodul im Speichersteckplatz aus.
- D. Drücken Sie das Speichermodul in den Steckplatz, bis es ordnungsgemäß einrastet.

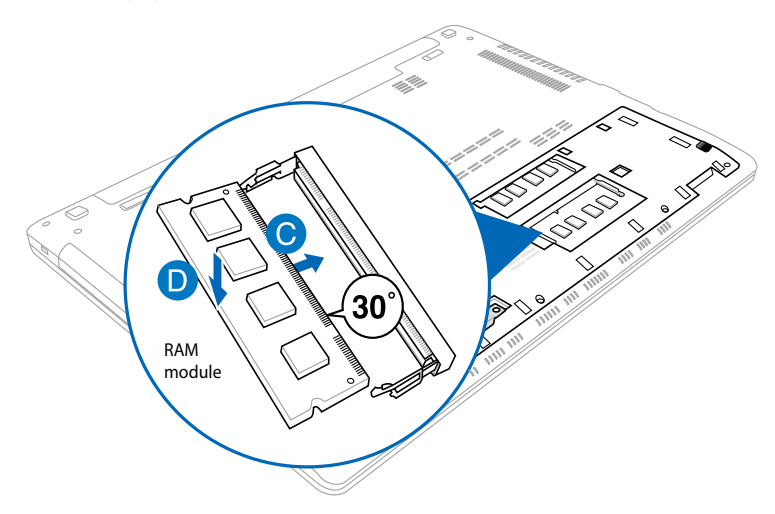

- E. Schließen Sie die Speicherfachabdeckung.
- F. Drehen Sie die zuvor entfernten Schrauben wieder hinein, um die Speicherfachabdeckung zu sichern.

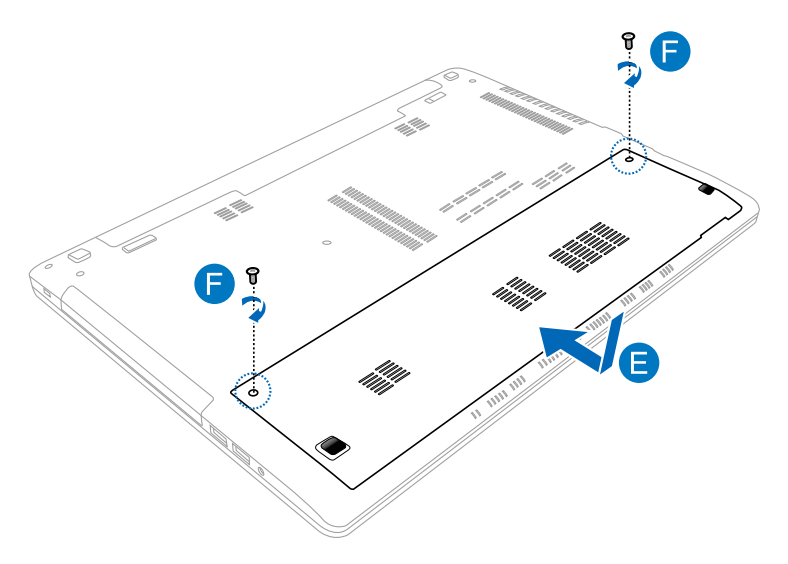

Falls Sie ein Speichermodul entfernen wollen, führen Sie die folgenden Schritte aus.

- A. Drücken Sie die beiden seitlichen Sperren nach außen, um das Speichermodul zu lösen.
- B. Ziehen Sie das Speichermodul heraus.

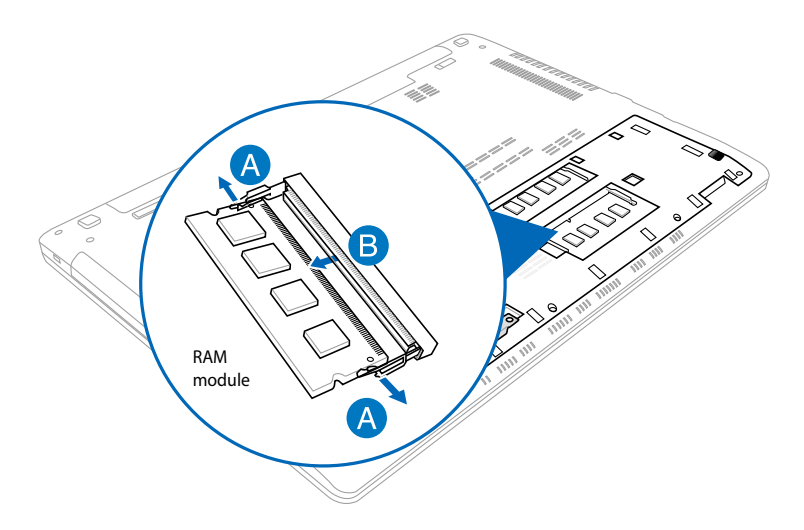

### **Austauschen einer Festplatte**

**WARNUNG!** Trennen Sie alle Peripheriegeräte, Telefon-/ Netzwerkkabel und das Netzteil von Notebook-PC, bevor Sie die Abdeckung des Festplattenfachs öffnen.

**WICHTIG!** Kontaktieren Sie einen authorisierten Händler für Informationen zum Festplattenaustausch Ihres Notebook-PCs. Kaufen Sie Festplatten nur von authorisierten Händlern dieses Notebook-PCs, um eine größtmögliche Kompatibilität und Zuverlässigkeit zu gewährleisten.

**HINWEIS:** Das Aussehen der Notebook-PC-Unterseite kann je nach Modell variieren. Die Installationsschritte der Festplatte bleiben aber gleich.

Führen Sie die folgenden Schritte aus, wenn Sie eine Festplatte in Ihrem Notebook-PC austauschen wollen.

- A. Entfernen Sie die Schrauben an der Festplattenfachabdeckung.
- B. Entfernen Sie dann die Festplattenfachabdeckung

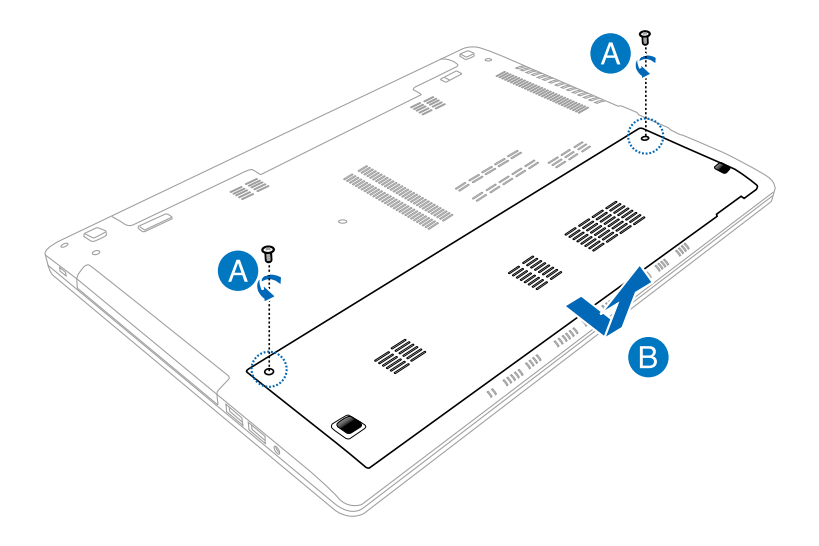

- C. Entfernen Sie die Schrauben die die Festplatte im Fach sichern.
- D. Ziehen Sie den Festplattenhalter nach link, um die Festplatte zu trennen und ziehen Sie den Festplattenhalter dann aus dem Fach heraus.

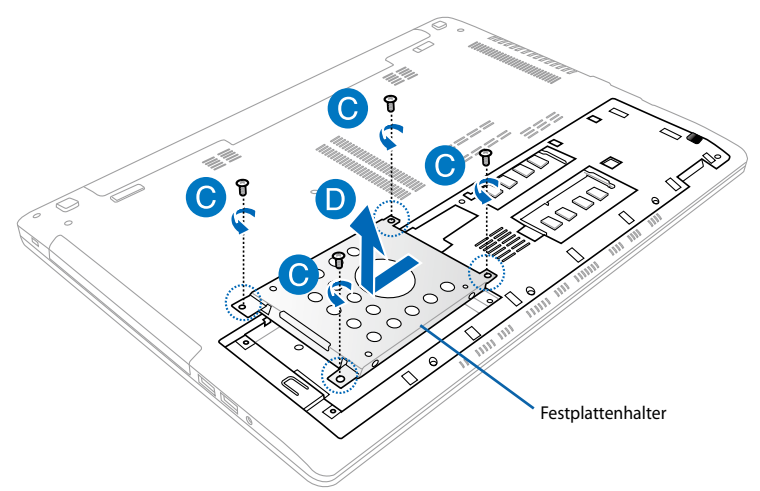

- E. Drehen Sie den Festplattenhalter herum und entfernen Sie die Schrauben. Siehe folgende Abbildung.
- F. Entfernen Sie die Festplatte vom Festplattenhalter.

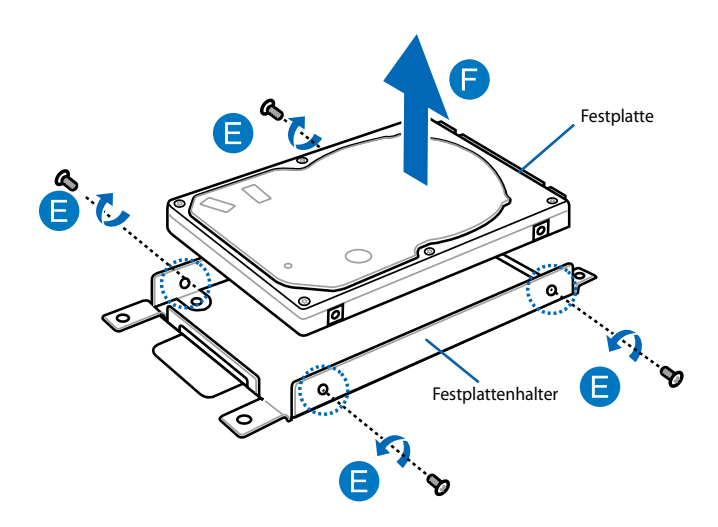

- G. Legen Sie die neue Festplatte in den Halter hinein. Siehe folgende Abbildung. Vergewissern Sie sich, dass die Anschlüsse Ihrer Festplatte nicht durch Teile des Festplattenhalters blockiert werden.
- H. Drehen Sie die Schrauben, die Sie zuvor entfernt haben, wieder hinein, um die Festplatte am Halter zu befestigen.

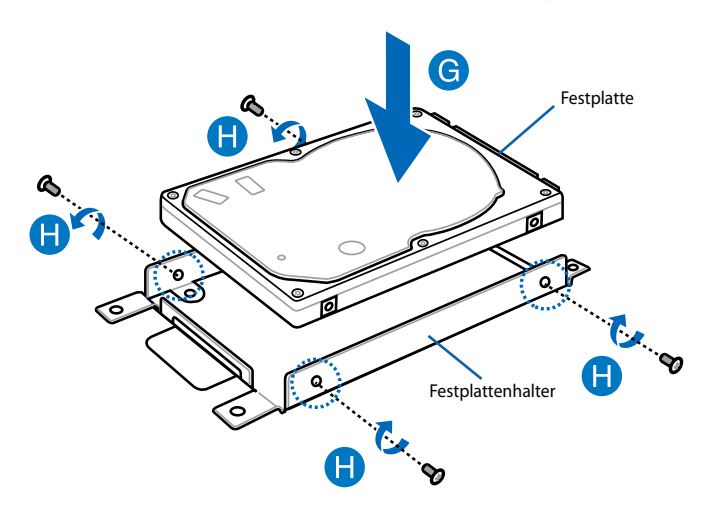

- I. Platzieren Sie den Festplattenhalter wieder im Festplattenfach und schieben Sie ihn nach rechts, um Ihre neue Festplatte mit dem Notebook-PC zu verbinden.
- J. Drehen Sie die Schrauben, die Sie zuvor entfernt haben, wieder hinein, um den Festplattenhalter im Fach zu befestigen.

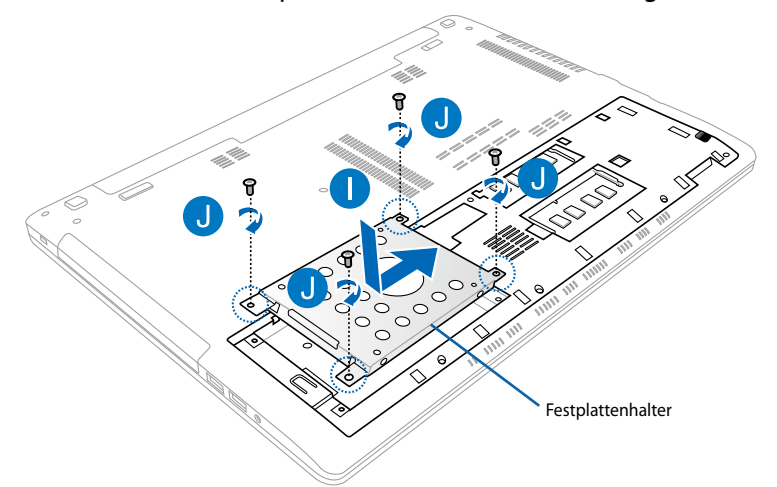

- K. Schleißen Sie nun wieder die Abdeckung des Festplattenfachs.
- L. Drehen Sie die zuvor entfernten Schrauben wieder hinein, um die Festplattenfachabdeckung zu sichern.

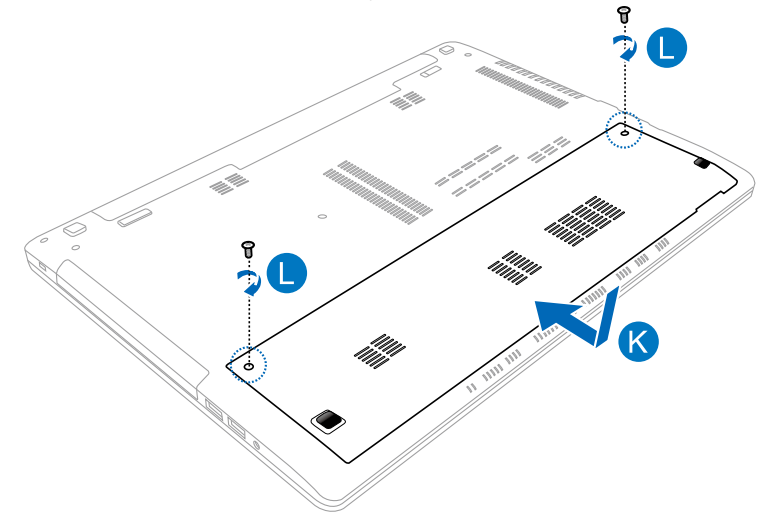

### **Installieren eines neuen Akkus**

**WARNUNG!** Trennen Sie alle Peripheriegeräte, Telefon-/ Netzwerkkabel und das Netzteil von Notebook-PC, bevor Sie den Akku austauschen.

**WICHTIG!** Kontaktieren Sie einen authorisierten Händler für Informationen zum Akkuaustausch Ihres Notebook-PCs. Kaufen Sie den Akku nur von authorisierten Händlern dieses Notebook-PCs, um eine größtmögliche Kompatibilität und Zuverlässigkeit zu gewährleisten.

**HINWEIS:** Das Aussehen der Notebook-PC-Unterseite kann je nach Modell variieren. Die Installationsschritte der Speichermodule bleiben aber gleich.

Führen Sie folgende Schritte aus, um den Akku Ihres Notebook-PCs zu wechseln.

- A. Schieben Sie die Sperre für die manuelle Akkuverriegelung in die entsperrte (Unlock) Position.
- B. Richten Sie den Akkupack am Einschub aus und schieben Sie ihn hinein.
- C. Schieben Sie die manuelle Sperre in die gesperrte (Lock) Position, nachdem Sie den Akku eingeschoben haben.

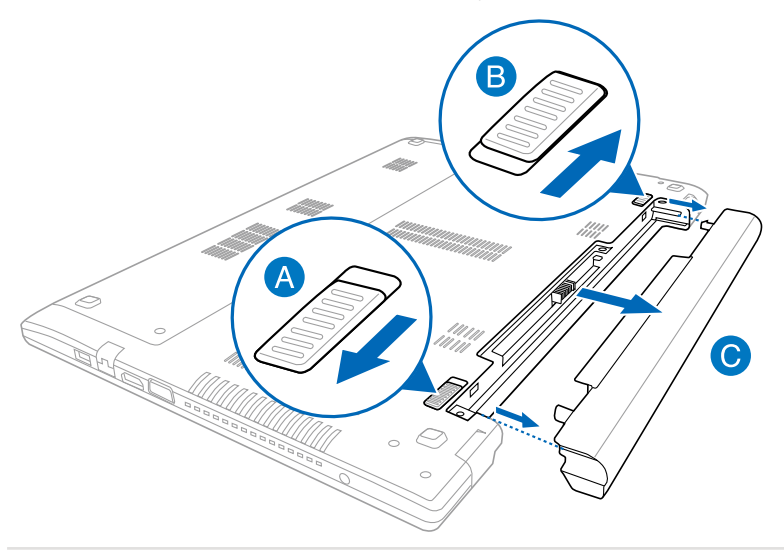

- D. Schieben Sie die manuelle Akkuverriegelung in die entsperrte Position.
- E. Richten Sie den Akkupack mit den Kerben des Akkufachs aus.
- F. Schieben Sie den Akku in das Fach und drücken Sie ihn hinein. Der Akku wird dann automatisch einraste.

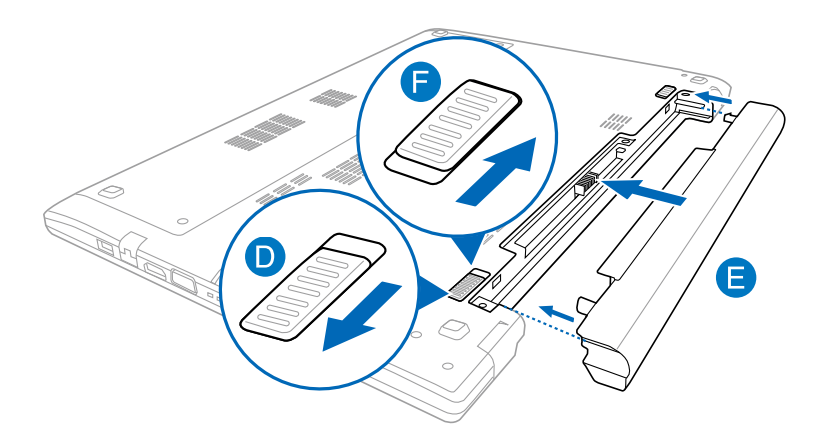

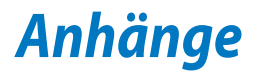

### **DVD-ROM-Laufwerksinformationen (nur bei bestimmten Modellen)**

Zum Anschauen von DVD-Titeln müssen Sie Ihre eigene DVD-Software installieren. Das DVD-ROM-Laufwerk spielt sowohl CDs als auch DVDs ab. und brennt auch eigene CDs bzw. DVDs

#### **Informationen zur Regionalwiedergabe**

Die Wiedergabe von DVD-Filmtiteln umfasst die Entschlüsselung von MPEG2-Video, digitalem AC3 Audio und die Dekodierung von CSS-geschützten Inhalten. CSS (auch Copy Guard genannt) ist der Name eines von der Filmindustrie adaptierten Mechanismus zum Schutz vor illegalen Raubkopien.

Obwohl die Designbestimmungen der CSS-Lizenzgeber mannigfaltig sind, sind das Wichtigste dabei wohl die Beschränkungen regionalen Inhalts. Um das zeitlich von Land zu Land abgestufte Erscheinen von Filmen zu ermöglichen, werden DVD-Videotitel für spezielle geographische Regionen ausgegeben, wie im Abschnitt "Regionsdefinitionen" unten beschrieben. Copyrightgesetze verlangen, dass alle DVD-Filme auf eine bestimmte Region beschränkt werden (für gewöhnlich auf die Region kodiert, in der sie verkauft werden). Während der Inhalt von DVD-Filmen in vielerlei Regionen erscheint, verlangen die CSS-Designbestimmungen, dass alle Systeme, die CSS-verschlüsselten Inhalt wiedergeben können, dies nur in einer Region tun dürfen.

**WICHTIG!** Die Regionseinstellung kann mit der Wiedergabesoftware bis zu fünfmal geändert werden, danach kann sie nur DVD-Filme für die zuletzt eingestellte Region abspielen. Nachträgliche Änderung des Regionscodes erfordert Systemzurückstellung vom Werk, was nicht von der Garantie abgedeckt ist. Wenn das System zurückgestellt werden soll, gehen Versand und Arbeitsleistung auf Kosten des Anwenders.

#### **Regionsdefinitionen**

#### **Region 1**

Kanada, USA, US-Territories

#### **Region 2**

Tschechei, Ägypten, Finnland, Frankreich, Deutschland, Golfstaaten, Ungarn, Island, Iran, Irak, Irland, Italien, Japan, Holland, Norwegen, Polen, Portugal, Saudi-Arabien, Schottland, Südafrika, Spanien, Schweden, Schweiz, Syrien, Türkei, GB, Griechenland, ehemalige jugoslawische Republiken, Slovakei

#### **Region 3**

Burma, Indonesien, Südkorea, Malaysia, Philippinen, Singapur, Taiwan, Thailand, Vietnam

#### **Region 4**

Australien, Karibik (außer US-Territories), Mittelamerika, Neuseeland, Pazifikinseln, Südamerika

#### **Region 5**

CIS, Indien, Pakistan, restliches Afrika, Russland, Nordkorea

#### **Region 6**

China

### **Blu-ray ROM-laufwerkinformationen (nur bei bestimmten Modellen)**

Mit dem Blu-Ray-ROM-Laufwerk können Sie HD-Videos und andere Diskformate, z. B. DVDs und CDs abspielen.

#### **Regionsdefinitionen**

#### **Region A**

Nord-, mittel-, südamerikanische Staaten, Taiwan, Hongkong, Macao, Japan, Korea (Süd und Nord), Südostasien.

#### **Region B**

Europa; Afrika, Südwestasien, Australien, Neuseeland.

#### **Region C**

Mittel-, Südasien, Zentraleuropa, China, Mongolei.

**HINWEIS:** Beziehen Sie sich auf die Blu-Ray-Disc-Webseite unter www.blu-raydisc.com/en/Technical/FAQs/Blu-rayDsicforVideo.html für mehr Details.

### **Kompatibilität des internen Modems**

Das Notebook mit internem Modem entspricht den Regulationen JATE (Japan), FCC (US, Canada, Korea, Taiwan) und CTR21. Das interne Modem wurde in Übereinstimmung mit dem Ratsbeschluss 98/482/EC für paneuropäische Anschlüsse für einzelne Terminals an öffentliche Telefonnetze (PSTN) zugelassen. Aufgrund von Unterschieden zwischen den einzelnen PSTNs verschiedener Länder garantiert diese Zulassung, aber keinen bedingungslos erfolgreichen Betrieb auf jedem PSTN-Netzwerkpunkt. Sollten Probleme auftreten, wenden Sie sich bitte zuerst an Ihren Händler.

### **Übersicht**

Am 4. August 1998 wurde der Beschluss des Europarates bezüglich CTR 21 im "Official Journal of the EC" veröffentlicht. CTR 21 gilt für alle Non-Voice-Terminalgeräte mit DTMF-Anwahl, die zum Anschluss an analoge PSTN (Public Switched Telephone Network, öffentliches Telefonnetz) gedacht sind.

CTR 21 (Common Technical Regulation) für die Erfordernisse zum Anschluss an analoge öffentliche Telefonnetze über Terminalgeräte (außer Terminalgeräten, die Stimmtelefonie für "Justified Case Service" anbieten) für Netzwerkadressen, wenn vorhanden, wird durch Multifrequenz-Dualtonsignale impliziert.

### **Aussage zur Netzwerkkompatibilität**

Aussage des Herstellers an die zuständige Stelle und Händler: "Diese Aussage zeigt die Netzwerke auf, mit denen das Gerät zusammenarbeiten soll, sowie Netzwerke, in denen das Gerät Betriebsprobleme aufwerfen könnte."

### **Aussage zur Netzwerkkompatibilität**

Aussage des Herstellers an den Anwender: "Diese Aussage zeigt die Netzwerke auf, mit denen das Gerät zusammenarbeiten soll, sowie Netzwerke, in denen das Gerät Betriebsprobleme aufwerfen könnte. Der Hersteller wird auch eine Aussage herausgeben, die klar stellt, an welchen Stellen die Netzwerkkompatibilität von physischen Einstellungen und Software-Switch-Einstellungen abhängt. Diese Aussage wird dem Anwender auch empfehlen, sich an den Händler zu wenden, wenn das Gerät in einem Netzwerk anderer Art verwendet werden soll."

Bis heute haben die zuständigen Stellen bei CETECOM mehrere paneuropäische Zulassungen mittels CTR 21 herausgegeben. Das Ergebnis sind Europas erste Modems, die keine Regulationszulassungen in jedem einzelnen europäischen Land benötigen.

### **Non-Voice-Geräte**

Anrufbeantworter und Freisprechtelefone können genau wie Modems, Faxgeräte, automatische Wählgeräte und Alarmsysteme zugelassen werden. Geräte, bei denen die End-to-End-Sprachqualität durch Regulationen festgelegt ist (z. B. Mobiltelefone, und in einigen Ländern auch schnurlose Telefone), sind ausgeschlossen.

#### **Diese Tabelle zeigt die Länder an, die zur Zeit den CTR21- Standard anwenden.**

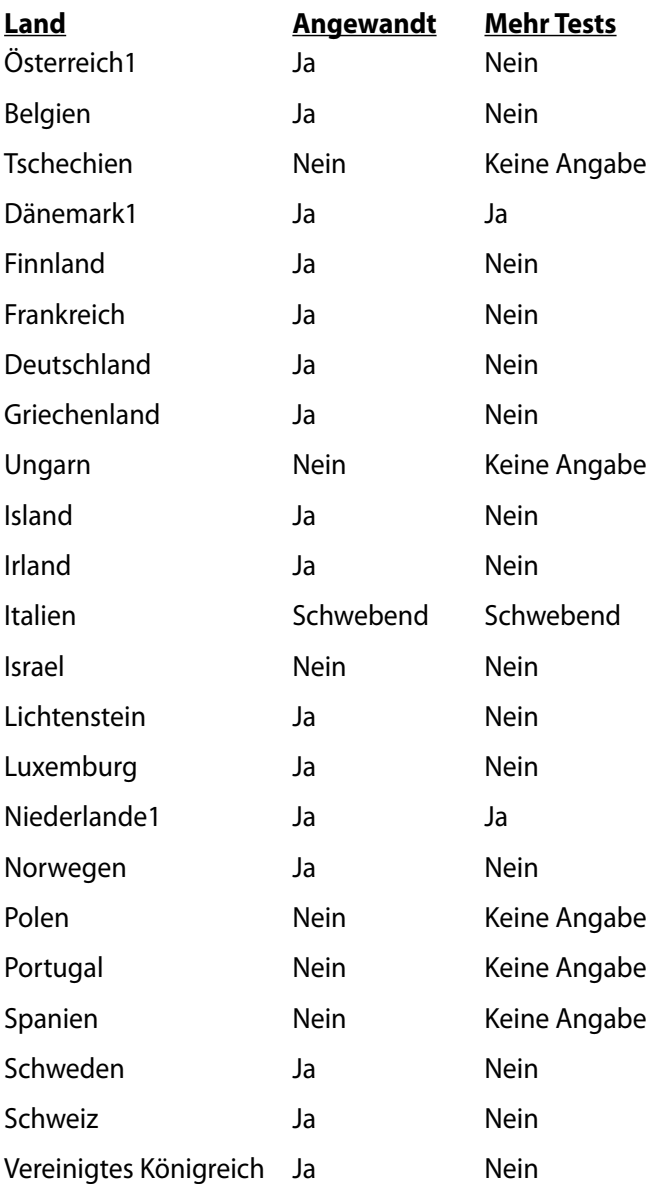

Diese Information wurde von CETECOM kopiert und wird ohne Haftung angeboten. Für Aktualisierungen zu dieser Tabelle besuchen Sie bitte

http://www.cetecom.de/technologies/ctr\_21.html

1 Nationale Regulationen gelten nur, wenn das Gerät Pulswahl verwendet (der Hersteller kann in seinem Handbuch angeben, dass das Gerät nur DTMF-Signale unterstützt, was zusätzliche Tests überflüssig machen würde).

In den Niederlanden sind für seriellen Anschluss und Anruferkennung zusätzliche Tests erforderlich.

### **Aussagen zur FCC-Erklärung**

Dieses Gerät entspricht Teil 15 der FCC-Vorschriften. Im Betrieb müssen die folgenden beiden Bedingungen erfüllt werden:

- Dieses Gerät darf keine schädliche Störstrahlung abgeben, und
- Dieses Gerät muss für empfangene Störstrahlung unempfindlich sein, auch für Störstrahlung, die unerwünschte Funktionen hervorrufen an.

Dieses Gerät wurde geprüft und entspricht den Grenzwerten für digitale Geräte der Klasse B gemäß Teil 15 der FCC-Vorschriften. Diese Vorschriften wurden für ausreichenden Schutz gegen Radiofrequenzenergie in Wohngegenden aufgestellt. Dieses Gerät erzeugt und verwendet Radiofrequenzenergie und kann diese ausstrahlen. Wenn es nicht entsprechend der Bedienungsanleitung installiert und verwendet wird, kann es Störungen von Funkübertragungen verursachen. Es kann nicht für alle Installationen gewährleistet werden, dass keine Störungen auftreten. Falls dieses Gerät Störungen des Rundfunk- oder Fernsehempfangs verursacht, was durch Ein- und Ausschalten des Geräts ermittelt werden kann, sollten Sie folgende Maßnahmen ergreifen, um die Störungen zu beheben.

- Ändern Sie die Ausrichtung oder den Standort der Empfangsantenne.
- Vergrößern Sie den Abstand zwischen dem Gerät und dem Empfänger.
- Schließen Sie Gerät und Empfänger an unterschiedliche Netzspannungskreise an.
- Wenden Sie sich an den Fachhändler oder einen erfahrenen Radio-/Fernsehtechniker.

**WARNUNG!** Zur Entsprechung der FCC-Emissionsvorschriften und Vermeidung von Störungen beim Empfang von Radio- und/ oder Fernsehsignalen ist die Verwendung eines abgeschirmten Netzkabels erforderlich. Die Verwendung des beigefügten Netzkabels ist unerläßlich. Veränderungen oder Modifikationen, die nicht ausdrücklich von der jeweiligen Entsprechungsbehörde genehmigt wurden, können Ihr Benutzungsrecht für das Gerät erlöschen lassen.

(Nachdruck aus dem Code of Federal Regulations #47, Teil 15.193, 1993. Washington DC: Office of the Federal Register, National Archives and Records Administration, U.S. Government Printing Office.)

### **FCC-Sicherheitswarnungen zur RF-Aussetzung**

**WARNUNG!** Veränderungen am Gerät, die nicht ausdrücklich vom Hersteller gebilligt wurden, können das Nutzungsrecht ungültig werden lassen. "Der Hersteller erklärt, dass dieses Gerät durch spezifische, in den USA geprüfte Firmware auf die Kanäle 1 bis 11 beschränkt ist."

Dieses Gerät entspricht den FCC RF-Aussetzungsbeschränkungen (SAR) in typischen tragbaren Ausstattungen. Um den Beschränkungen zu entsprechen, sollten Sie direkten Kontakt mit der Sendeantenne während der Übertragung vermeiden. Endnutzer müssen die spezifischen Betriebsanleitungen für eine RF-Aussetzung innerhalb der anerkannten Bereiche befolgen.

### **Konformitätserklärung (R&TTE Direktive 1999/5/EC)**

Die folgenden Punkte wurden beachtet und gelten als maßgeblich und hinlänglich:

- Grundsätzliche Bedingungen wie in [Artikel 3] beschrieben
- Schutzauflagen für Gesundheit und Sicherheit wie in [Artikel] 3.1a] beschrieben
- Prüfung auf elektrische Sicherheit nach [EN 60950]
- Schutzauflagen für elektromagnetische Kompatibilität wie in [Artikel 3.1b] beschrieben
- • Prüfung auf elektromagnetische Kompatibilität nach [EN 301 489-1] & [EN 301 489-17]
- Nachhaltige Nutzung des Radiospektrums wie in [Artikel 3.2] beschrieben
- Radio-Test nach [EN 300 328-2]

### **CE-Kennzeichen**

## $\epsilon$ **CE-Zeichen für Geräte ohne Wireless LAN/Bluetooth**

Die ausgelieferte Version dieses Gerätes erfüllt die Anforderungen der EEC directives 2004/108/EC "Electromagnetic compatibility" und 2006/95/EC "Low voltage directive".

# $C \in \mathbb{O}$

### **CE-Zeichen für Geräte mit Wireless LAN/ Bluetooth**

Diese Ausrüstung erfüllt die Anforderungen der Directive 1999/5/EC of the European Parliament and Commission from 9 March, 1999 governing Radio and Telecommunications Equipment and mutual recognition of conformity.

### **IC-Strahlenbelastungserklärung für Kanada**

Dieses Gerät erfüllt die IC-Strahlenbelastungsgrenzen für unkontrollierte Umgebungen. Um die IC-Bestimmungen einzuhalten, vermeiden Sie während des Betriebes direkten Kontakt mit der Sendeantenne. Der Endbenutzer muss den Bedienungsanweisungen Folge leisten, um die Funkfrequenzbelastungsbestimmungen zu erfüllen.

Der Betrieb ist abhängig von folgenden zwei Bedingungen:

- Das Gerät darf keine Interferenzen verursachen und
- Das Gerät muss jegliche Interferenzen akzeptieren, eingeschlossen Interferenzen, die einen ungewünschten Gerätebetrieb verursachen.

Um Funkinterferenzen mit lizenzierten Diensten (z.B. Co-Kanal-Mobile-Satellitensysteme) zu verhindern, ist das Gerät nicht für den Gebrauch im Freien zugelassen und darf auch nicht in der Nähe von Fenstern betrieben werden, um eine maximale Abschirmung zu gewährleisten. Ausrüstung (oder seine Sendantenne) die im Freien installiert ist, bedarf einer gültigen Lizenz.

### **Wireless-Kanäle für unterschiedliche Gebiete**

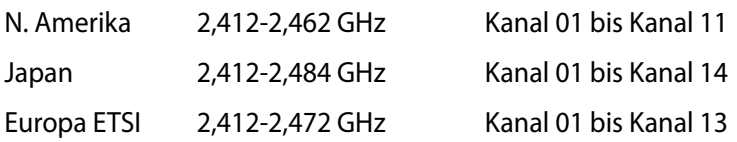

### **Verbotene Wireless-Frequenzbänder in Frankreich**

In einigen Gebiete in Frankreich sind bestimmte Frequenzbänder verboten. Die im höchsten Fall erlaubten Leistungen bei Innenbetrieb sind:

- 10mW für das gesamte 2,4 GHz-Band (2400 MHz–2483,5 MHz)
- 100mW für Frequenzen zwischen 2446,5 MHz and 2483,5 MHz

**ANMERKUNG:** Die Kanäle 10 bis 13 arbeiten ausschließlich im Band von 2446,6 MHz bis 2483,5 MHz.

Es gibt einige Möglichkeiten der Benutzung im Freien: Auf privaten Grundstücken oder auf privaten Grundstücken öffentlicher Personen ist die Benutzung durch eine vorausgehende Genehmigung des Verteidigungsministers mit einer maximalen Leistung von 100mW im 2446,5–2483,5 MHz-Band erlaubt. Die Benutzung im Freien auf öffentlichen Grundstücken ist nicht gestattet.

In den unten aufgeführten Gebieten gilt für das gesamte 2,4GHz-Band:

- • Maximal erlaubte Leistung in Innenräumen ist 100mW
- Maximal erlaubte Leistung im Freien ist 10mW
Gebiete in denen der Gebrauch des 2400–2483,5 MHz-Bandes mit einer EIRP von weniger als 100mW in Innenräumen und weniger als 10mW im Freien erlaubt ist:

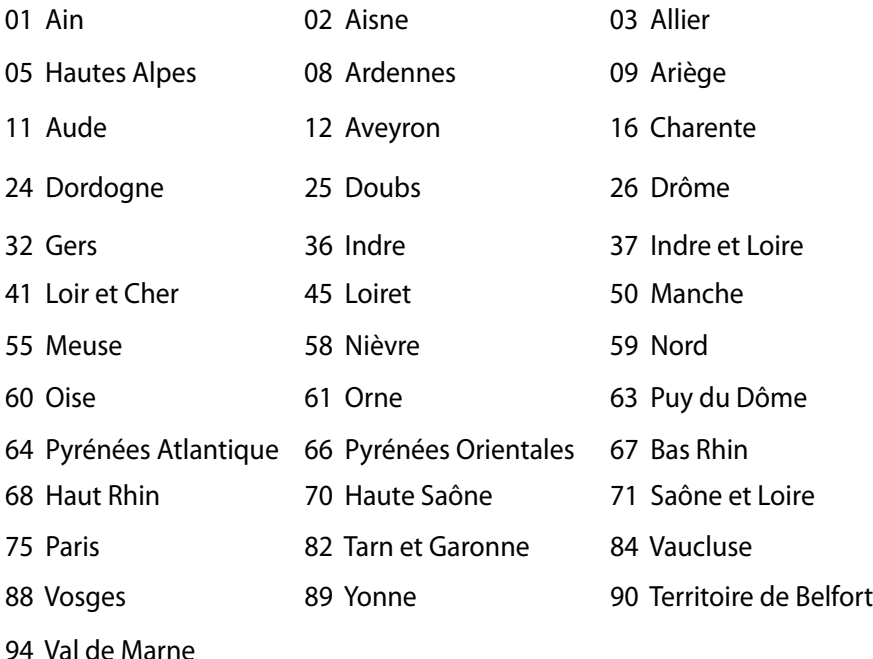

Die Ausrüstungsanforderung unterliegt etwaigen späteren Änderungen und ermöglicht Ihnen eventuell die Benutzung Ihrer Wireless-LAN-Karte in mehreren Gebieten Frankreichs. Bitte erkundigen Sie sich auf der ART-Webseite nach den neusten Informationen (www.art-telecom.fr)

**ANMERKUNG:** Ihre WLAN-Karte sendet mit weniger als 100mW, aber mehr als 10mW.

# **UL-Sicherheitshinweise**

Erforderlich für UL 1459 über Telekommunikations (Telefon)- Geräte, die für eine elektrische Verbindung mit einem Telekommunikationsnetzwerk, dessen Betriebsspannung zur Erde nicht 200V Spitze, 300V Spitze-zu-Spitze und 105Vrms überschreitet, und für eine Installation und Verwendung entsprechend dem National Electrical Code (NFPA 70) ausgelegt sind.

Grundlegende Vorsichtsmaßnahmen, einschließlich der nachstehenden, müssen bei Verwenden des Modems immer getroffen werden, um die Brandgefahr, elektrische Schläge und Verletzungen zu vermeiden:

- Verwenden Sie das Gerät nicht in unmittelbarer Nähe von Wasser, wie z.B. in der Nähe von Badewannen, Waschbecken, Spülbecken oder Waschwannen, in einem feuchten Keller oder in der Nähe eines Schwimmbeckens.
- Verwenden Sie das Gerät nicht während eines Gewitters. Es besteht die Gefahr eines elektrischen Schlags durch Blitz.
- Verwenden Sie das Gerät nicht in einer Umgebung, wo Gas austritt.

Erforderlich für UL 1642 über primäre (nicht wiederaufladebare) und sekundäre (wiederaufladebare) Lithium-Batterien, die als Stromquelle in Produkten verwendet werden. Diese Batterien beinhalten Metall-Lithium, Lithiumlegierung oder Lithiumionen und bestehen eventuell aus einer einzigen elektrochemischen Zelle oder zwei oder mehrere seriell, parallel oder auf beide Weisen verbundene Zellen, die chemische Energie durch eine nicht umkehrbare oder umkehrbare chemische Reaktion in elektrische Energie umwandeln.

- Werfen Sie den Akkupack nicht in Feuer. Er könnte explodieren. Entsorgen Sie den Akku entsprechend dem Gesetz vor Ort, um Verletzungen durch Brand oder Explosion zu vermeiden.
- Verwenden Sie nicht die Netzteile oder Akkus von anderen Geräten, um Verletzungen durch Brand oder Explosion zu vermeiden. Verwenden Sie nur die von UL genehmigten Netzteile oder Akkus, die vom Hersteller oder autorisierten Händlern geliefert werden.

# **Stromsicherheitsanforderungen**

Produkte mit einem elektrischen Strom von bis zu 6A und einem Gewicht über 3kg müssen geprüfte Netzkabel benutzen. Diese müssen mindestens folgende Werte aufweisen: H05VV-F, 3G, 0,75mm2 oder H05VV-F, 2G, 0,75mm2.

## **TV-Tuner-Hinweis**

Hinweis für Kabel-TV-Installateure—Das Kabel-TV-System muss entsprechend den örtlichen Bestimmungen geerdet sein – die Installation sollte die Verbindung der Abschirmung mit dem Schutzleiter des Gebäudes am Eingang vorsehen.

# **REACH**

Die rechtlichen Rahmenbedingungen für REACH (Registration, Evaluation, Authorization, and Restriction of Chemicals) erfüllend, veröffentlichen wir die chemischen Substanzen in unseren Produkten auf unserer ASUS REACH-Webseite unter http://csr.asus.com/english/REACH.htm.

# **Nordic-Vorsichtsmaßnahmen (für Lithium-Ionen-Akkus)**

CAUTION! Danger of explosion if battery is incorrectly replaced. Replace only with the same or equivalent type recommended by the manufacturer. Dispose of used batteries according to the manufacturer's instructions. (English)

ATTENZIONE! Rischio di esplosione della batteria se sostituita in modo errato. Sostituire la batteria con un una di tipo uguale o equivalente consigliata dalla fabbrica. Non disperdere le batterie nell'ambiente. (Italian)

VORSICHT! Explosionsgefahr bei unsachgemäßen Austausch der Batterie. Ersatz nur durch denselben oder einem vom Hersteller empfohlenem ähnlichen Typ. Entsorgung gebrauchter Batterien nach Angaben des Herstellers. (German)

ADVARSELI! Lithiumbatteri - Eksplosionsfare ved fejlagtig håndtering. Udskiftning må kun ske med batteri af samme fabrikat og type. Levér det brugte batteri tilbage til leverandøren. (Danish)

VARNING! Explosionsfara vid felaktigt batteribyte. Använd samma batterityp eller en ekvivalent typ som rekommenderas av apparattillverkaren. Kassera använt batteri enligt fabrikantens instruktion. (Swedish)

VAROITUS! Paristo voi räjähtää, jos se on virheellisesti asennettu. Vaihda paristo ainoastaan laitevalmistajan sousittelemaan tyyppiin. Hävitä käytetty paristo valmistagan ohjeiden mukaisesti. (Finnish)

ATTENTION! Il y a danger d'explosion s'il y a remplacement incorrect de la batterie. Remplacer uniquement avec une batterie du mêre type ou d'un type équivalent recommandé par le constructeur. Mettre au rebut les batteries usagées conformément aux instructions du fabricant. (French)

ADVARSEL! Eksplosjonsfare ved feilaktig skifte av batteri. Benytt samme batteritype eller en tilsvarende type anbefalt av apparatfabrikanten. Brukte batterier kasseres i henhold til fabrikantens instruksjoner. (Norwegian)

標準品以外の使用は、危険の元になります。交換品を使用する場合、製造者 に指定されるものを使って下さい。製造者の指示に従って処理して下さい。 (Japanese)

ВНИМАНИЕ! При замене аккумулятора на аккумулятор иного типа возможно его возгорание. Утилизируйте аккумулятор в соответствии с инструкциями производителя. (Russian)

# **Sicherheitsinformationen für das optische Laufwerk**

#### **Laser-Sicherheitsinformationen**

#### **CD-ROM-Laufwerk – Sicherheitswarnung Laserprodukt der Klasse 1**

**WARNUNG!** Versuchen Sie nicht, das optische Laufwerk eigenhändig zu demontieren oder zu reparieren; andernfalls könnten Sie sich dem Laser des optischen Laufwerks aussetzen. Wenden Sie sich zu Ihrer Sicherheit an einen professionellen Techniker.

#### **Kundendienstwarnung**

**WARNUNG!** UNSICHTBARE LASERSTRAHLUNG BEIM ÖFFNEN. NICHT DIREKT IN DEN STRAHL SCHAUEN ODER MIT EINEM OPTISCHEN INSTRUMENT BETRACHTEN.

#### **CDRH-Bestimmungen**

Das "Center for Devices and Radiological Health" (CDRH) der U.S. Food and Drug Administration hat am 2. August 1976 Bestimmungen für Laserprodukte aufgestellt. Die Bestimmungen gelten für Laserprodukte, die nach dem 1. August 1976 hergestellt wurde. Die Entsprechung dieser Bestimmungen ist für Produkte, die auf dem US-amerikanischen Markt verkauft werden, obligatorisch.

**WARNUNG!** Von diesen Bestimmungen oder den Beschreibungen der Installationsanleitung des jeweiligen Laserprodukts abweichende Verwendungen der Kontrolleinrichtungen, Einstellungen oder Verfahren können gefährliche Verstrahlungen hervorrufen.

### **Macrovision Corporation-Produktanmerkung**

Dieses Produkt verfügt über Kopierschutztechnologie, die durch methodische Anforderungen bestimmter U.S.A.-Patente und anderer geistiger Eigentumsrechte der Macrovision Corporation und anderer Parteien geschützt sind. Die Verwendung dieser Kopierschutztechnologie muss von Macrovision Corporation genehmigt werden und ist, wenn nicht anderweitig von der Macrovision Corporation genehmigt, nur für private oder eingeschränkte Vorführungszwecke vorgesehen. Reverse-Engineering oder Demontage ist verboten.

# **CTR 21-Genehmigung (für Notebook-PCs mit eingebauten Modem)**

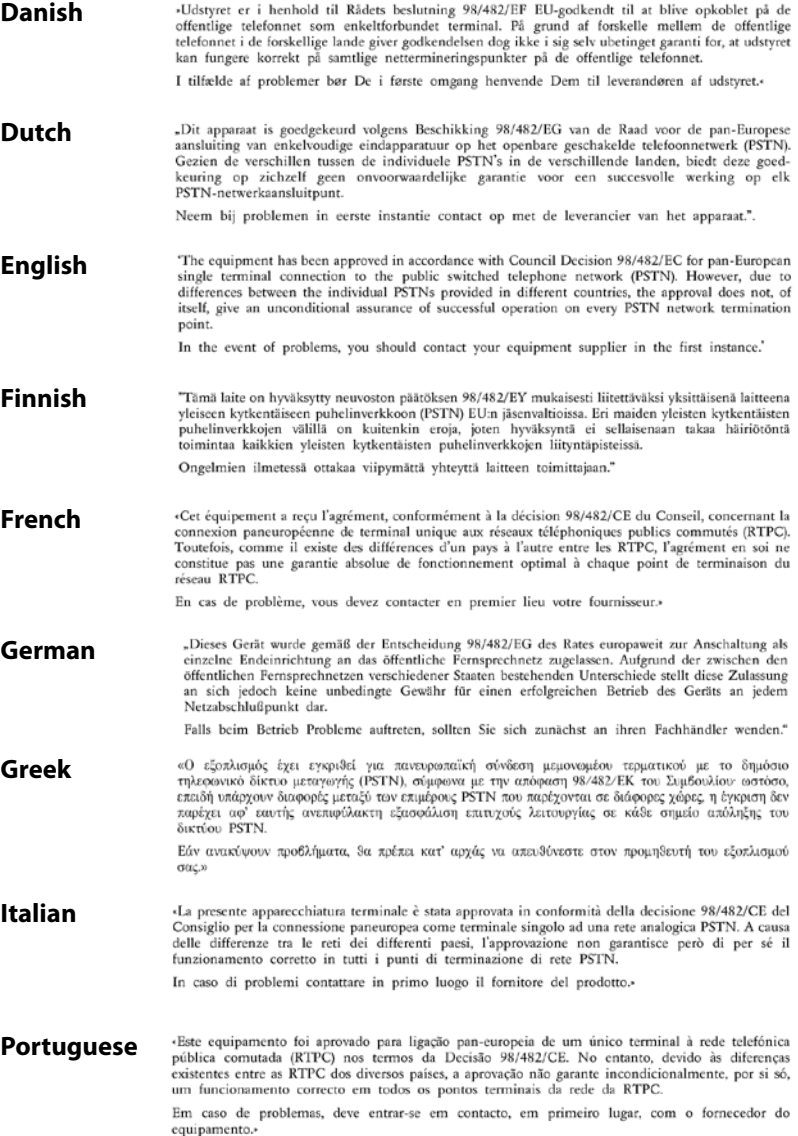

#### «Este equipo ha sido homologado de conformidad con la Decisión 98/482/CE del Consejo para la **Spanish** conexión paneuropea de un terminal simple a la red telefónica pública conmutada (RTPC). No obstante, a la vista de las diferencias que existen entre las RTPC que se ofrecen en diferentes países, la homologación no constituye por sí sola una garantía incondicional de funcionamiento satisfactorio en todos los puntos de terminación de la red de una RTPC. En caso de surgir algún problema, procede ponerse en contacto en primer lugar con el proveedor del equipo.». **Swedish**"Utrustningen har godkänts i enlighet med rådets beslut 98/482/EG för alleuropeisk anslutning som

enskild terminal till det allmänt tillgängliga kopplade telenätet (PSTN). På grund av de skillnader som finns mellan telenätet i olika länder utgör godkännandet emellertid inte i sig självt en absolut garanti för att utrustningen kommer att fungera tillfredsställande vid varje telenätsanslutningspunkt.

Om problem uppstår bör ni i första hand kontakta leverantören av utrustningen."

# **ENERGY STAR konformes Produkt**

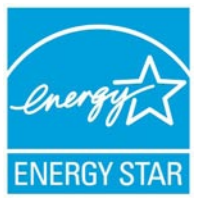

ENERGY STAR ist ein gemeinsames Programm der US-Umweltschutzbehörde und der US-Energiebehörde, welches helfen soll, Geld zu sparen und die Umwelt durch Energie-effiziente Produkte und Technologien zu schützen.

Alle ASUS-Produkte mit dem ENERGY

STAR-Logo erfüllen den ENERGY STAR-Standard und die Energieverwaltungsfunktion ist standardmäßig aktiviert. Der Monitor und der Computer wird nach einer inaktiven Zeit von 15 und 30 Minuten automatisch in den Schlafmodus versetzt. Um Ihren Computer wieder aufzuwecken, klicken Sie die Maus oder eine beliebige Taste auf der Tastatur. Besuchen Sie bitte die Webseite http://www.energy.gov/powermanagement für mehr Details über die Energieverwaltung und ihren Nutzen für die Umwelt. Zusätzlich finden Sie auf der Webseite http://www.energystar.gov Informationen über das gemeinsame ENERGY STAR-Programm.

**ANMERKUNG:** ENERGY STAR wird von auf Freedos- und Linuxbasierenden Produkten nicht unterstützt.

# **European Union Eco-Label**

Dieser Notebook-PC wurde mit den EU Flower-Label ausgezeichnet, was bedeutet, dass dieses Produkt die folgenden Kriterien erfüllt:

- 1. Verringerter Energieverbrauch während der Benutzung und im Standby-Modus.
- 2. Verminderte Verwendung giftiger Schwermetalle.
- 3. Verminderte Verwendung von für Umwelt und Gesundheit schädlicher Stoffe.
- 4. Reduzierte Verwendung natürlicher Ressourcen durch vielversprechende Wiederverwertung.
- 5. Entwickelt für einfache Erweiterung und längere Lebensdauer durch Verfügbarkeit kompatibler Ersatzteile, z.B. Akkus, Netzteile, Tastatur, Speicher und CD- bzw. DVD-Laufwerk.
- 6. Reduzierter fester Abfall durch die Rücknahmepolice.

Für mehr Informationen über das EU Flower-Label besuchen Sie bitte die European Union Eco-Label-Webseite unter http://www.ecolabel.eu.

# **Vermeidung von Hörverlust**

Setzen Sie sich zur Vermeidung von Hörschäden nicht über einen längeren Zeitraum hohen Lautstärken aus.

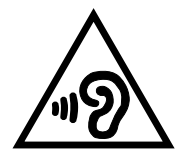

# **Erklärung zur Erfüllung der weltweiten Umweltschutzbestimmungen**

ASUS folgt dem Green-Design-Konzept, um unsere Produkte zu entwickeln und zu produzieren und versichert, dass jede Stufe des ASUS-Produktkreislaufs die weltweiten Umweltschutzbestimmungen erfüllt. Zusätzlich veröffentlicht ASUS die relevanten und auf den Bestimmungsanforderungen basierenden Informationen.

Besuchen Sie bitte die Webseite http://csr.asus.com/english/ Compliance.htm, um die auf den Bestimmungsanforderungen basierenden Informationen, die ASUS erfüllt, einzusehen:

#### **Japan JIS-C-0950 Material Declarations**

**EU REACH SVHC**

**Korea RoHS**

**Swiss Energy Laws**

## **Rücknahmeservices**

Das ASUS-Wiederverwertungs- und Rücknahmeprogramm basiert auf den Bestrebungen, die höchsten Standards zum Schutz der Umwelt anzuwenden. Wir glauben, das die Bereitstellung einer Lösung für unsere Kunden die Möglichkeit schafft, unsere Produkte, Batterien, andere Komponenten und ebenfalls das Verpackungsmaterial verantwortungsbewußt der Wiederverwertung zuzuführen. Besuchen Sie bitte die Webseite http://csr.asus.com/english/Takeback.htm für Detail zur Wiederverwertung in verschiedenen Regionen.

# **Hinweis zur Beschichtung**

WICHTIG! Um die elektrische Sicherheit aufrecht zu erhalten und eine elektrische Isolierung zu gewährleisten, ist die Oberfläche des Notebook-PC-Gehäuses eloxiert.

#### **EC Declaration of Conformity**

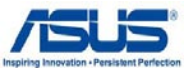

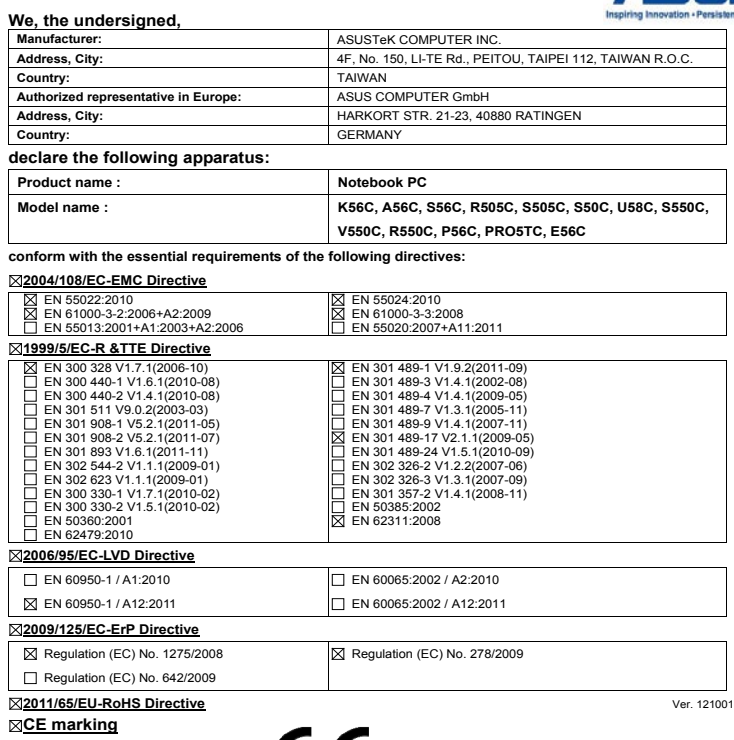

CE (EC conformity marking)

Position : **CEO**

Name : **Jerry Shen**

**Declaration Date: Nov. 19, 2012 Year to begin affixing CE marking:2012** 

len

Signature : **\_\_\_\_\_\_\_\_\_\_**